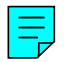

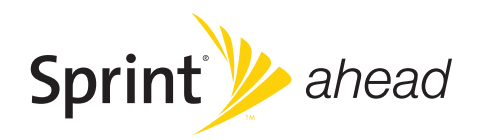

## *User Guide*

## *KATANA® Eclipse by SANYO®*

*www.sprint.com*

*© 2008 Sprint. Sprint and the logo are trademarks ofSprint. Other marks are the property oftheir respective owners. SANYO is a registered trademarkof SANYO Electric Co., Ltd. and used underlicense.*

# *Table of Contents*

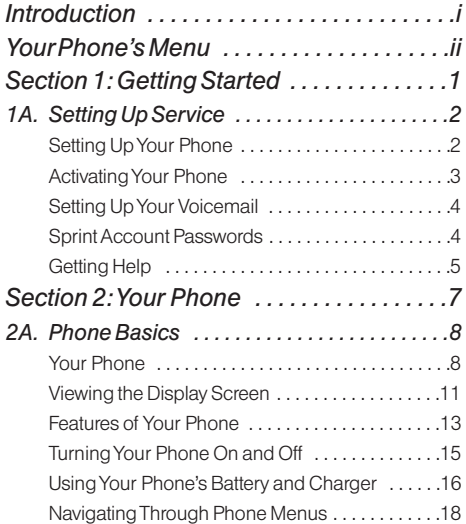

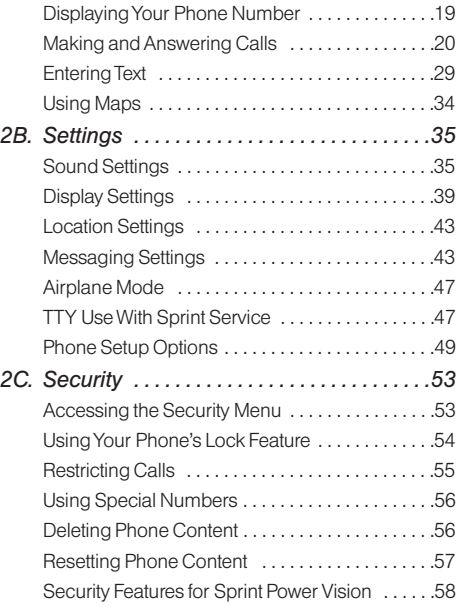

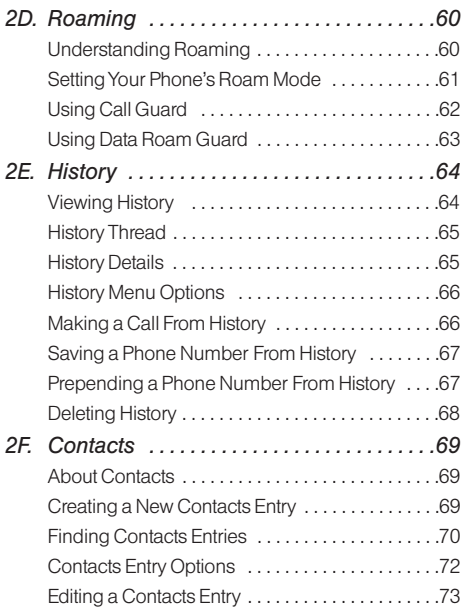

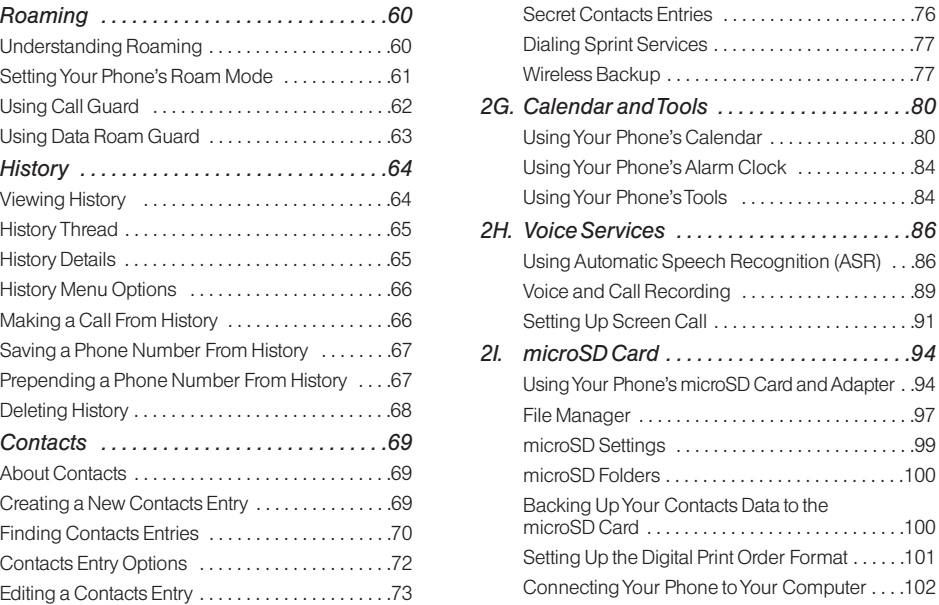

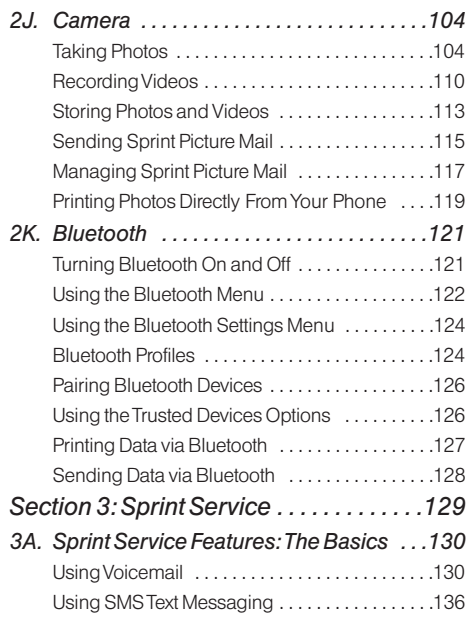

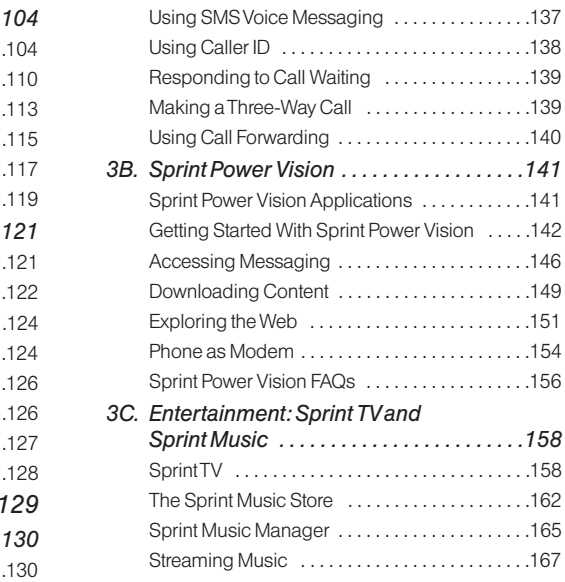

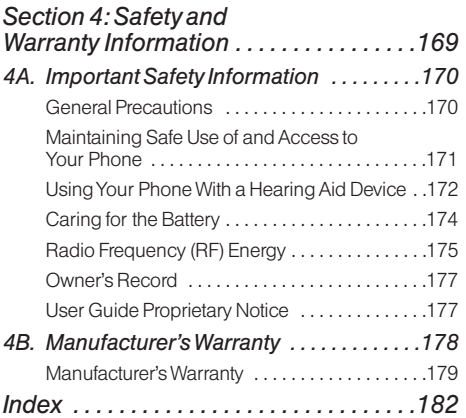

## *Introduction*

This *UserGuide* introduces you to Sprint® service and all the features of yournew phone. It's divided into four sections:

- **l** *Section 1:* Getting Started
- **↓ Section 2: Your Phone**
- **↓ Section 3: Sprint Service**
- **Section 4:** Safety and Warranty Information

Throughout this guide, you'll find tips that highlight special shortcuts and timely reminders to help you make the most of yournew phone and service. The Table of Contents and Index will also help you quickly locate specific information.

You'll get the most out of your phone if you read each section. However, if you'd like to get right to a specific feature, simply locate that section in the Table of Contents and go directly to that page. Follow the instructions in that section, and you'll be ready to use your phone in no time.

#### *User Guide Note*

*Because ofupdates in phone software, this printed guide may not be the most current version foryourphone. Visit* www.sprint.com *and log on to* MySprint Wireless *to access the most recent version ofthe userguide.* 

*WARNING Please refer to the* Important Safety Information *section on page 170 to learn about information that will help you safely use your phone. Failure to read and follow the Important Safety Information in this phone guide may result in serious bodily injury, death, or property damage.*

## *Your Phone's Menu*

The following table outlines your phone's list menu structure. For more information about using your phone's menus, see "Navigating Through Phone Menus"on page 18.

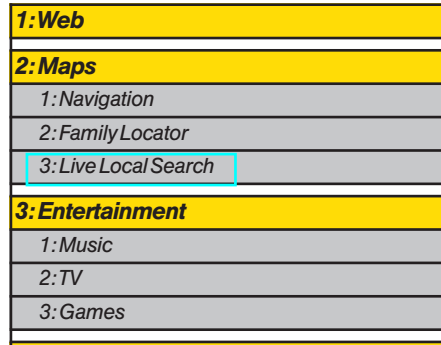

*5: Missed Alerts 6: MyStuff 1: Games* 1: Get New 2: My Content Manager *2: Ringers* 1: Get New 2: My Content Manager *3: Screen Savers* 1: Get New 2: My Content Manager *4: Applications* 1: Get New 2: My Content Manager *5: IM & Email* 1: Get New 2: My Content Manager *6: Call Tones*

*4: History*

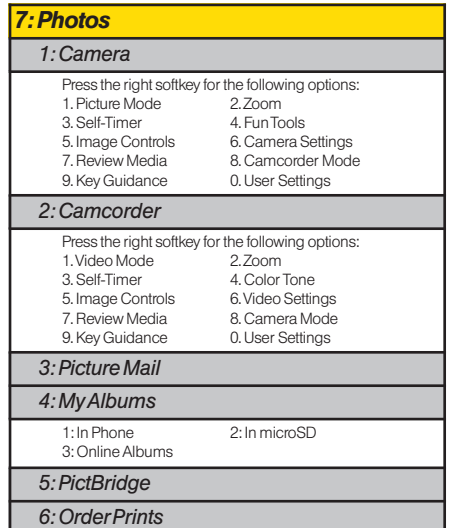

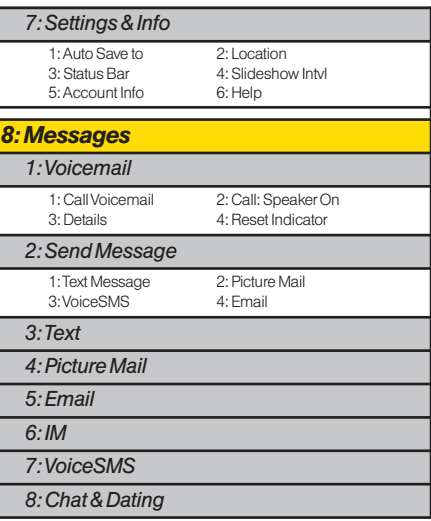

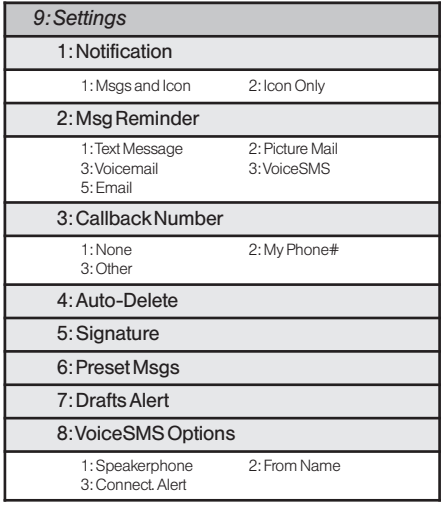

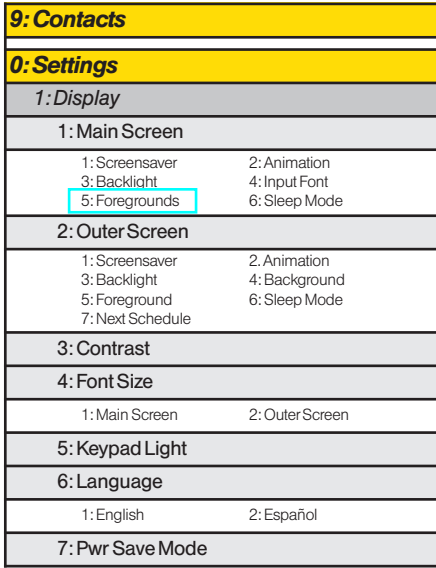

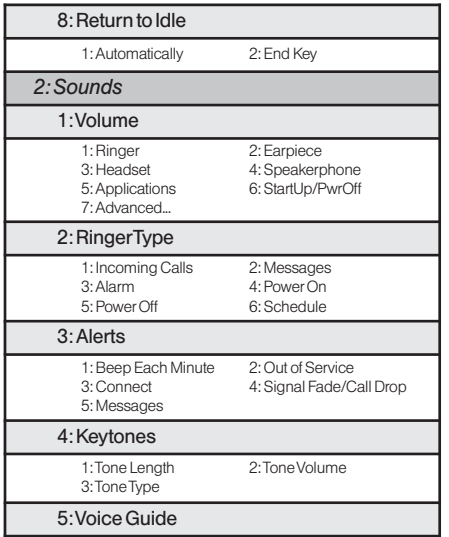

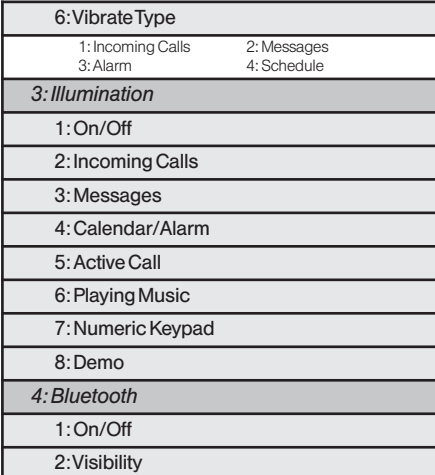

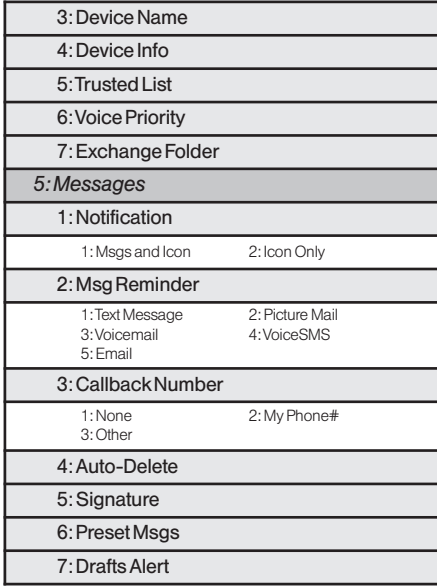

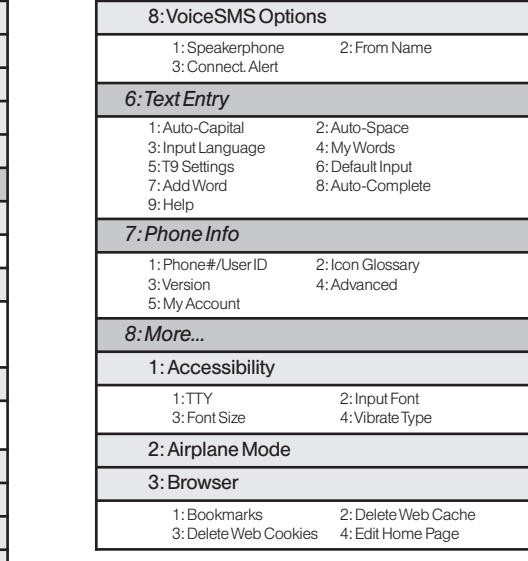

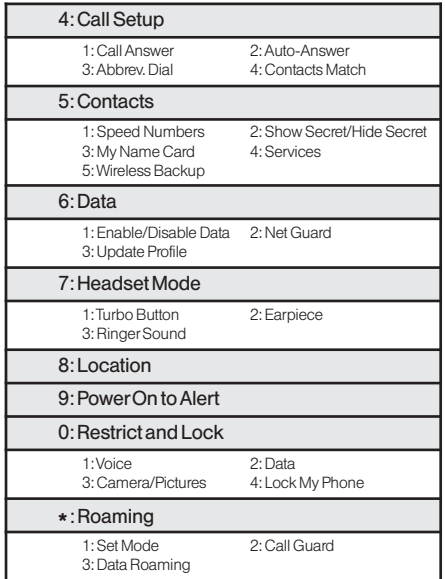

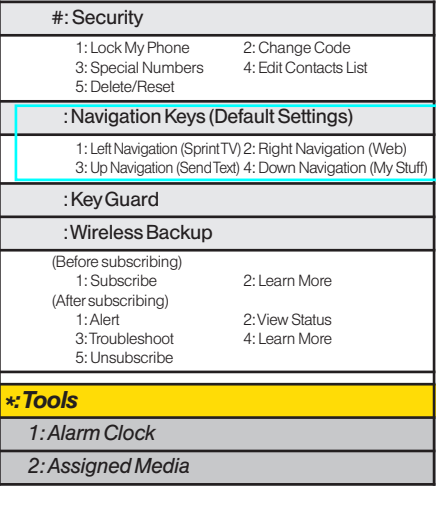

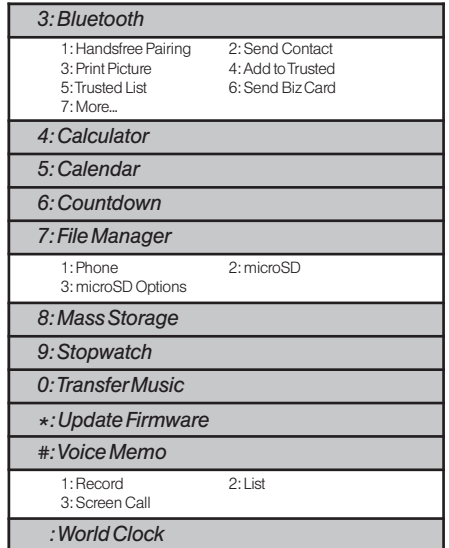

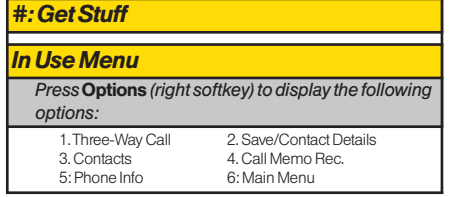

# *Section 1 Getting Started*

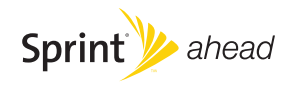

## *Section 1A*

# *Setting Up Service*

- **l** *Setting Up YourPhone (page 2)*
- **l** *Activating YourPhone (page 3)*
- **l** *Setting Up YourVoicemail (page 4)*
- **l** *Sprint Account Passwords (page 4)*
- **l** *Getting Help (page 5)*

*Setting up service on yournew phone is quick and easy.*This section walks you through the necessary steps to set up and turn on your phone, set up your voicemail, establish passwords, and contact Sprint forassistance with your Sprint service.

# *Setting Up YourPhone*

- 1. Install the battery.
	- **n** Press the release button and remove the battery coverfrom the back of the phone.
	- **n** Insert the battery into the opening, making sure the connectors align. Gently press down to secure the battery.
	- **n** Replace the battery cover and slide it upward until you heara click.
- 2. Press END<sup>®</sup> to turn the phone on.
	- **n** If your phone is activated, it will turn on, search for Sprint service, and enter standby mode.
	- **n** If your phone is not yet activated, see "Activating" YourPhone"on page 3 formore information.
- 3. Make yourfirst call.
	- **Use your keypad to enter a phone number.**
	- **Press TALK**

*Note Yourphone's battery should have enough charge for yourphone to turn on and find a signal, set up your voicemail, and make a call. You should fully charge yourbattery as soon as possible. See "Charging the Battery"on page 17 fordetails.*

## *Activating Your Phone*

There are three basic scenarios foractivating yournew phone:

- A. *Youpurchased your phone at a Sprint Store.* It is probably activated and ready to use.
- B. *You received yourphone in the mail, and it is a new Sprint account oranew phone number.*Yourphone is designed to activate automatically when you first turn it on. To confirm youractivation, make a phone call.
- C. *You received yourphone in the mail and you are switching numbers from a previous Sprint phone to the new phone.* You need to contact Sprint to activate the number on yournew phone. There are two options foractivation in this instance:

**n** From your computer's Web browser, go to *www.sprint.com/activate* and complete the onscreen instructions to activate your phone. Contact Sprint Customer Service at 1-888-211-4727 forassistance with activation.

When you have finished, make a phone call to confirm youractivation.

- *Tip Do not press* END*while the phone is being activated. Pressing* END *cancels the activation process.*
- *Note Ifyou are having difficulty with activation, contact Sprint CustomerService by dialing* 1-888-211- 4727 *from any otherphone.*

# *Setting UpYour Voicemail*

All unanswered calls to your phone are automatically transferred to your voicemail, even if your phone is in use orturned off. Therefore, Sprint recommends that you set up yourvoicemail and personal greeting as soon as yourphone is activated.

- 1. From standby mode, press and hold  $\boxed{1\equiv}$ .
- 2. Follow the system prompts to:
	- **n** Create your passcode.
	- **Record your name announcement.**
	- **n** Record your greeting.
	- **n** Choose whether to activate One-Touch Message Access (a feature that lets you access messages simply by pressing and holding  $\P$  =, bypassing the need for you to enter your passcode).

#### *Note* Voicemail Passcode

*Ifyou are concerned about unauthorized access to your voicemail account, Sprint recommends that you enable your voicemail passcode (do not activate One-Touch Message Access).*

Formore information about using yourvoicemail, see "Using Voicemail"on page 130.

# *Sprint Account Passwords*

As a Sprint customer, you enjoy unlimited access to your personal account information, your voicemail account, and your Sprint Power Vision® account. To ensure that no one else has access to yourinformation, you will need to create passwords to protect your privacy.

#### Account User Name and Password

If you are the account owner, you will create an account username and password when you sign on to *www.sprint.com*. (Click *Need to register for access?* to get started.) If you are not the account owner (if someone else receives the bill foryourSprint service), you can get a sub-account password at *www.sprint.com*.

#### Voicemail Password

You will create your voicemail password (or passcode) when you set up yourvoicemail. See "Setting Up Your Voicemail" on this page or on page 4 for more information on yourvoicemail password.

#### Sprint Power Vision Password

With your Sprint Power Vision phone, you may elect to set up an optional Sprint Power Vision password to control Vision access and authorize Premium Service purchases.

For more information, or to change your passwords, sign on to *www.sprint.com* or call Sprint Customer Service at *1-888-211-4727*.

## *Getting Help*

## *Managing YourAccount*

#### Online: www.sprint.com

- **<sup>v</sup>** Access youraccount information.
- **Check your minutes used (depending on your Sprint)** service plan).
- **<sup>v</sup>** View and pay yourbill.
- **<sup>v</sup>** Enroll in Sprint online billing and automatic payment.
- **<sup>v</sup>** Purchase accessories.
- **<sup>v</sup>** Shop forthe latest Sprint phones.
- **<sup>v</sup>** View available Sprint service plans and options.
- **Learn more about Sprint Power Vision and other great** products like Sprint Picture Mail, games, ringers, screen savers, and more.

## From YourSprint Phone

- **Press**  $\left(\star\right)$  Press  $\left(\star\right)$   $\left(\frac{4}{10}\right)$   $\left[\star\right]$  and to check minute usage and account balance.
- **Press**  $\star$  **ward 3 per Trauk** to make a payment.
- **•** Press  $\star$  swers  $[2 \text{ and } 7 \text{ and } 1]$  to access a summary of your Sprint service plan or get answers to other questions.

## From AnyOtherPhone

- **<sup>v</sup>** Sprint CustomerService: *1-888-211-4727*.
- **<sup>v</sup>** Business CustomerService: *1-800-927-2199*.

## *Sprint 411*

Sprint 411 gives you access to a variety of services and information through your phone, including residential, business, and government listings; movie listings or showtimes; driving directions, restaurant reservations, and majorlocal event information. You can get up to three pieces of information percall, and the operatorcan automatically connect yourcall at no additional charge.

There is a per-call charge to use Sprint 411, and you will be billed forairtime.

*To call Sprint 411:*

Press  $(4)$  **12**  $(12)$   $\frac{1}{2}$   $\frac{1}{2}$   $\frac{1}{2$ 

## *Sprint Operator Services*

Sprint Operator Services provides assistance when placing collect calls orwhen placing calls billed to a local telephone calling card orthird party.

*Toaccess Sprint Operator Services:*

#### **Press**  $\boxed{0 + \text{next}}$  **TALK**

Formore information orto see the latest in products and services, visit us online at *www.sprint.com*.

# *Section 2 Your Phone*

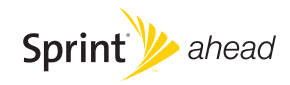

## *Section 2A*

# *Phone Basics*

- **l** *Your Phone (page 8)*
- **l** *Viewing the Display Screen (page 11)*
- **l** *Features of Your Phone (page 13)*
- **l** *Turning Your Phone On and Off (page 15)*
- **l** *Using Your Phone's Battery and Charger(page 16)*
- **l** *Navigating Through Phone Menus (page 18)*
- **l** *Displaying Your Phone Number(page 19)*
- **l** *Making and Answering Calls (page 20)*
- **l** *Entering Text (page 29)*
- **l** *Using Maps (page 34)*

*Your phone is packed with features that simplify your life and expand your ability to stay connected to the people and information that are important to you*. This section will quide you through the basic functions and calling features of your phone.

# *Your Phone*

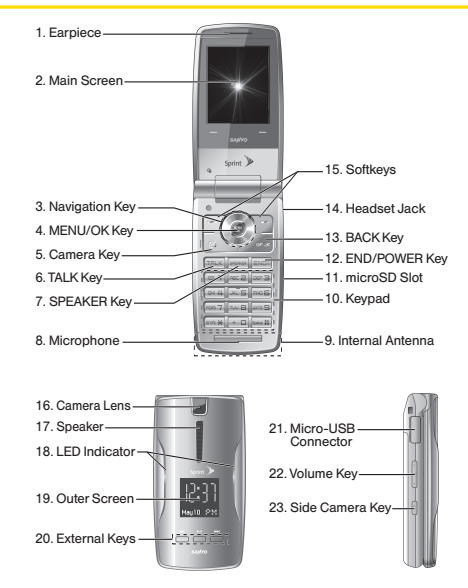

## *Key Functions*

- 1. *Earpiece* lets you hearthe callerand automated prompts.
- 2. *Main Screen* displays all the information needed to operate yourphone, such as the call status, the Contacts list, the date and time, and the signal and battery strength.
- 3. *Navigation Key* scrolls through the phone's menu options and acts as a shortcut key from standby mode.
- 4. *MENU/OK Key* lets you access the phone's menus and selects the highlighted choice when navigating through a menu.
- 5. *Camera Key* lets you access the Photos menu and take pictures and videos.
- 6. *TALK Key* allows you to place orreceive calls, answerCall Waiting, use Three-Way Calling, or activate Voice Dial.
- 7. *SPEAKER Key* lets you place orreceive calls in speakerphone mode or turn the speakerphone on and off during a call.
- 8. *Microphone* allows othercallers to hearyou clearly when you are speaking to them.
- 9. *Internal Antenna* facilitates reception and transmission. To maximize performance, do not obstruct the internal antenna while using the phone. (See page 20.)
- 10. *Keypad* lets you enternumbers, letters, and characters and navigate within menus. You can use the numeric keypad forspeed dialing. (See "Using Speed Dialing"on page 29.)
- 11. *microSD Slot* lets you use the included microSD card to expand the memory of your phone. (See "Using the microSD Card"on page 94.)

*Note Your phone comes with the microSD card preinstalled.*

12. *END/POWER Key* lets you turn the phone on oroff, end a call, or return to standby mode. While in the main menu, it returns the phone to standby mode and cancels yourinput.

- 13. *BACK Key* deletes characters from the display in text entry mode. When in a menu, pressing the Back key returns you to the previous menu. This key also allows you to return to the previous screen in a Sprint Power Vision session.
- 14. *Headset Jack* allows you to plug in an optional headset forconvenient, hands-free conversations. *CAUTION!* Inserting an accessory into the incorrect jack may damage the phone.
- 15. *Softkeys* let you select softkey actions ormenu items corresponding to the bottom left and right lines on the Main Screen.
- 16. *Camera Lens*, as part of the built-in camera, lets you take pictures and videos.
- 17. *Speaker* lets you hearthe different ringers and sounds. You can mute the ringerwhen receiving incoming calls by pressing  $\sqrt{\frac{max}{max}}$  or any of the side keys. The speakeralso lets you hearthe caller's voice in speakerphone mode.
- 18. *LED Indicator* shows your phone's connection and charging status at a glance.
- 19. *Outer Screen* lets you monitorthe phone's status and see who's calling without opening the phone.
- 20. *External Keys* allow you to access the Music Store and music stored on yourmicroSD card, as well as navigate through your music while playing a song. (See page 160.)
- 21. *Micro-USB Connector* allows you to connect a USB cable (included). *CAUTION!* Inserting an accessory into the incorrect jack may damage the phone.
- 22. *Volume Key* allows you to adjust the ringer volume in standby mode (with the phone open) or adjust the voice volume during a call. The volume key can also be used to scroll up ordown to navigate through the different menu options.
- 23. *Side Camera Key* lets you activate the camera and video mode and take pictures and videos.

# *Viewing the Display Screen*

Your phone's display screen provides information about your phone's status and options. This list identifies the symbols you'll see on your phone's display screen:

*Tip To view a list ofyourphone's icons and descriptions, from the main menu select*  Settings > Phone Info > Icon Glossary*.*

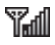

indicates your current signal strength. The more lines you have, the stronger yoursignal.

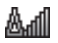

indicates you are "roaming"off the Sprint National Network.

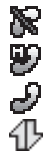

indicates your phone cannot find a signal.

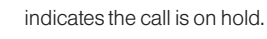

indicates that a call is in progress.

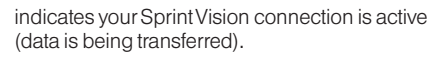

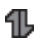

indicates your Sprint Vision connection is dormant (no data is being sent orreceived).

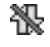

형

indicates your phone is not currently able to access Sprint Vision service features.

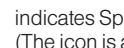

indicates Sprint PowerVision status. (The icon is animated while service is active.)

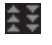

indicates Sprint PowerVision service is available.

슞묭 indicates Sprint PowerVision service is dormant.

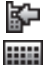

indicates you have missed voice calls.

indicates you have scheduled events orcall alarms.

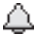

indicates you have alarm clock orcountdown notifications.

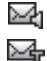

≥ਿ awa

⊻≙

indicates you have new SMS Voice messages.

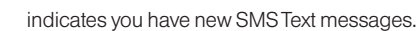

- indicates you have new picture messages.
- indicates you have new voicemail messages.
- indicates you have new email messages.

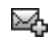

indicates you have more than two different kinds of messages.

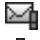

indicates you have urgent messages.

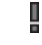

indicates you have two ormore different types of missed calls, scheduled events, call alarms, oralarm clock orcountdown notifications.

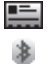

indicates you have a new wireless backup alert.

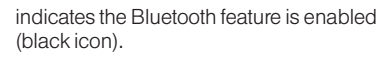

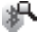

indicates the phone is discoverable by another Bluetooth device.

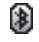

indicates the phone is connected to a Bluetooth device (dimmed icon).

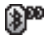

indicates the phone is communicating with a Bluetooth device.

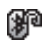

indicates the phone is connected to or communicating with a Bluetooth device via Hands-free Profile (HFP).

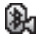

indicates the phone is connected to or communicating with a Bluetooth device via Advanced Audio Distribution Profile (A2DP).

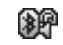

indicates the phone is connected to or communicating with a Bluetooth device via both Hands-free Profile (HFP) and Advanced Audio Distribution Profile (A2DP).

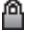

indicates access to a secure site.

m indicates the level of your battery charge. The more black you see, the more poweryou have left. (The icon is animated while the battery is charging.)

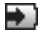

indicates your battery is charging in "Power Off" state.

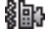

198 Ŋ.

-18

indicates volume level 1 to 8 and vibrate feature are set.

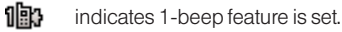

indicates 1-beep and vibrate feature are set.

indicates all ringer settings are off.

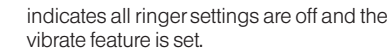

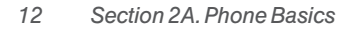

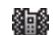

indicates all the sound settings except applications volume are off and the vibrate feature is set.

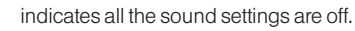

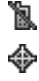

indicates the Location feature of your phone is enabled.

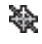

indicates the Location feature of your phone is disabled.

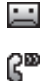

嗇 Ω ᅊ ⚠ ß. b

- indicates you have a new voice message when Screen Call is activated.
- indicates the Screen Call Auto setting is on.
- indicates your phone is in TTY mode.
- indicates the alarm clock or countdown setting is on.
- indicates the speakerphone mode is set to on.
- indicates the car kit device is set to on.
- indicates the wired headset device is set to on.
- indicates a microSD card is inserted in your phone. (When the microSD card is being accessed, the icon dims.)

# *Features of Your Phone*

The KATANA® Eclipse by SANYO is lightweight, easy to use, and reliable, and it offers many features and service options. This list previews some of those features and provides page numbers where you can find out more:

- **<sup>v</sup>** Digital dual-band capability allows you to make and receive calls while on the Sprint National Network and to roam on other 1900 and 800 MHz digital networks where Sprint has implemented roaming agreements (page 60).
- **•** Sprint Power Vision provides access to the wireless Internet in digital mode (page 141).
- **<sup>v</sup>** Sprint Mail (page 146), SMS Text Messaging (page 136), and SMS Voice Messaging (page 137) provide quick and convenient messaging capabilities.
- **<sup>v</sup>** Games, ringers, screen savers, and otherapplications can be downloaded to make your phone as unique as you are (page 149). Additional charges may apply.
- **<sup>v</sup>** YourContacts list allows you to store up to 500 entries, with up to seven phone numbers per entry (page 69).
- **•** The built-in Calendar offers several personal information management features to help you manage your busy lifestyle (page 80).
- **v** The Location feature works in connection with available location-based services (page 43).
- **<sup>v</sup>** T9 Text Input lets you quickly type messages with one keypress perletter(see page 30).
- **<sup>v</sup>** Speed dial lets you dial phone numbers with one or two keypresses (see page 29).
- **•** The built-in camera allows you to take full-color digital pictures and videos, view your pictures and videos using the phone's display, and instantly send them to family and friends using Sprint Picture Mail service (page 104).
- **<sup>v</sup>** The File Managerallows you to manage multiple files in the phone and microSD card (page 97).
- **<sup>v</sup>** PictBridge support lets you connect and print to any PictBridge compliant printer(page 119).
- **<sup>v</sup>** Sprint TVand Sprint Music allow you to enjoy streaming video and audio with your phone (page 158).
- **•** The included microSD memory card allows you to expand the phone's available memory (page 94).
- **<sup>v</sup>** The built-in Bluetooth technology allows you to connect wirelessly to a numberof Bluetooth devices to share information more easily than everbefore (page 121).
- **<sup>v</sup>** The Maps feature allows you to launch Sprint navigation services (page 34).

## *Turning Your Phone On and Off*

#### Turning Your Phone On

 $\blacktriangleright$  Press  $\boxed{\mathsf{END}^{\mathsf{O}}}$ .

Once your phone is on and finds a signal, it automatically enters standby mode – the phone's idle state. At this point, you are ready to begin making and receiving calls.

If your phone is unable to find a signal after five seconds of searching, a PowerSave feature is automatically activated. When a signal is found, your phone automatically returns to standby mode.

In Power Save mode, your phone searches for a signal periodically without yourintervention. You can also initiate a search for Sprint service by pressing any key (when your phone is turned on).

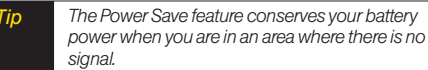

## Turning Your Phone Off

**EXECUTE:** Press and hold  $\boxed{\mathbb{R}^n}$  for two seconds until you see the powering down animation on the display screen.

Your screen remains blank while your phone is off (unless the battery is charging).

# *Using Your Phone's Battery and Charger*

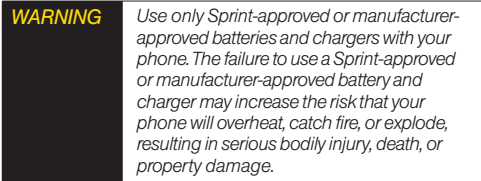

Sprint-approved ormanufacturer-approved batteries and accessories can be found at Sprint Stores or through the manufacturer; orcall 1-866-343-1114 to order.They're also available at *www.sprint.com*.

## BatteryCapacity

Your phone is equipped with a Lithium Ion (Li-Ion) battery. It allows you to recharge your battery before it is fully drained. The battery provides up to 4.6 hours of continuous digital talk time.

When there are approximately five minutes of talk time left, the phone sounds an audible alert and then turns off.

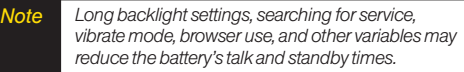

*Tip Watch your phone's battery level indicatorand charge the battery before it runs out of power.*

#### Installing the Battery

- 1. Insert the battery into the opening on the back of the phone, making sure the connectors align (1). Gently press down to secure the battery (2).
- 2. Replace the battery coverand slide it upward until you heara click (3).

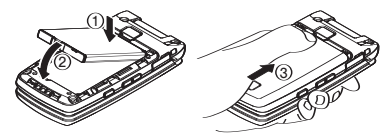

#### Removing the Battery

- 1. Make sure the poweris off so that you don't lose any stored numbers ormessages.
- 2. Press the battery release latch (1) and slide the battery coverdownward and remove it (2).
- 3. Lift up the battery and remove it from the phone (3).

*WARNING Do not handle a damaged orleaking Li-Ion battery as you can be burned.*

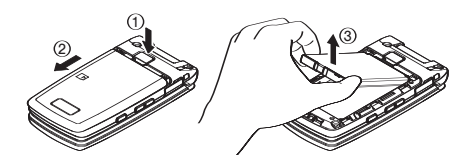

#### Charging the Battery

Charge your battery as soon as possible so you can begin using your phone.

Keeping track of your battery's charge is important. If your battery level becomes too low, your phone automatically turns off, and you will lose any information you were just working on. Fora quick check of your battery level, glance at the battery charge indicator located in the upper-right corner of your phone's display screen. If the battery charge is getting too low, the battery  $\alpha$  ) blinks and the phone sounds a warning tone.

Always use a Sprint-approved or manufacturerapproved desktop charger, travel charger, orvehicle power adapter to charge your battery.

## Using the Phone Charger

- 1. Plug the phone chargerinto a wall outlet.
- 2. Open the micro-USB connector cover located on the upper left side of your phone.
- 3. Plug the other end of the phone charger into the micro-USB connector.
	- **<sup>n</sup>** A*red indicator light* means the battery is charging.
	- **A green indicator light** means the battery charging is completed.

With the Sprint-approved Li-Ion battery, you can recharge the battery before it becomes completely run down.

# *Navigating Through Phone Menus*

The navigation key on your phone lets you scroll through menus quickly and easily. The scroll barat the right of the menu keeps track of your position in the menu at all times.

To navigate through a menu, press the navigation key up ordown. If you are in a first-level menu, such as **Settings**, you may also navigate to the next or previous first-level menu by pressing the navigation key right or left.

Fora diagram of yourphone's menu, please see "Your Phone's Menu"on page ii.

#### Selecting Menu Items

As you navigate through the menu, menu options are highlighted. Select any option by highlighting it and pressing  $\frac{m}{\alpha}$  if the option is numbered, you can select it by pressing the corresponding numberon the phone's keypad.

For example, to view your text messages:

- 1. Press  $\begin{bmatrix} \frac{m}{2} \\ \frac{m}{2} \end{bmatrix}$  to access the main menu.
- 2. Select *Messages* by highlighting it and pressing **FOCK**.
- 3. Select **Text** by highlighting it and pressing  $\frac{1}{\alpha}$ .
- 4. Select *Inbox* by highlighting it and pressing **...** [NEW] (If you have any text messages, they are displayed.)

*Note Forthe purposes ofthis guide, the above steps condense into "Press* Menu > Messages > Text > Inbox*."*

## Backing Up Within a Menu

*To go to the previous menu:* 

**Press** BACK

*To return to standby mode:*

Press **END**<sup><sup>*o*</sup>.</sup>

## *DisplayingYour Phone Number*

**©** Press *Menu > Settings > Phone Info > Phone#/UserID*. (Your phone number and other information about) your phone and account will be displayed.)

# *Making and Answering Calls*

## *Holding Your Phone*

To maximize performance, do not obstruct the internal antenna area.

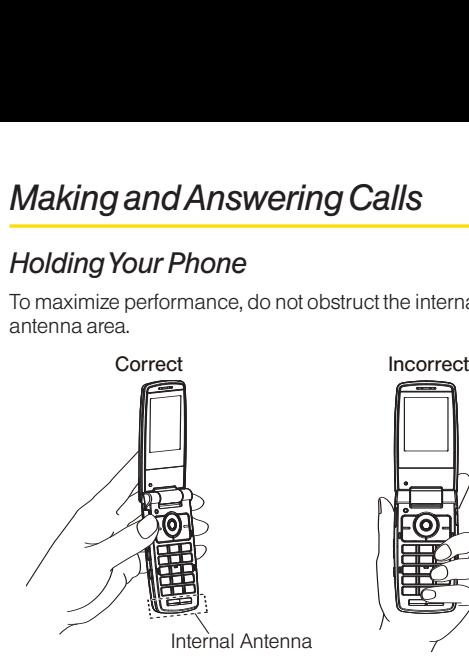

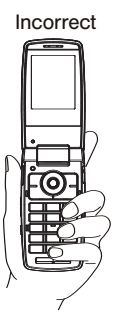

## *Making Calls*

Placing a call from yourwireless phone is as easy as making a call from any landline phone. Enterthe number, press  $\overline{r}$ <sub>n</sub> and you're on your way to clear calls.

- 1. Make sure yourphone is on.
- 2. Entera phone numberfrom standby mode. (If you make a mistake while dialing, press  $\frac{B}{R}$  to erase the numbers.)
- $3.$  Press  $\sqrt{\frac{1}{2}}$ . (To make a call when you are roaming and Call Guard is enabled, see "Using Call Guard" on page 62.)
- 4. Press  $F^{\text{two}}$  or close the phone when you are finished.
- *Tip To redial your last outgoing call, press* TALK *twice. When making calls offthe Sprint National Network, always dial using 11 digits (1+area code + phone number).*

You can also place calls from your phone by speed dialing numbers from yourContacts (page 29) and by using your History listings (page 66).

## *Dialing Options*

When you enter numbers in standby mode, you will see a variety of dialing options by pressing *Options* (right softkey).

To initiate an option, highlight it and press  $\left[\begin{smallmatrix} \text{max} \\ \text{0K} \end{smallmatrix}\right]$ .

- **<sup>v</sup>** *Abbrev. Dial:* Place call using the abbreviated dialing feature. (See "Using Abbreviated Dialing"on page 27.)
- **Save:** Save the phone number in your Contacts. (See "Saving a Phone Number"on page 26.)
- **<sup>v</sup>** *Hard Pause:* Insert a hard pause. (See "Dialing and Saving Phone Numbers With Pauses"on page 26.)
- **<sup>v</sup>** *2-Sec. Pause:* Insert a two-second pause. (See "Dialing and Saving Phone Numbers With Pauses"on page 26.)

## *Answering Calls*

- 1. Make sure yourphone is on. (If yourphone is off, incoming calls go to voicemail.)
- 2. Press  $\overline{tau}$  to answer an incoming call. (Depending on yoursettings, you may also answer incoming calls by opening the phone or by pressing any numberkey. See "Call AnswerMode" on page 49 formore information.)

*Toansweran incoming call with the phone closed:*

- 1. Make sure your phone is on. (If your phone is off. incoming calls go to voicemail.)
- 2. When your phone rings or vibrates, press and hold the volume key on the left side of the phone. (The call will be answered in speakerphone mode.)

 $-$  or  $-$ 

Open the phone to use the earpiece.

Your phone notifies you of incoming calls in the following ways:

- **•** The phone rings or vibrates.
- **•** The indicator light flashes.
- **•** The backlight illuminates.
- **<sup>v</sup>** The screen displays an incoming call message.

If the incoming call is from a numberstored in your Contacts, the entry's name is displayed. The caller's phone numbermay also be displayed, if available.

When receiving a call, the following options are also displayed by pressing *Options* (right softkey).

- **<sup>v</sup>** *Call Guard* to answerthe call when you are in roaming mode. (See "Using Call Guard"on page 62.)
- **<sup>v</sup>** *Answer* or*Answer:Speaker* to answerthe call.
- **Answeron Hold** to put the call on hold.
- **<sup>v</sup>** *Screen Call* to answerthe call by using a prerecorded announcement. (See "Setting Up Screen Call"on page 91.)
- **Quiet Ringer** to mute the ringer (if available).
- **Stop Vibration** to turn vibration off when your ringer setting is in vibrate mode.
- **<sup>v</sup>** *Ignore with Text* to not answerthe call and send a text message to the caller.

## Answering a Roam Call With Call Guard Enabled

Call Guard is an option that helps you manage your roaming charges when making orreceiving calls while outside the Sprint National Network. Please see "Roaming"on page 60 formore information about roaming.

**▶** To answer the call, press  $\overline{r}$  and then press  $\overline{1}$  to proceed. (See "Using Call Guard"on page 62 for additional information.)

#### *Note When your phone is off, calls go directly to voicemail.*

## Ending a Call

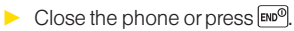
#### *Missed Call Notification*

When an incoming call is not answered, the Missed Call log is displayed on yourscreen.

*To display the Missed Call entry from the notification screen:*

▶ Select the entry and press **[SK]**. (To dial the phone  $number$ , press  $\sqrt{rank}$ .)

*To display a Missed Call entry from standby mode:*

- 1. Press *Menu > Missed Alerts*.
- 2. Select the entry you wish to view and press  $\sqrt{\frac{m}{2}}$ .

### *Calling Emergency Numbers*

You can place calls to 911 (dial (9<del>---</del>)(1**=**)(1**=**)[4-km], even if<br>
your phone is locked or your account is restricted.<br> *Phone Phone automatically enters Emergency mode.* yourphone is locked oryouraccount is restricted.

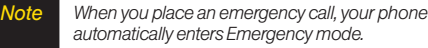

During an emergency call, press *Options* (right softkey) to display your options. Select an option and press  $\frac{\log x}{\log x}$ .

- **<sup>v</sup>** *SpeakerOn* to activate speakerphone mode. (If you are in speakerphone mode, the option is displayed as *SpeakerOff* to deactivate.)
- **<sup>v</sup>** *Unlock My Phone* to unlock yourphone (appears only if the phone is locked).

*Tip* Press My Phone *(left softkey)* to display your phone *number during an emergency call.*

*To exit Emergency mode:*

- 1. Press END<sup>®</sup> to end a 911 call.
- 2. Press *Options* (right softkey) to display the options menu.
- 3. Select *Exit Emergency* and press **...**

*Note When you are in Emergency mode, you can exit from the options menu.*

*To select Emergency mode options:*

- 1. Press END<sup>®</sup> to end a 911 call.
- 2. Press *Options* (right softkey).
	- **<sup>n</sup>** *Call 911* to call 911.
	- **<sup>n</sup>** *Call 911: Speaker* to call 911 in speakerphone mode.
	- **Exit Emergency** to exit Emergency mode.
- 3. Select an option and press  $\frac{m}{6K}$ .

#### Enhanced 911 (E911) Information

This phone features an embedded Global Positioning System (GPS) chip necessary forutilizing E911 emergency location services where available.

When you place an emergency 911 call, the GPS feature of your phone seeks information to calculate yourapproximate location. Depending on several variables, including availability and access to satellite signals, it may take up to 30 seconds ormore to determine and report yourapproximate location.

*IMPORTANT* Always report yourlocation to the 911 operator when placing an emergencycall. *Some designated emergency call takers, known as Public Safety Answering Points (PSAPs)may not be equipped to receive GPS location information from your phone.*

#### *In-Call Options*

Pressing *Options* (right softkey) during a call displays a list of available in-call features. To select an option, press the corresponding keypad numberorselect the option and press  $\frac{m}{\alpha}$ . The following options may be available through the Options menu:

- **Three-Way Call** to open a call with two other parties.
- **<sup>v</sup>** *Save* to save the current call's phone numberin yourContacts.
- **<sup>v</sup>** *Contact Details* to display information about a caller who is already in your Contacts.
- **Contacts** to display your Contacts list.
- **Call Memo Rec.** to record the other party.
- **<sup>v</sup>** *Phone Info* to access the Phone Info menu.
- **<sup>v</sup>** *TransferAudio* to switch the call to an external device.
- **<sup>v</sup>** *Main Menu* to display the phone's main menu.

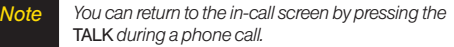

*WARNING Because ofhigher volume levels, do not place the phone nearyour ear during speakerphone use.*

Press either the left softkey or the side camera key during a call to mute the microphone. Press eitheragain to unmute the microphone.

*Note You can turn the speakerphone on oroffby pressing the* SPEAKER *key during a phone call.*

### *End-of-Call Options*

After you have finished yourcall, the phone will display the Recent History. From the Recent History, you can view the date and time of the call, the phone number(if available), the entry name (if the numberis already in yourContacts), and the duration of the call.

- **©** Press *Options* (right softkey) to display the Recent History options. (See "History Menu Options"on page 66 for details.)
- **©** Press *Send Msg* (left softkey) to send a text oran SMS Voice message.

### *Saving a Phone Number*

Yourphone can store up to 500 Contacts entries. Contacts can store up to a total of 700 phone numbers, and each Contacts entry's name can contain up to 64 characters. Yourphone automatically sorts the Contacts entries alphabetically. (Formore information, see "Contacts"on page 69.)

*To save a number from standby mode:*

- 1. Enter a phone numberand press *Options* (right softkey) *> Save*.
- 2. Select *New Entry* or *Existing Entry* and press **comparished**.
- 3. If *New Entry* was selected, select a numbertype, and then use the keypad to enterthe new entry name and press  $\sqrt{\frac{m}{2}}$ .

 $\Omega$ r –

If *Existing Entry* was selected, select an existing entry to which you want to save the number, and then select a numbertype and press  $\frac{M_{\text{RENU}}}{\text{OK}}$ .

4. Press *Done* (left softkey) to save the entry.

### *Finding a Phone Number*

You can search Contacts entries for phone numbers that contain a specific string of numbers.

- 1. Enterthe last three ormore digits of the numberin standby mode. (The more numbers you enter, the more specific the search becomes.)
- 2. All Contacts entries matching the entered numbers will be displayed. Select an entry and press  $\sqrt{\frac{1}{N+1}}$  to dial the number.

#### *Dialing and Saving Phone Numbers With Pauses*

You can dial orsave phone numbers with pauses for use with automated systems, such as voicemail or credit card billing numbers.

There are two types of pauses available on your phone:

- **<sup>v</sup>** *Hard Pause* sends the next set of numbers when you  $Dress$   $TALK$
- **<sup>v</sup>** *2-Sec. Pause* automatically sends the next set of numbers aftertwo seconds.

#### *Note You can have multiple pauses in a phone number and combine two-second and hard pauses.*

*To dial or save phone numbers with pauses:*

- 1. Enterall orpart of a number.
- 2. Press *Options* (right softkey) *> Hard Pause* or *2-Sec. Pause.*
- 3. Enteradditional numbers.
- 4. Press  $TALR$  to dial the number.

 $\alpha$ r –

Press *Options* (right softkey) *> Save* to save the numberin yourContacts.

*Note When dialing a number with a hard pause, press* TALK *to send the next set ofnumbers.*

### *Using Abbreviated Dialing*

Abbreviated Dialing is similarto speed dialing. You can use eitherof the following abbreviated dialing features.

- **Contacts Match** Retrieve any number saved in your Contacts by entering only the last three to six digits of the number. Press  $\overline{IALK}$  to dial the retrieved number. (See "To activate the Contacts Match feature"on page 50.)
- **<sup>v</sup>** *Prepend* Prepend the first five orsix digits (for example, the area code and prefix) to any fourorfive digits you enter. Press [TALK] to dial the resulting number. (See page 50 to activate the Prepend feature.)

#### *Toplace a call using Contacts Match Abbreviated Dialing:*

- 1. Enterthe last three to six digits of a Contacts entry's phone number.
- 2. Press  $TALR$  to call the displayed number. (If there is more than one matched number in your Contacts, the Abbrev. Dial list is displayed. Select the name you want to call from the list, and then press  $TALR$  to place a call.)

*To place a call using Prepend Abbreviated Dialing:*

1. Enter the last four or five digits of the number.

2. Press TALK.

### *Dialing From the Contacts List*

- 1. Press *Menu > Contacts*.
- 2. Select the entry you want to call and press  $\lceil \frac{max}{1} \rceil$  to dial the entry's default phone number.

 $\Omega r -$ 

To dial another number from the entry, select the name and press **(SK)**, and then select a number and  $p$ ress  $\sqrt{r_{\text{ALK}}}$ .

## *Plus (+)Code Dialing*

When placing international calls, use Plus Code Dialing to automatically enterthe international access code for yourlocation (forexample, 011 forinternational calls made from the United States). This feature is subject to network availability.

- 1. Press and hold  $[0<sub>max</sub>]$  until a "+" is displayed on your phone screen.
- 2. Dial the country code and phone numberyou're calling, and press  $\overline{r_{\text{ALN}}}$ . (The access code for international dialing will automatically be dialed, followed by the country code and phone number.)

### *Using Speed Dialing*

You can store up to 98 numbers in your phone's speed dial memory to make contacting friends and family as easy as pressing a button ortwo. With this feature, you can dial speed dial entries using one keypress for locations 2–9 or two keypresses for locations 10–99.

*To use One-Touch Dialing for speed dial locations 2–9:*

**©** Press and hold the appropriate key for approximately two seconds. The display confirms that the numberhas been dialed when it shows "Connecting...".

#### *Touse Two-Touch Dialing for speed dial locations 10–99:*

- 1. Press the first digit.
- 2. Press and hold the second digit forapproximately two seconds. The display confirms that the number has been dialed when it shows "Connecting...".

*Note Speed dialing may not available when you are roaming; when you are roaming off the Sprint National Network, you must always dial using eleven digits (1 + area code + number).*

# *Entering Text*

### *SelectingText Input Options*

Your phone provides convenient ways to enter words, letters, punctuation, and numbers wheneveryou are prompted to entertext (forexample, when adding a Contacts entry orwhen using Sprint Mail and SMS Text Messaging).

- 1. From a screen where you can enter text, press *Text Mode* (right softkey) to change the text input mode.
- 2. Select one of the following options:
	- **n** *T9 Word* to entertext using a predictive text system that reduces the numberof keypresses required while entering a word. (See page 30.)
	- **Alphabet** to enter characters by using the Alphabet mode. (See page 32.)
	- **<sup>n</sup>** *SYMBOL* to enter symbols. (See page 33.)
	- **SMILEYS** to entersmile icons. (See page 33.)
	- **Emoticons** to enter "emoticons." (See page 33.)
	- *Web Shortcuts* to enter Web shortcuts (for example, www., http://, or.com).
- **Preset Msgs** to enter preprogrammed messages. (See page 33.)
- **Recent Msgs** to enter messages used recently.
- **Paste List** to paste copied or cut text.
- **From Schedule** to extract schedule items you have added to yourCalendar. (See page 80.)
- **From To Do** to extract task items you added in your Calendaras To Do.
- **<sup>n</sup>** *NUMBER* to enternumbers. (See page 33.)
- **F** Signature to enter your signature. (See page 45.)
- **<sup>n</sup>** *Select Lang.* to select the language (English or Spanish).
- **<sup>n</sup>** *Delete All* to delete all text.
- **<sup>n</sup>** *Select Text* to select stored text forcopying or cutting.
- **Add Word** to store words that you frequently use. (See page 31.)
- **<sup>n</sup>** *Text Options* to display the Text Entry settings menu. (See page 34.)

*Tip When entering text, press the* \*(Shift) *key to change lettercapitalization (*ABC > abc > Abc*).*

### *Entering Text Using T9 Text Input*

T9 Text Input lets you entertext by pressing keys just once perletter. (To select the *T9 Word* mode when entering text, see "Selecting Text Input Options"on page 29.)

T9 Text Input uses an intuitive word database to analyze the letters you enterand create a suitable word. (The word may change as you type.)

- 1. Select the *T9Word* text input mode. (See "Selecting Text Input Options"on page 29.)
- 2. Press the corresponding keys once perletterto enter a word. (Forexample, to enterthe word "Bill,"press  $\boxed{2^{_{\text{ABC}}}}$  $\boxed{4^{_{\text{OM}}}}$  $\boxed{5^{_{\text{JAC}}}}$ .) (If you make a mistake, press BACK to erase a single character. Press and hold BACK to erase an entire word.)
- 3. Use yournavigation key to scroll through the list (when applicable), and then select a word.
- 4. To accept a word and insert a space, press  $\sharp\!\!\sharp_{\mathsf{smooth}}$ .

#### Adding a Word to the T9 Database

If a word you want to enteris not displayed as an option when you are using T9 Text Input, add it to the database.

- 1. Select the *Add Word* text input option. (See "Selecting Text Input Options"on page 29.)
- 2. Enterthe word using Alphabet Mode and press *Save* (left softkey). (See "Entering Text Using Alphabet Mode"on page 32.)The word will appear as an option the next time you scroll through options during T9 Text Input.

*To edit or delete the words you have added:*

- 1. Press *Menu > Settings > Text Entry > My Words*.
- 2. Highlight a word and press *Options* (right softkey).
- 3. Select an option and press  $\overline{\bullet}$ <sup>EENU</sup>.
	- **<sup>n</sup>** *Edit* to edit a word in My Words.
	- **<sup>n</sup>** *Delete* to delete a word in My Words.

#### Customizing T9 Settings

- 1. Press *Menu > Settings > Text Entry > T9 Settings*.
- 2. Select an option and press  $\frac{MEMU}{Q}$ .
	- **<sup>n</sup>** *Word Prediction* to automatically display the word that may follow the current text input.
	- *Word Complete* to show the completed words that match the keys you have entered without entering the whole word.
	- **Word Scan** to allow T9 text input to recognize words by searching Contacts and messages.
	- **<sup>n</sup>** *Word ChoiceList* to display the word choice list.
	- **Brow aft enter** to select when (after 1–3 digits) to display the word list. The word list will be displayed based on the numberof digits you selected.
	- **n Show after wait** to select how many seconds the phone should wait to display the word list.

Formore information about T9 Text Input, visit the Nuance Web site at *www.nuance.com/t9/textinput/*.

#### *EnteringText Using Alphabet Mode*

- 1. Select the *Alphabet* mode. (See "Selecting Text Input Options"on page 29.)
- 2. Press the corresponding keys repeatedly until the correct letterappears. (Forexample, to enterthe word "Bill," press  $(2^{n}$  twice,  $(4^{n}$  three times,  $(5^{n}$ three times, and  $5^{m}$  three times again.) (If you make a mistake, press  $B_{\text{max}}$  to erase a single character. Press and hold **RACK** to erase an entire word.)

By default, the first letterof an entry is capitalized and the following letters are lowercased. Aftera characteris entered, the cursorautomatically advances to the next space aftertwo seconds orwhen you entera character on a different key.

*Characters scroll in the following order:*

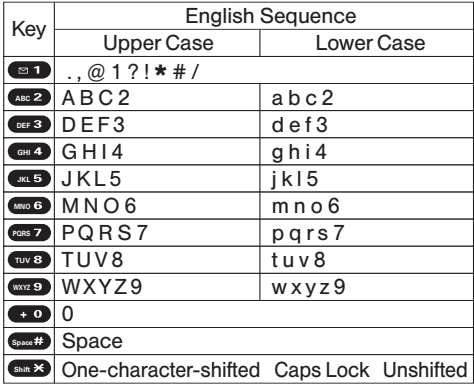

*Tip The initial letters of words following spaces can be eitherupper- or lowercase depending on the capitalization setting. Press the* \*(Shift) *key to change letter capitalization (*ABC > Abc > abc*).*

#### *Entering Numbers, Symbols, Smileys, Emoticons, and Preset Messages*

*To enter numbers:*

**©** Select the *NUMBER* mode and press the appropriate key. (See "Selecting Text Input Options"on page 29.)

*To enter symbols:*

**©** Select the *SYMBOL* mode. (See "Selecting Text Input Options"on page 29.)To entera symbol, press the appropriate key indicated on the display.

*Toenter"smileys":*

**©** Select the *SMILEYS* mode and press the appropriate key. (See "Selecting Text Input Options"on page 29.)

*Toenter "emoticons":*

**©** Select the *Emoticons* mode and press the appropriate key. (See "Selecting Text Input Options" on page 29.)

*To enter preset messages:*

- 1. Select the *Preset Msgs* mode. (See "Selecting Text Input Options"on page 29.)
- 2. Select a message and press  $\frac{m}{6}\$ .
- *Note Preset messages make composing text messages easier by allowing you to enterquickmessages, such as "Meet me at,""Let's get lunch,"or a customized message of your own. (For more information on preset messages, please see "Managing Preset Messages"on page 45.)*

### *Setting Text Entry Options*

- 1. Press *Menu > Settings > Text Entry*.
- 2. Select an option and press  $\frac{m}{6}$ .
	- **<sup>n</sup>** *Auto-Capital* to turn auto-capitalization on oroff.
	- *n Auto-Space* to turn auto-spacing on or off after T9 words you enter.
	- **<sup>n</sup>** *Input Language* to select the language (English or Spanish).
	- **n** *My Words* to add or edit a word in the T9 database (see page 31).
	- **<sup>n</sup>** *T9 Settings* to customize the T9 settings (see page 31).
	- *n Default Input* to select T9 word, Alphabet, or Retain Mode forthe initial entry mode.
	- **Add Word** to store words that you use frequently (see page 31).
	- **<sup>n</sup>** *Auto-Complete* to automatically display words that may follow the current text input.
	- *n Help* to see the T9 instructions page.

# *Using Maps*

#### *Activating Maps*

You can access Maps from your phone's main menu, anywhere on the Sprint network.

- 1. Press *Menu > Maps*.
- 2. Select an option and press  $\frac{MEN}{NK}$ .
	- **<sup>n</sup>** *Navigation* to provide audible and visual driving directions with full-colormoving maps.
	- **Family Locator** to locate your children or other family members from your phone or from a computer.
	- Live Local Search to search for businesses in your area using Live Search.

#### *Section 2B*

# *Settings*

- **l** *Sound Settings (page 35)*
- **l** *Display Settings (page 39)*
- **l** *Location Settings (page 43)*
- **l** *Messaging Settings (page 43)*
- **l** *Airplane Mode (page 47)*
- **l** *TTYUse With Sprint Service (page 47)*
- **l** *Phone Setup Options (page 49)*

*You can customize yourphone to sound, look, and operate just the way you want it to*.This section describes how to change your phone's settings to best suit your needs. Take a few moments to review these options and to adjust oradd settings that are right foryou.

# *Sound Settings*

#### *Ringer Types*

Ringertypes help you identify incoming calls and messages. You can assign ringertypes to individual Contacts entries, types of calls, and types of messages.

#### Selecting RingerTypes for Incoming Calls

Your phone provides a variety of ringer options that allow you to customize yourring and volume settings. These options allow you to identify incoming calls by the ring.

- 1. Press *Menu > Settings > Sounds > RingerType > Incoming Calls*.
- 2. Select *Default Ringer*, *Contact Entries*, or*Unknown #s*.
	- **<sup>n</sup>** If you select *Contact Entries*, select *All Contacts* or *One Contact*.
- 3. Select a category, and then use yournavigation key to scroll through the available ringers. A sample ringerwill sound as you highlight each option.
- 4. Press  $\overline{\mathsf{ox}}$  to assign a ringer.

#### Selecting RingerTypes for Messages

- 1. Press *Menu > Settings > Sounds > RingerType > Messages*.
- 2. Select *Text Message*, *Picture Mail*, *Voicemail*, *VoiceSMS*, or *Email*. (A list of ringertype categories will be displayed.)
- 3. ForVoicemail and Email, skip to step 4. Otherwise, select *Default* (*Text Message*, *Picture Mail*, or *VoiceSMS*), *Contact Entries*, or*Unknown #s*.
	- **<sup>n</sup>** If you select *Contact Entries*, select *All Contacts* or *One Contact*.
- 4. Select a category, and then use yournavigation key to scroll through the available ringers. A sample ringerwill sound as you highlight each option.
- 5. Press  $\overline{\mathsf{ox}}$  to assign a ringer.

#### Selecting a RingerType for Alarms, Power On/Off Tone, or Scheduled Events

- 1. Press *Menu > Settings > Sounds > RingerType*.
- 2. Select *Alarm*, *Power On*, *Power Off*, or*Schedule*.
- 3. Select a category, and then use yournavigation key to scroll through the available ringers. A sample ringerwill sound as you highlight each option.
- 4. Press  $\overline{\mathsf{ox}}$  to assign a ringer.

### *Selecting Vibrate Types*

With this feature, you can select vibrate types for incoming calls, messages, alarms, and scheduled events.

- 1. Press *Menu > Settings > Sounds > Vibrate Type*.
- 2. Select *Incoming Calls*, *Messages*, *Alarm*, or*Schedule*.
	- **<sup>n</sup>** *Incoming Calls:* select *Default Vibrate* or*Unknown #s*.
	- **<sup>n</sup>** *Messages:* select *Text Message*, *Picture Mail*, *Voicemail*, *VoiceSMS*, or *Email*.
- 3. Select a vibrate type and press  $\vert \overline{\mathsf{c}} \overline{\mathsf{w}} \vert$ .

#### *Selecting a Key Tone*

Your phone offers a number of options for selecting the audible tones accompanying a keypress.

- 1. Press *Menu > Settings > Sounds > Keytones*.
- 2. Select an option and press  $\frac{MEMU}{Q}$ .
	- **<sup>n</sup>** *Tone Length* to select a key tone length. (Longer tone lengths may be better for tone recognition when dialing voicemail or other automated systems.)
	- **n** *Tone Volume* to select a keypress volume level.
	- **n** *Tone Type* to select the sound of a keypress.

### *Setting Up Voice Guide*

Voice Guide activates both voice prompt and keypress echo functions. With this feature on, you can hearvoice prompts when using Automatic Speech Recognition (ASR),Voice Memo, Screen Call, etc. and heara voice say the numbers that you press on the keypad. (The default setting is *Off*.)

- 1. Press *Menu > Settings > Sounds > Voice Guide*.
- 2. Select *On* or*Off*.

*Note When the ringer volume is set to* Silence All *or* Vibrate All*, voice prompts cannot be heard.*

*The keypress echo function is available when you are in standby mode.*

### *Adjusting the Phone's Volume Settings*

Adjust your phone's volume settings to suit your needs and yourenvironment.

- 1. Press *Menu > Settings > Sounds > Volume*.
- 2. Select *Ringer*, *Earpiece*,*Headset*, *Speakerphone*, *Applications*, *StartUp/PwrOff* or*Advanced...*.
- 3. Using the navigation key, choose a volume level and press *Done* (left softkey).
- *Tip You can adjust the ringer volume in standby mode (orthe earpiece volume during a call) by using the volume key on the left side of your phone. When setting ringer volume, you can check* Always Vibrate *and your phone will vibrate regardless of the volume setting.*

#### Adjusting the Alert Volume

You can set the alert volume separately from the ringer volume setting.

- 1. Press *Menu > Settings > Sounds > Volume > Advanced...*
- 2. Select *Alarms*, *Text Message*, *Picture Mail*, *Voicemail*, *VoiceSMS*, or *Email*.
- 3. Using the navigation key, select *Separate Vol*.
- 4. Press the navigation key left orright to choose a volume level, and press *Done* (left softkey).

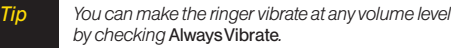

### *Alert Notification*

Set your phone to alert you with an audible tone when you change service areas, once a minute during a voice call, orwhen a call has been connected.

- 1. Press *Menu > Settings > Sounds > Alerts*.
- 2. Select *Beep Each Minute*, *Out of Service*, *Connect*, *Signal Fade/Call Drop, or Messages* and press  $\overline{6k}$ .
	- **<sup>n</sup>** If you select *Messages*, select *Text Message*, *Picture Mail*, *Voicemail*, *VoiceSMS* or *Email > Repeat* or*RingerLength*.
- 3. Select *On. Off.* or an available option and press  $\frac{1}{2}$ ,  $\frac{1}{2}$

### *Silence All*

The Silence All option allows you to mute all sounds without turning your phone off.

*Toactivate Silence All:*

**©** With the phone open, press and hold the volume key down in standby mode. (The screen will display "Silence All.")

*Todeactivate Silence All:*

**EXT** Press the volume key up repeatedly to select a volume level.

# *Display Settings*

#### *Changing the BacklightTime Length*

Select how long the display screen and keypad remain backlit afterany keypress is made.

- 1. Press *Menu > Settings > Display > Main Screen* or *OuterScreen*.
- 2. Select *Backlight*.
- 3. Select *Dim Only*, *Always On*, ora preset length of time.

*To change the Keypad Light setting:*

- 1. Press *Menu > Settings > Display > Keypad Light*.
- 2. Select *Always Off* ora preset length of time.

3. Select an animation display and press . *Note Long backlight settings reduce the battery's talk and standby times.*

### *Changing the Screen Saver*

Your phone offers you the option of displaying a screen saverwhile in standby mode.

- 1. Press *Menu > Settings > Display > Main Screen* or *OuterScreen > Screensaver*.
- 2. Select an option and press  $\frac{M_{\text{EAV}}}{\text{OK}}$ .
- 3. Select a screen saver and press  $\sim$

### *Changing the Display ScreenAnimation*

Yournew phone offers options forwhat you see on the display screen during various phone functions.

- 1. Press *Menu > Settings > Display > Main Screen* or *OuterScreen > Animation*.
- 2. Select an option and press  $\frac{M_{\text{E,VV}}}{\sigma K}$ .
- 

### *Changing the Background*

Customize your phone display's appearance by selecting a color scheme to reflect your personality.

- 1. Press *Menu > Settings > Display > OuterScreen > Background*.
- 2. Select a background and press  $\frac{M_{\text{new}}}{N}$ .

### *Changing the Illumination*

Customize yourphone display's appearance by selecting an illumination scheme to reflect your personality.

- 1. Press *Menu > Settings > Illumination*.
- 2. Select an option (*On/Off*, *Incoming Calls*, *Messages*, *Calendar/Alarm*, *Active Call*, *Playing Music*, *Numeric Keypad*, or *Demo*) and press **or**.
	- **<sup>n</sup>** *Incoming Calls* to select *Default Lighting*, *Contact Entries*, or*Unknown #s*.
		- **<sup>v</sup>** If you select *Contact Entries*, select *All Contacts* or *One Contact*, and then select an option.
	- **<sup>n</sup>** *Messages* to select *Text Message*, *Picture Mail*, *Voicemail*, *VoiceSMS*, or *Email*.
		- **<sup>v</sup>** If you select *Text Message*, select *Default Text Msg*, *Contact Entries*, or*Unknown #s*.
- **<sup>n</sup>** *Calendar/Alarm*, *Active Call*, or*Playing Music* to select an available option.
- **<sup>n</sup>** *Demo* to select *Endless Play*, *1time*, *3times*, or *5times*.
- 3. Select an illumination pattern and press  $\left[\begin{smallmatrix} \text{max} \\ \text{on} \end{smallmatrix}\right]$ . (If you selected *On/Off* or *Numeric Keypad* in step 2, you can select only *On* or*Off*.)

### *Changing the Contrast*

Adjust your screen's contrast (brightness) to suit your surroundings.

- 1. Press *Menu > Settings > Display > Contrast*.
- 2. Select an option and press  $\frac{MEMU}{Q}$ .

#### *Changing the Phone's Menu Style*

Choose how your phone's menu is displayed on the screen.

**©** Press *Menu > Grid View* or *List View* (right softkey) to change the menu style.

#### *Changing the Clock Display*

Choose whether you want your phone's clock to be displayed in analog mode, digital mode, orwith time and date.

- 1. Press *Menu > Settings > Display > Main Screen* or *Outer Screen*.
- 2. Select *Foreground > Clock/Calendar*.
- 3. Select a display option and press  $\frac{1}{\alpha K}$ .
- 4. Press *OK*(left softkey) to apply the setting.

#### *Changing the Text Font Size*

This setting allows you to adjust the Main Screen font size to view a message and browse on the Web as well as the Outer Screen font size to view a name and phone number.

- 1. Press *Menu > Settings > Display > Font Size*.
- 2. Select an option and press  $\frac{MEMU}{QK}$ .
	- **<sup>n</sup>** *Main Screen* to select *Messages* or*Browser*.
	- **<sup>n</sup>** *OuterScreen* to select *Name/Phone#s*.
- 3. Select a font size and press  $\frac{m}{2}$ .

*Tip From the font preview display, select a font size by pressing the navigation key right or left.*

### *Changing the Input Font Size*

Adjust the font size when entering text (forexample, when adding a Contacts entry).

- 1. Press *Menu > Settings > Display > Main Screen > Input Font*.
- 2. Select *Phone#s*, *Messages*, or*Others*.
- 3. Select an input font size and press  $\frac{1}{6}$ .

### *Setting Return to Standby Mode*

This feature allows you to select the way to return to standby mode.

- 1. Press *Menu > Settings > Display > Return to Idle*.
- 2. A message appears. Press *OK* (left softkey) to continue.
- 3. Select *Automatically* or *End Key*.
	- **Automatically** to return to standby mode automatically when no key is pressed for30 seconds.
	- *n End Key* to return to standby mode by pressing  $\boxed{\text{FWD}}$ .
- *Note The End Key setting affects the battery's talkand standby times.*

#### *PowerSave Mode*

This feature helps conserve your battery power by setting:

- **n** Main Screen and Outer Screen backlight to *Dim Only*.
- **<sup>n</sup>** Key backlight to *Always Off*.
- **<sup>n</sup>** Main Screen sleep mode to *after 30 sec.*
- **n** Outer Screen sleep mode to *after* 5 sec.
- 1. Press *Menu > Settings > Display > Pwr Save Mode*.
- 2. A message appears. Press *OK* (left softkey) to continue.
- 3. Select *On*. (Select *Off* to deactivate this feature.)

### *Sleep Mode*

This feature helps conserve your battery power by restricting the display.

- 1. Press *Menu > Settings > Display*.
- 2. Select *Main Screen* or*Outer Screen*.
- 3. Select *Sleep Mode*.
- 4. Select a time interval before the phone goes into sleep mode and press **...** (Select *Off* to deactivate this feature.)

### *Setting the Next Schedule*

You can display the next scheduled event on the Outer Screen.

- 1. Press *Menu > Settings > Display > Outer Screeen > Next Schedule*.
- 2. Select *On*. (Select *Off* to deactivate this feature.)

#### *Changing the Text Greeting*

A text greeting is displayed on your phone's screen in standby mode. Choose the phone's default greeting ("Sprint"), orenteryourown custom greeting.

- 1. Press *Menu > Settings > Display > Main Screen > Foreground > Greeting*.
- 2. Select *Default* or*Custom*.
	- **n** If you select *Custom*, enter a custom greeting and press *OK* (left softkey) *> Done* (left softkey). (See "Entering Text" on page 29.) (Use the BACK Key to erase the existing greeting.)

# *Location Settings*

Your phone is equipped with a Location feature for use in connection with location-based services.

The Location feature allows the network to detect your position. Turning Location off will hide your location from everyone except 911.

*Note Turning Location on will allow the networkto detect your position using GPS technology, making some Sprint applications and services easier to use. Turning Location offwill disable the GPS location function for all purposes except 911, but will not hide your general location based on the cell site serving your call. No application orservice may use your location without your request or permission. GPS-enhanced 911 is not available in all areas.*

*To enable your phone's Location feature:*

- 1. Press *Menu > Settings > More...* > *Location*. (The Location disclaimerwill be displayed.)
- 2. Read the disclaimer and press  $\frac{1}{6}$ ,
- 3. Select *On* or *Off* and press **...**.

When the Location feature is on, your phone's standby screen will display the  $\bigoplus$  icon. When Location is turned off, the  $\ddot{\otimes}$  icon will be displayed.

# *Messaging Settings*

Staying connected to yourfriends and family has never been easier. With your phone's advanced messaging capabilities, you can send and receive many different kinds of text messages without placing a voice call. (Formore information, see "Accessing Messaging"on page 146.)

Messaging settings make text messaging easierby letting you decide how you would like to be notified of new messages, create a signature with each sent message, and create yourown preset messages.

#### Setting Message Notification

When you receive a message, your phone notifies you by displaying an icon on yourdisplay screen. You can also choose to be notified with a message notification on your display screen.

- 1. Press *Menu > Settings > Messages > Notification*.
- 2. Select *Msgs and Icon* or*Icon Only*.

*Tip To access the Messaging Settings menu, you can also press* Menu > Messages > Settings*.*

#### Setting Message Reminders

When new messages arrive, you can choose to have your phone notify you by playing an audible alert.

- 1. Press *Menu > Settings > Sounds > Alerts > Messages*.
- 2. Select *Text Message*, *Picture Mail*, *Voicemail*, *Voice SMS*, or *Email*.
- 3. Select *Repeat* or*Ringer Length*.
- 4. Select a setting and press  $\frac{m}{6}\times 1$ .

#### *SMS Text Messages*

#### Setting a CallbackNumber

With this feature, you can specify the callback number yourrecipients see when you send text messages.

- 1. Press *Menu > Settings > Messages > Callback Number*.
- 2. Select *None*, *My Phone#*, or *Other* and press  $\overline{^\text{new}}$ . (If you select *Other*, entera callback numberand  $press \sim \frac{NENU}{NK}$

#### Deleting Old Messages

With this feature, if the SMS Voice inbox becomes full, messages are automatically deleted starting with the oldest. (This feature is set to *On* by default.)

- 1. Press *Menu > Settings > Messages > Auto-Delete*.
- 2. Select *On* or *Off* and press  $\vert \mathbf{K} \vert$ .

#### Adding a Customized Signature

Add a customized signature to each message you send.

- 1. Press *Menu > Settings > Messages > Signature*.
- 2. Press  $\frac{m}{c}$ , and then select *On*. (If you do not wish to attach a signature to youroutgoing messages, select *Off*.)
- 3. Entera signature and press *OK* (left softkey). (See "Entering Text"on page 29.)

#### Managing PresetMessages

Your phone is loaded with 20 preset messages to help make sending text messages easier. Customize or delete these messages, such as "Where are you?,""Let's get lunch,"and "Meet me at"to suit yourneeds, or add yourown messages to the list.

*To edit or delete a preset message:*

- 1. Press *Menu > Settings > Messages > Preset Msgs*. (The list of preset messages will be displayed.)
- 2. To edit or delete a message, select it and press *Options* (right softkey).

3. Select *Edit*, edit the message (see "Entering Text"on page 29), and press  $\frac{w_{\text{new}}}{\text{OK}}$ .  $-$  or  $-$ 

Select *Delete > Yes* (left softkey) to delete the message. (You can also reset all messages by selecting *Reset All Msgs > Yes* [left softkey].)

*To change the language of the preset message:*

- 1. Press *Menu > Settings > Messages > Preset Msgs*.
- 2. Press *Options* (right softkey) *> Select Lang*.
- 3. Select *English* or*Spanish*.

#### Setting Drafts Alert

With this feature, when you try to send an SMS Text message, you are reminded if there are unsent messages in the Drafts folder.

- 1. Press *Menu > Settings > Messages > Drafts Alert*.
- 2. Select *On* or*Off*.

### *SMS Voice Messages*

#### Setting the Speakerphone

You can set the speakerphone on oroff forSMS Voice messaging. (The speakerphone is set to *On* by default.)

- 1. Press *Menu > Settings > Messages > VoiceSMS Options > Speakerphone*.
- 2. Select *On* or*Off*.

#### Setting the Sender'sName

With this feature, you can identify yourself to people who receive yourSMS Voice messages.

- 1. Press *Menu > Settings > Messages > VoiceSMS Options > From Name*.
- 2. Enteryourname and press *OK* (left softkey).

#### Setting an Alert Notification

SMS Voice Messaging uses your phone's data services. Your phone can alert that you are connecting to data services each time you send an SMS Voice message.

- 1. Press *Menu > Settings > Messages > VoiceSMS Options* > *Connect. Alert*.
- 2. Press *Check* (right softkey) to alert you each time you send an SMS Voice message.
- 3. Press *Done* (left softkey) to save the setting.

# *Airplane Mode*

Airplane Mode allows you to use many of your phone's features, such as Games and Voice Memos, when you are in an airplane orin any otherarea where making or receiving calls ordata is prohibited. When you set your phone to Airplane Mode, it cannot send or receive any calls oraccess online information.

- 1. Press *Menu > Settings > More... > Airplane Mode*.
- 2. Read the disclaimer and press  $\frac{M_{\text{eff}}}{N_{\text{tot}}}$ .
- 3. Select *On* or *Off* and press **. Select**.

While in Airplane Mode, your phone's standby screen will display "Phone Off."

# *TTYUseWith Sprint Service*

ATTY(teletypewriter, also known as a TDD orText Telephone) is a telecommunications device that allows people who are deaf, hard of hearing, orwho have speech orlanguage disabilities, to communicate by telephone.

Your phone is compatible with select TTY devices. Please check with the manufacturer of your TTY device to ensure that it supports digital wireless transmission. Your phone and TTY device will connect via a special cable that plugs into yourphone's headset jack. If this cable was not provided with your TTY device, contact your TTY device manufacturer to purchase the connector cable.

When establishing your Sprint service, please call Sprint CustomerService via the state Telecommunications Relay Service (TRS) by first dialing  $(7)$ <sup>2688</sup> [188]  $(18)$  [TALK] Then provide the state TRS with this number: 866-727-4889.

*To turn TTYMode on or off:*

- 1. Press *Menu > Settings > More... > Accessibility > TTY*. (An informational message will be displayed.)
- 2. Read the disclaimerand press *OK* (left softkey).
- 3. Select *On* to turn TTYmode on.

 $\Omega r -$ 

Select *Off* to turn TTY mode off.

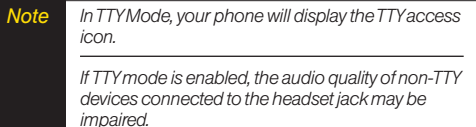

#### WARNING 911 Emergency Calling

*Sprint recommends that TTYusers make emergency calls by other means, including Telecommunications Relay Services (TRS), analog cellular, and landline communications. Wireless TTYcalls to 911 may be corrupted when received by public safety answering points (PSAPs), rendering some communications unintelligible. The problem encountered appears related to TTYequipment or software used by PSAPs. This matter has been brought to the attention ofthe FCC, and the wireless industry and the PSAPcommunity are currently working to resolve this.*

# *Phone Setup Options*

#### *Shortcuts*

Your phone offers you the option of assigning shortcuts to favorite oroften-used functions. Pressing the navigation key to the assigned direction in standby mode will launch your personally designated shortcuts.

- 1. Press *Menu > Settings > More... > Navigation Keys*.
- 2. Select a navigation key and press  $\overline{\mathsf{c}}$ .
- 3. Using the navigation key oryourkeypad, select a shortcut and press *Assign* (left softkey). (If there are additional levels available, press sales before selecting yourshortcut.)

### *Call Answer Mode*

Select how to answer incoming calls on your phone: whether you want to be required to press  $\overline{r_{\text{max}}}$ , to press any numberkey, orsimply to open the phone.

- 1. Press *Menu > Settings > More... > Call Setup > Call Answer*.
- 2. Select *Talk Key, Any Key, or Flip Open and press* [NEW].

### *Auto-Answer Mode*

Set your phone to automatically pick up incoming calls when connected to an optional hands-free device. Remember, your phone will answer calls in Auto-Answermode even if you are not present.

- 1. Press *Menu > Settings > More... > Call Setup > Auto-Answer*.
- 2. Select an option and press  $\frac{MEMU}{Q}$ .
	- **<sup>n</sup>** *Hands-free* to answer calls automatically when the phone is connected to a hands-free device (sold separately).
	- **B** Speakerphone to answer calls automatically in speakerphone mode.
- 3. Select *5Seconds*, *15 Seconds*, or*Off*.

### *Setting the Key Guard*

This feature enables you to lock external keys while the phone is closed.

- 1. Press *Menu > Settings > More... > Key Guard*.
- 2. Select *On* or *Off* and press  $\frac{m}{2K}$ .

*Note This feature does not apply when the phone is open.*

*Tip You can deactivate this feature temporarily by pressing and holding the volume key while the phone is closed.*

### *Display Language*

You can choose to display your phone's onscreen menus in English orin Spanish.

- 1. Press *Menu > Settings > Display > Language*.
- 2. Select *English* or *Español* and press **or**,

### *Setting Abbreviated Dialing*

*To activate the Contacts Match feature:*

- 1. Press *Menu > Settings > More... > Call Setup*.
- 2. Select *Contacts Match > On*.

*To activate the Prepend feature:*

- 1. Press *Menu > Settings > More... > Call Setup > Abbrev. Dial*.
- 2. Select *Prepend > On*.
- 3. Enterthe first five- orsix-digit prefix in the Prepend# field and then press *OK* (left softkey).
	- **<sup>n</sup>** To deactivate this feature, select *Off* during step 2 above.
- *Tip To make an Abbreviated Dial call, see "Using Abbreviated Dialing" on page 27.*
- *Note This setting does not apply to 911 or Sprint 411.*

#### *Headset Options*

Set up your phone for hands-free use, the type of headset (mono orstereo), and the ringermode.

*To connect the headset:*

**▶ Simply plug the headset into your phone's headset** jack.

*To set the headset mode:*

- 1. Press *Menu> Settings > More... > Headset Mode*.
- 2. Select *Turbo Button*.
- 3. Select an option and press  $\left[\stackrel{\text{max}}{\text{OK}}\right]$ :
	- **n** *On:* Press the Turbo Button (operation button on yourheadset) to redial the last call. Press and hold to activate ASR (automatic speech recognition). (See "Section 2H: Voice Services"on page 86 for more information.)
	- **<sup>n</sup>** *Off:* Select *Off* if you do not wish to assign a Turbo Button setting orif yourheadset does not have a Turbo Button.

*Toset the audio mode:*

- 1. Press *Menu > Settings > More... > Headset Mode*.
- 2. Select *Earpiece > Stereo* or*Mono*.

*To set the ringer mode:*

- 1. Press *Menu > Settings > More... > Headset Mode*.
- 2. Select *RingerSound > Normal* or*Headset Only*.

#### *Browser Settings*

This feature enables you to customize the Browser settings through the phone's settings menu.

#### Editing Bookmarks

You can edit the names or URLs of your bookmarks, sort them, or delete them from your phone. (See "See Exploring the Web"on page 151.)

- 1. Press *Menu> Settings > More... > Browser > Bookmarks*.
- 2. Highlight a bookmark and press *Options* (right softkey).
- 3. Select an option and press  $\frac{m}{6K}$ .
	- **n Show Page** displays the Web page of the selected bookmark.
	- **<sup>n</sup>** *Edit* to edit the title oraddress of the selected bookmark.
- **E** Set Home to set the selected bookmark as your home page.
- **<sup>n</sup>** *Delete* to delete the selected bookmark.
- **<sup>n</sup>** *Delete All* to delete all bookmarks saved in the phone.
- **Reorder** to change the order of the bookmarks.

#### Deleting Browser Cache Files and Cookies

With this feature, you can delete the browser cache (temporary files) and cookies (information used by Web sites you have visited) saved in the phone.

- 1. Press *Menu > Settings > More... > Browser*.
- 2. Select *Delete Web Cache* or*Delete Web Cookies*.
- 3. If you are certain you would like to delete, press *OK* (left softkey) *> Yes* (left softkey).

#### Editing the Home Page

This feature allows you to edit the URLof the home page on your phone.

- 1. Press *Menu> Settings > More... > Browser > Edit Home Page*.
- 2. Use yourkeypad to edit the URLand press *Save* (left softkey) to save your changes.

#### *Section 2C*

# *Security*

- **l** *Accessing the Security Menu (page 53)*
- **l** *Using Your Phone's Lock Feature (page 54)*
- **l** *Restricting Calls (page 55)*
- **l** *Using Special Numbers (page 56)*
- **l** *Deleting Phone Content (page 56)*
- **l** *Resetting Phone Content (page 57)*
- **l** *Security Features for Sprint Power Vision (page 58)*

*By using the security settings on your phone, you receive peace of mind without sacrificing flexibility.*This section will familiarize you with your phone's security settings. With several options available, you can customize your phone to meet your personal needs.

# *Accessing the Security Menu*

All of your phone's security settings are available through the Security menu. You must enteryourlock code to view the Security menu.

- 1. Press *Menu > Settings > More... > Security*.
- 2. Enteryourlock code to display the Security menu.
- *Tip If you can't recall your lock code, try using the last fourdigits of your wireless phone number. Ifthis doesn't work, call Sprint CustomerService at 1-888-211-4727.*

# *Using Your Phone's Lock Feature*

### *Locking Your Phone*

When your phone is locked, you can only receive incoming calls ormake calls to 911, Sprint Customer Service, orspecial numbers. (See "Using Special Numbers"on page 56.)

- 1. Press *Menu > Settings > More... > Security* and enter yourlock code.
- 2. Select *Lock My Phone > Lock Now*. (To set your phone to lock the next time it is turned on, select *On Power-up*.)
- 3. Select *Full Lock* or *Excp. Incom. Calls*.
	- **Full Lock** to prevent making or receiving calls except incoming calls from the special numbers.
	- **Excp. Incom. Calls** to allow incoming calls but not outgoing calls.

### *Unlocking Your Phone*

- 1. From standby mode, press *Unlock* (left softkey).
- 2. Enteryourlock code.

### *Changing the Lock Code*

- 1. Press *Menu > Settings > More... > Security* and enter yourlock code.
- 2. Select *Change Code*, and then enterand re-enter yournew lock code.

### *Calling in Lock Mode*

You can place calls to 911 and to your special numbers when in lock mode. (Forinformation on special numbers, see "Using Special Numbers"on page 56.)

**©** To call an emergency number, special number, or Sprint Customer Service, enter the phone number and press [TALK].

#### *Locking the Camera/Photos Menus*

- 1. Press *Menu > Settings > More... > Restrict and Lock*.
- 2. Select *Camera/Pictures*, and then enteryourlock code.
- 3. Select an option and press  $\frac{METAU}{QK}$ .
	- **<sup>n</sup>** *Unlocked* to unlock the current Camera/Photos lock feature.
	- **<sup>n</sup>** *Lock Camera* to lock camera operation.
	- **<sup>n</sup>** *Lock Photos* to lock access to files in My Albums.
	- *n Lock All* to lock camera operation and access to files in My Albums.

#### *Locking Voice Services*

This setting allows you to block incoming and outgoing calls (except 911 calls) and SMS Voice messages.

- 1. Press *Menu > Settings > More... > Restrict and Lock*.
- 2. Select *Voice*, and then enteryourlock code.
- 3. Select *Lock > Locked*. (Select *Unlocked* to deactivate this feature.)

# *Restricting Calls*

There may be occasions when you want to limit the numbers your phone can call or from which it can receive calls. You can use the Restrict Calls setting to do just that. (The Restrict Calls setting does not apply to 911 or Sprint Customer Service.)

- 1. Press *Menu > Settings > More... > Restrict and Lock*.
- 2. Select *Voice*, and then enteryourlock code.
- 3. Select *Restrict > Incoming Calls* or*Outgoing Calls*.
- 4. Select an option and press  $\frac{MEMU}{QKL}$ .
	- **n** *Allow All* **to make or receive all calls.**
	- **n** *Contacts Only* to make or receive calls to or from Contacts entries, voicemail, or special numbers only.
	- **Special #s Only** to make or receive calls to or from three special numbers only. (See "Using Special Numbers"on page 56.)
- *Note Restricted incoming calls are forwarded to voicemail.*

# *Using Special Numbers*

Special numbers are important numbers that you have designated as being "always available."You can call and receive calls from special numbers even if your phone is locked.

You can save up to three special numbers in addition to yourContacts entries (the same numbermay be in both directories).

*Toadd or replace a special number:*

- 1. Press *Menu > Settings > More... > Security* and enter yourlock code.
- 2. Select *Special Numbers*.
- 3. Select a location foryourentry.
- 4. Enter the number and press  $\frac{m}{6K}$ .
- 5. Press *Done* (left softkey) to return to the security menu.

*Note There are no speed dial options associated with special numbers.*

> *You cannot make calls to orreceive calls from special numbers if* Voice *is set to* Locked *in*  Restrict and Lock*.*

# *Deleting Phone Content*

Use the Security menu to quickly delete all the content you have created or stored in your phone.

- 1. Press *Menu > Settings > More... > Security* and enter yourlock code.
- 2. Select *Delete/Reset*.
- 3. Select an option and press  $\frac{MENU}{QK}$ .
	- **<sup>n</sup>** *Delete Web Cookies* to delete all Web cookies (data saved in your phone by sites you have visited).
	- **<sup>n</sup>** *Delete Web History* to delete all saved Web addresses of sites you have visited.
	- **<sup>n</sup>** *Delete Web Cache* to delete all Web page information saved in your phone.
	- *n* Delete Contacts to delete all of your Contacts entries.
	- **n** *Delete My Stuff* to delete all items you have downloaded to your phone.
	- **<sup>n</sup>** *Delete Photos* to delete all pictures saved in the phone.
- **<sup>n</sup>** *Delete Voice Data* to delete all voice data and call memos saved in the phone.
- **<sup>n</sup>** *Delete Message* to delete all messages (including locked ones) in the Inbox, Sent Mail, Pending, and Drafts folders; all Recent Lists; and all usercreated preset messages (text messages, SMS Voice messages, etc.).
- **<sup>n</sup>** *Delete CalendarEvents* to delete all scheduled events (including secret ones).
- 4. Read the disclaimerand press *OK* (left softkey) *> Yes* (left softkey) to confirm the deletion.

## *Resetting Phone Content*

Resetting the phone restores all the factory defaults, including the ringertypes and display settings. Contacts, History, Scheduler, and Messages are not affected.

- 1. Press *Menu > Settings > More... > Security* and enter yourlock code.
- 2. Select *Delete/Reset*.

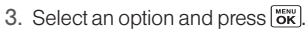

- **<sup>n</sup>** *Reset Browser* to reset your Web browser's history, bookmarks, cookies, errorlog, auto-complete text, and URLs.
- **<sup>n</sup>** *Reset Shortcuts* to reset all shortcuts settings.
- **<sup>n</sup>** *Reset Pic. Mail* to reset yourauthentication ID for yourSprint Picture Mail account.
- **<sup>n</sup>** *Reset All Settings* to restore all the factory defaults, including ringertypes and display settings. Contacts, History, Calendar, and Messages are not affected.
- **<sup>n</sup>** *Reset Phone* to reset all settings and delete all data on your phone.
- 4. Read the disclaimerand press *OK* (left softkey).
- 5. If you are certain that you would like to reset your phone, press *Yes* (left softkey).

# *Security Features for Sprint Power Vision*

#### *Enabling and Disabling Data Services*

You can disable data services without turning off your phone; however, you will not have access to all data services, including Web and messaging. Disabling data services will avoid any charges associated with these services. While signed out, you can still place or receive phone calls, check voicemail, and use othervoice services. You may enable data services again at any time.

*To disable data services:* 

- 1. Press *Menu > Settings > More... > Data > Disable Data*. (A message will be displayed.)
- 2. Press *Disable* (right softkey) to confirm that you want to sign out.
*To enable data services:* 

- 1. Press *Menu > Settings > More... > Data > Enable Data*. (A message is displayed.)
- 2. Press *OK* (left softkey) to enable Vision service.

#### *Locking Sprint Data Services*

You can lock access to Sprint data services without signing out.

- 1. Press *Menu > Settings > More... > Restrict and Lock*.
- 2. Select *Data > Off and Lock*, and then enteryour lock code.
- 3. Select *Locked*. (Select *Unlocked* to deactivate this feature.)

### *Section 2D*

## *Roaming*

- **l** *Understanding Roaming (page 60)*
- **l** *Setting Your Phone's Roam Mode (page 61)*
- **l** *Using Call Guard (page 62)*
- **l** *Using Data Roam Guard (page 63)*

*Roaming is the ability to make or receive calls when you're off the Sprint National Network.*Yournew digital dual-band KATANA Eclipse by SANYO works anywhere on the Sprint National Network and allows you to roam on 1900 and 800 MHz digital networks.This section explains how roaming works as well as special features that let you manage yourroaming experience.

# *Understanding Roaming*

#### Recognizing the Roaming Icon on the Display Screen

Your phone's display screen always lets you know when you're off the Sprint National Network. Anytime you are roaming, the phone displays the roaming icon ( $\mathbb{A}$ .  $\Vert$ ).

*Tip Remember, when you are using your phone offthe Sprint National Network, always dial numbers using 11 digits (1 + area code + number).*

#### Roaming on Other Digital Networks

When you're roaming on digital networks, your call quality and security will be similarto the quality you receive when making calls on the Sprint National Network. However, you may not be able to access certain features, such as Sprint PowerVision, depending on the available network.

*Note Ifyou're on a call when you leave the Sprint National Network, your call is dropped. Ifyourcall is dropped in an area where you thinkSprint service is available, turn your phone offand on again to reconnect to the network.*

#### Checking for Voicemail Messages While Roaming

When you are roaming off the Sprint National Network, you may not receive on-phone notification of new voicemail messages. Callers can still leave messages, but you will need to periodically check yourvoicemail for new messages if you are in a roaming service area for an extended period of time.

- 1. Dial  $1 +$  area code  $+$  vour phone number.
- 2. When you hear your voicemail greeting, press  $\star$
- 3. Enter your passcode at the prompt and follow the voice prompts.

When you return to the Sprint National Network, voicemail notification will resume as normal.

# *SettingYour Phone's Roam Mode*

Your phone allows you to control your roaming capabilities. By using the Roaming menu option, you can determine which signals your phone accepts.

Choose from two different settings on your phone to control your roaming experience.

- 1. Press *Menu > Settings > More... > Roaming > Set Mode*.
- 2. Select an option and press  $\frac{METAU}{CK}$ .
	- **Sprint Only** to access the Nationwide Sprint PCS Network only and prevent roaming on other networks.
	- **<sup>n</sup>** *Automatic* to seek service on the Sprint National Network. When Sprint service is unavailable, the phone searches foran alternate system.

# *Using Call Guard*

Your phone has two ways of alerting you when you are roaming off the Sprint National Network: the onscreen roaming icon and Call Guard. Call Guard makes it easy to manage your roaming by requiring an extra step before you can place oranswera roaming call. (This additional step is not required when you make orreceive calls while on the Sprint National Network.)

*Toturn Call Guard on or off:*

- 1. Press *Menu > Settings > More... > Roaming > Call Guard*.
- 2. Select *On* or *Off* and press **. OK**

*Note Voice dialing and speed dialing are not available when you are roaming with Call Guard enabled.* *To place roaming calls with Call Guard on:*

- 1. From standby mode, dial  $1 +$  area code  $+$  the seven-digit number and press [TALK].
- 2. Press any key to delete the pop-up message, and press *Options* (right softkey) *> Roam Call*.

*To answerincoming roaming calls with Call Guard on:*

- 1. Press **TALK**, (A message will be displayed notifying you that roaming charges will apply.)
- 2. Press any key to delete the pop-up message, and press *Options* (right softkey) *> Answer*.

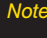

*Note If the Call Guard feature is set to* On*, you need to take extra steps to make and receive roaming calls.*

## *Using Data Roam Guard*

Depending on service availability and roaming agreements, your phone may be able to access data services while roaming on certain digital systems. You can set your phone to alert you when you are roaming off the Sprint National Network and try to use data services such as messaging.

*To set your Data Roam Guard notification:*

- 1. Press *Menu > Settings > More... > Roaming > Data Roaming*.
- 2. Select an option and press  $\frac{MEM}{Q}$ .
	- *n Always Ask* turns your phone's Data Roam Guard feature on. You will see a prompt and will be required to respond anytime you access data services while roaming.
	- **n** *Never Ask* turns your phone's Data Roam Guard feature off. You will not be notified of yourroaming status when accessing data services.

*To use data services when Data Roam Guard is active:*

**©** When a pop-up notification appears informing you that data roam charges may apply, press *Roam* (left softkey) to connect.

### *Section 2E*

# *History*

- **l** *Viewing History (page 64)*
- **l** *History Thread (page 65)*
- **l** *History Details (page 65)*
- **l** *History Menu Options (page 66)*
- **l** *Making a Call From History (page 66)*
- **l** *Saving a Phone Number From History (page 67)*
- **l** *Prepending a Phone Number From History (page 67)*
- **l** *Deleting History (page 68)*

*The History keeps track of incoming calls, outgoing calls, and missed calls.*This section guides you through accessing and making the most of your History.

# *Viewing History*

History is a list of the last 60 phone numbers (or Contacts entries) forcalls you placed, accepted, or missed. History makes redialing a numberfast and easy. It is continually updated as new numbers are added to the beginning of the list and the oldest entries are removed from the bottom of the list.

Each entry contains the phone number (if it is available) and Contacts entry name (if the phone numberis in your Contacts). Duplicate calls (same numberand type of call) may only appearonce on the list.

*To display your History:*

**EXECUTE:** From standby mode, press  $TALK$ .  $-$  or  $-$ Press *Menu > History*.

The current day's history appears under *Today*, and the previous day's history appears under*Yesterday*. Other history includes date information.

*Note History records only calls that occur while the phone is turned on. Ifa call is received while yourphone is turned off, it will not be included in the phone's Incoming or Missed call logs.*

> *Ifyou return a call from the voicemail menu, it will not be included in your phone's Outgoing call log.*

### *History Icon Indication*

You can determine the type of phone call that was placed, accepted, ormissed from the icons shown below.

- **中国** Incoming Call
- **4日** Outgoing Call
- **刚** Missed Call

# *History Thread*

The History thread screen shows all history of a selected history entry.

*To display a History thread:*

**©** From the History list display, select the entry you wish to view and press  $\frac{m}{2K}$ .

*Tip SMS messages are included in the History thread.*

# *History Details*

*To display History details:*

**©** From a History thread display, select an entry and  $press$   $\overline{\text{ok}}$ .

The History details screen shows the call type, phone number, and date and time of the call. An onscreen menu is also displayed according to the type of call. See "History Menu Options"on page 66.

To make a call from History details screen, press TALK

*Tip You can also view the next History entry by pressing the navigation key right or view the previous entry by pressing the navigation key left.*

# *History Menu Options*

Select a History entry and press  $\frac{1}{10K}$  to display the date and time of the call, the phone number (if available), and the caller's name (if the numberis already in your Contacts). Press *Options* (right softkey) to display the following options:

- **<sup>v</sup>** *Call:Speaker On* to dial the phone numberin speakerphone mode.
- **<sup>v</sup>** *New Group* to access a Group entry menu to create a new Group entry.
- **<sup>v</sup>** *Contact Details* to display information about the entry if it has already been saved in your Contacts.
- **<sup>v</sup>** *Save Contact* to save a phone number. (See "Saving a Phone Number From History" on page 67.)
- **<sup>v</sup>** *Delete* to delete the entry.
- **<sup>v</sup>** *Delete All* to delete all entries in the History. (See "Deleting History"on page 68.)
- **<sup>v</sup>** *Rename* to change any entry's current name to Caller ID name.
- **<sup>v</sup>** *Prepend* to add numbers to the beginning of the selected number. (See "Prepending a Phone Number From History"on page 67.)

# *Making a Call From History*

*To make a phone call from History:*

**©** From the History list display, use yournavigation key to select an entry and press **TALK**,

*Note You cannot make calls from History to entries identified as* No ID *or* Restricted*.*

*66 Section 2E. History*

# *Saving a Phone Number From History*

Your phone can store up to 500 Contacts entries. Contacts entries can store up to a total of 700 phone numbers, and each entry's name can contain 64 characters.

- 1. Select a History entry and press *Options* (right softkey) *> Save Contact.*
- 2. Select *New Entry* to create a new Contacts entry for the numberor *Existing Entry* to save the numberto an existing entry.
- 3. If *New Entry* was selected, select a numbertype, and then use the keypad to enterthe new entry name and press  $\sqrt{\frac{MENU}{CK}}$ .

 $-$  or  $-$ 

If *Existing Entry* was selected, select an existing entry to which you want to save the number, and then select a numbertype and press  $\overline{\text{c}}$ .

4. Press *Done* (left softkey) to save the entry.

# *Prepending a Phone Number From History*

If you need to make a call from History and you are outside yourlocal area code, you can add the appropriate prefix by prepending the number.

- 1. Select a History entry and press *Options* (right softkey)*> Prepend*.
- 2. Enter the prefix and press  $\sqrt{max}$  to call the number.

# *Deleting History*

You can delete individual or all entries in your History using the Options menu.

- 1. Press *Menu > History* to display your History.
- 2. Select an entry you wish to delete and press *Options* (right softkey) *> Delete*. (Select *Delete All* if you wish to delete all entries in your History.)
- 3. If you are certain you want to delete the History, press *Delete* (left softkey).

#### *Section 2F*

## *Contacts*

- **l** *About Contacts (page 69)*
- **l** *Creating a New Contacts Entry (page 69)*
- **l** *Finding Contacts Entries (page 70)*
- **l** *Contacts Entry Options (page 72)*
- **l** *Editing a Contacts Entry (page 73)*
- **l** *Secret Contacts Entries (page 76)*
- **l** *Dialing Sprint Services (page 77)*
- **l** *Wireless Backup (page 77)*

*Yourphone's Contacts list helps you stay in touch with family, friends, and colleagues by keeping track of all theircontact information.*This section explains how to use your phone's Contacts list.

# *About Contacts*

Your phone can store up to 500 Contacts entries. Contacts can store up to 700 phone numbers, 1000 email addresses, and 500 Web addresses. You can also add Contacts entries to *Groups*, allowing you to send the same text, picture, orvoice message to up to 25 Contacts entries at one time.

## *Creating a New Contacts Entry*

### *Creating a Contacts Entry*

- 1. Press *Menu > Contacts > Add New > New Contact*.
- 2. Entera name forthe new entry and press the navigation key down.
- 3. Enter the phone number for the entry and press  $\overline{\mathsf{c}}$   $\mathsf{c}}$ .
- 4. Select a numbertype forthe entry (*Mobile*, *Home*, *Work*, *Pager*, *Fax*, or *Other*) and press **...**.
- 5. Press *Done* (left softkey).

Afteryou have saved the number, the new Contacts entry is displayed.

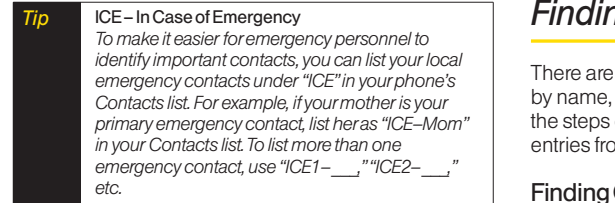

### *Creating a Group*

You can create a group by assigning members to it and then giving it a name.

- 1. Press *Menu* > *Contacts > Add New > New Group*.
- 2. Read the message and press *Start* (left softkey).
- 3. Scroll through the list and press  $\frac{m}{\alpha}$  after each selection. (A check mark will appearin the box next to the selected entry.)
- 4. When you've marked all the entries you want to add, press *Continue* (left softkey).
- 5. Enter a name for the new group and press  $\frac{\text{WEN}}{\text{OK}}$ .
- 6. Press *Save* (left softkey) to save the group entry.

# *Finding Contacts Entries*

several ways to display your Contacts entries: by speed dial number, and by group. Follow outlined in the sections below to display m the Contacts menu.

### g Contacts by Name

- 1. Press *Menu > Contacts*.
- 2. Scroll through all the entries.

 $-$  or  $-$ 

Enter the first letter of a name or part of a name. (The more letters you enter, the more yoursearch narrows.)

- 3. To display an entry, select it and press  $\frac{1}{2}$ .
- 4. To dial the entry's default phone number, press TALK.  $-$  or  $-$

To display additional Contacts entries, press the navigation key left or right.

#### Finding Speed Dial Numbers

- 1. Press *Menu > Settings > More... > Contacts > Speed Numbers*.
- 2. Scroll through speed dial entries. Speed dial numbers are displayed in numeric order.
- 3. To dial the entry's displayed phone number, Dress TALK

#### Finding Group Entries

- 1. Press *Menu > Contacts*.
- 2. Scroll through the group titles using your navigation key. To display Contacts entries belonging to a group, highlight the group and press  $\frac{m}{6}$ .
- 3. To dial the entry's displayed phone number,  $D$  ress  $TALK$ .

### *Viewing History from Contacts*

You can view the history of a selected Contacts entry from the Contacts list.

**©** Highlight an entry and press *Options* (right softkey) *> Contacts list.*<br> **Contacts** *Contact History*.<br> *Contact History.* 

# *Contacts Entry Options*

To access a Contacts entry's options, highlight the entry and press Options (right softkey). Select an option and  $press$   $\overline{\text{ok}}$ .

Individual Contacts entry options:

- **New Group** to create a new group.
- **<sup>v</sup>** *Edit Contact* to edit the selected Contacts entry.
- **<sup>v</sup>** *Send Message* to send an SMS Text message, an SMS Voice message, an Email, orPicture Mail.
- **<sup>v</sup>** *Delete Contact* to delete the selected Contacts entry.
- **<sup>v</sup>** *Contact History* to display the selected Contacts entry's history.
- **<sup>v</sup>** *Send Contact* to send the selected Contacts entry via Bluetooth.
- **<sup>v</sup>** *Set as Secret* to make the selected Group secret. See "Secret Contacts Entries"on page 76.
- **<sup>v</sup>** *Settings* to display the Settings menu.
- **<sup>v</sup>** *Print* to print the selected Contacts entry's information.

Group options:

- **<sup>v</sup>** *New Group* to create a new group.
- **<sup>v</sup>** *Edit Group* to edit the selected group.
- **<sup>v</sup>** *Delete Group* to delete the selected group.
- **<sup>v</sup>** *Send Contact* to send the selected Contacts entry via Bluetooth.
- **<sup>v</sup>** *Set as Secret* to make the selected Group secret. See "Secret Contacts Entries"on page 76.
- **<sup>v</sup>** *Settings* to display the Settings menu.
- **<sup>v</sup>** *Print* to print the selected Contacts entry's information.
	- *Tip You can view the next entry by pressing the navigation key right or view the previous entry by pressing the navigation key left.*

# *Editing a Contacts Entry*

### *Adding a Phone Number to a Contacts Entry*

- 1. Display a Contacts entry. (See "Finding Contacts Entries"on page 70.)
- 2. Press *Options* (right softkey) *> Edit Contact*.
- 3. Scroll down to highlight *<Add Number>* and enter the new phone number and press  $\frac{M_{\text{max}}}{N}$ .
- 4. Select a number type for the number and press  $\sqrt{\frac{m}{Q}}$ .
- 5. Press *Done* (left softkey) to save the new number.

### *Adding Members to a Group*

- 1. From the Contacts list, highlight the group to which you want to add members and press **ok**.
- 2. Press *Options* (right softkey) *> Edit Group > Add More*.
- 3. Read the message and press *Start* (left softkey).
- 4. Highlight each member you want to add and press ["K"] after each selection. (A check mark will appearin the box next to the selected member.)
- 5. Press *Continue* (left softkey) *> Save* (left softkey).

### *Selecting an Illumination Pattern fora Contacts Entry*

You can assign an illumination scheme to a Contacts entry so you can identify the caller by illumination pattern. (See "Changing the Illumination"on page 40.)

- 1. Display a Contacts entry and press  $\overline{\mathsf{c}}$ .
- 2. Select **Set Illuminations** and press **or**  $\frac{1000}{\text{OK}}$  to display the illuminations menu .
- 3. Highlight an illumination patterns menu (*Incoming Calls*, *Text Message*, *Picture Mail*, *VoiceSMS*, or *Email*) and press  $\sqrt{\frac{m}{6K}}$ .
- 4. Select *Change*.
- 5. Select an illumination pattern and press  $\overline{\text{Cov}}$ .

### *Assigning Speed Dial Numbers*

Yourphone can store up to 98 phone numbers in speed dial locations. (Fordetails on how to make calls using speed dial numbers, see "Using Speed Dialing"on page 29.)

*To assign a speed dial number to a new phone number:*

- 1. Add a phone numberto a new orto an existing Contacts entry. (See "Creating a New Contacts Entry"on page 69 or"Adding a Phone Numberto a Contacts Entry"on page 73.)
- 2. Press *Options* (right softkey)*> Set Speed Dial*.
- 3. Select an available speed dial location and  $p$  press  $\sqrt{\frac{m}{n}}$ . (A confirmation will be displayed.)

*To assign a speed dial number to an existing phone number:*

- 1. Display a Contacts entry. (See "Finding Contacts Entries"on page 70.)
- 2. Highlight the number you wish to set as a speed dial and press *Options* (right softkey) *> Set Speed Dial*.
- 3. Select an available speed dial location and  $p$ ress  $\frac{m}{2K}$ . (A confirmation will be displayed.)
- *Note Ifyou attempt to assign an already in-use speed dial location to a new phone number, a message will appearasking ifyou wish to replace the existing speed dial assignment. Press* Replace *(left softkey) to assign the location to the new phone number and delete the previous speed dial assignment.*

## *Editing a Contacts Entry*

- 1. Display a Contacts entry.
- 2. Press *Options* (right softkey) *> Edit Contact*.
- 3. Select the field you wish to edit, and then add oredit the information and press  $\frac{m}{\alpha}$ .
- 4. Press *Done* (left softkey) to save the new number.

### *Editing a Group*

- 1. Display the Contacts list and highlight the group you want to edit.
- 2. Press *Options* (right softkey) *> Edit Group*.
- 3. Change the group name orthe assigned image.
- 4. Press *Save* (left softkey) to save yourchanges.

### *Selecting a RingerType for a Contacts Entry*

Assign a ringertype to a Contacts entry so you can identify the caller by the ringertype. (See "RingerTypes" on page 35.)

- 1. Display a Contacts entry and press of  $\frac{1}{2}$
- 2. Select the current ring type and press  $\overline{\mathsf{c}}$  to display the RingerType menu.
- 3. Highlight a ringertype menu (*Incoming Calls*, *Text Message*, *Picture Mail*, *VoiceSMS*, or *Email*) and  $pres<sub>6</sub><sup>MENT</sup>$
- 4. Select *Change*.
- 5. Select an option and press  $\frac{\text{NENU}}{\text{OK}}$ .
- 6. Select a ringer and press  $\frac{MEMU}{Q}$ .

### *Assigning an Image to a Contacts Entry*

You can assign an image to a Contacts entry. The image is displayed when the entry calls you.

- 1. Display a Contacts entry and press  $\overline{\mathsf{c}}\overline{\mathsf{w}}$ .
- 2. Press the navigation key to highlight the  $\lbrack \mathbf{R} \rbrack$  icon and press  $\boxed{\mathsf{CK}}$ .
- 3. Select *Select Image*.
- 4. Select an option and press  $\frac{M_{\text{EAV}}}{\text{OK}}$ .
- 5. Select an image and press  $\frac{MEM}{dN}$ .

### *Removing an Entry from a Group*

- 1. Display the Contacts list and highlight a group from which you want to delete a member.
- 2. Press *Options* (right softkey) *> Edit Group*.
- 3. Highlight the memberyou want to delete and press *Options* (right softkey) *> Remove from Gr. > Yes* (left softkey).
- 4. Press *Save* (left softkey).

## *Secret Contacts Entries*

You can hide an entry by making it secret. The entry is not displayed in yourContacts. In History, a telephone numberis displayed but the Contacts entry's name is not.

*To make an entry secret:*

- 1. Highlight a Contacts entry and press *Options* (right softkey) *> Set as Secret*.
- 2. Select *On*.
- 3. From the Contacts list, press *Options* (right softkey) *> Settings > Hide Secret*.
- 4. Enterthe four-digit lock code.

*To make an entry public:*

- 1. From the Contacts list, press *Options* (right softkey) *> Settings > Show Secret*.
- 2. Enter the four-digit lock code.

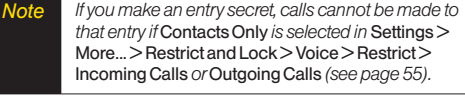

*Tip If you can't recall your lock code, try using the last four digits ofyourwireless phone number. If this doesn't work, call Sprint Customer Service at 1-888-211-4727.*

## *Dialing Sprint Services*

Your Contacts list is preprogrammed with contact numbers forvarious Sprint services.

*To dial a service from your Contacts:*

- 1. Press *Menu > Settings > More... > Contacts > Services*.
- 2. Select *CustomerService*, *DirAssistance* (Sprint 411), *Account Info*, or*Sprint Operator*.

*To dial a service from standby mode using your keypad:*

- 1. Dial the appropriate service number:
	- **n** *CustomerService*  $\star$  sairs 2 ABC
	- **n** *Sprint* 411  $(4^m)(1^m)(1^m)$
	- **n**  $\overline{Account}$  Info  $\overline{|\mathbf{t}^{unr}|}$   $\overline{4}$  and
	- **n** *Sprint Operator*  $\overline{0^{n_{\text{max}}}}$
- 2. Press  $\sqrt{max}$  to place the call.

# *Wireless Backup*

This feature allows you to back up all of yourcontacts to the Sprint Web site and restore them if your phone is lost, stolen, damaged, orreplaced.

*Tip To use the wireless backup service, you are required to activate the service from your phone.*

To subscribe to the wireless backup service, you will need to purchase a license to use the wireless backup service through your phone's browser. The license expires aftera set period of time and must be renewed regularly. As part of the initial subscription process, a random wireless backup password is generated. The randomly generated password will be sent to your phone as an SMS text message. (Subscribe launches the subscription process. If you are already subscribed to wireless backup service, Unsubscribe will be displayed.)

#### Activating and Deactivating Wireless Backup **Service**

*To activate the wireless backup service:*

- 1. Press *Menu > Settings > More... > Wireless Backup > Subscribe*. (You will be prompted to confirm your license status.)
- 2. Press *Yes* (left softkey) and follow the onscreen instructions to purchase the license.
- 3. Please wait while registering the license. (You will see a confirmation screen if it has been registered.)

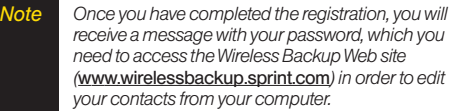

*Tip Each time you edit the contacts on your phone, they are backed up at* www.wirelessbackup.sprint.com*.*

*To deactivate the wireless backup service:*

- 1. Press *Menu > Settings > More... > Wireless Backup > Unsubscribe*. (A message will be displayed.)
- 2. Follow the onscreen instructions to unsubscribe from the wireless backup service.
- *Note You can unsubscribe from the wireless backup service only through the Sprint Web site.*

#### Viewing Your Wireless Backup Status

- 1. Press *Menu > Settings > More... > Wireless Backup > View Status*.
- 2. Press *OK* (left softkey).

#### Setting the Wireless Backup Alert

This feature turns the pop-up alert on oroff when a Wireless Backup is in progress.

- 1. Press *Menu > Settings > More... > Wireless Backup > Alert*.
- 2. Select *Alert me* or*No alerts*.

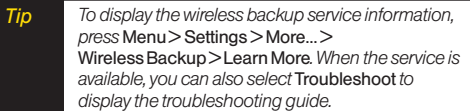

### *Section 2G*

# *Calendar and Tools*

- **l** *Using Your Phone's Calendar(page 80)*
- **l** *Using Your Phone's Alarm Clock (page 84)*
- **l** *Using Your Phone's Tools (page 84)*

*Your phone is equipped with several personal information management features that help you manage your busy lifestyle.*This section shows you how to use these features to turn your phone into a time management plannerthat helps you keep up with yourcontacts, schedules, and commitments.

## *Using Your Phone's Calendar*

### *Adding a Schedule Event to the Calendar*

Your Calendar helps organize your time and reminds you of important events up to 100 items.

- 1. Press *Menu > Tools > Calendar*.
- 2. Select the day to which you would like to add an event and press *Options* (right softkey) *> Add Schedule*.
- *Tip To change the calendardisplay views, press the left softkey repeatedly to toggle* Monthly *or* Weekly *views. In the weekly view, you can easily add to or edit yourown schedule.*
- 3. Enter a description and press  $\sqrt{\frac{m}{2}}$ .
- 4. Select the following items you want to set and  $press$   $\overline{\text{ok}}$ .
	- **<sup>n</sup>** *Category* to select an event category (*Appointment*, *Business*, *Meeting*, *Personal*, *Vacation*, *Travel*, or *Miscellaneous*).
- **<sup>n</sup>** *Priority* to select an event priority (*None*, *High*, or *Low*).
- **n** *Start* to schedule a start time for the event. Use your keypad or navigation key to set the hours, minutes, and AM orPM.
- **<sup>n</sup>** *End* to schedule an end time forthe event. Use your keypad or navigation key to set the hours. minutes, and AM orPM.
- **<sup>n</sup>** *Location* to add a location forthe schedule.
- **Alarm** to select a ringertype for the alarm.
- *n Alarm Time* to edit the alarm time (number of hours orminutes before the schedule starts). The default alarm time is 10 minutes before a schedule.
- *n* Repeat to select a repeating status for the schedule (*Once*, *Daily*, *Weekly*, *Monthly*, or*Yearly*).
- 5. Press *Save* (left softkey) to save the event.

### *Adding a Call Alarm to the Calendar*

You can set call alarms to notify you when you need to place a call. The call alarm will let you know when and to whom to place a scheduled call. You can set up to 15 call alarms.

- 1. Press *Menu > Tools > Calendar*.
- 2. Select a day and press *Options* (right softkey) *> Add Call Alarm*.
- 3. Enterthe phone numberdirectly orpress *Options* (right softkey) *> From Contacts* or*Voicemail*.
	- **From Contacts** to select a number from your Contacts.
	- **<sup>n</sup>** *Voicemail* to select the number for voicemail access.
- 4. Select the items to edit and press  $\frac{M_{\text{RENU}}}{Q}$ .
	- **<sup>n</sup>** *Category* to select an event category (*Appointment*, *Business*, *Meeting*, *Personal*, *Vacation*, *Travel*, or *Miscellaneous*).
	- **<sup>n</sup>** *Time/Date* to edit the start time and date.
	- *Alarm* to select the ringer alarm.
	- **<sup>n</sup>** *Repeat* to set the Call Alarm's repeat status (*Once*, *Daily*, *Weekly*, *Monthly*, or*Yearly*).
- 5. Press *Save* (left softkey).

### *Adding To Do List Items*

Yourphone can store and manage up to 40 To Do List items.

- 1. Press *Menu > Tools > Calendar*.
- 2. Select a day and press *Options* (right softkey) *> Add To Do*.
- 3. Enter a description and press  $\frac{NERW}{OK}$ .
- 4. Select an option you want to edit and press  $\overline{\mathsf{G}}$ <sub> $\mathsf{K}$ </sub>.
	- **<sup>n</sup>** *Category* to select an event category (*Appointment*, *Business*, *Meeting*, *Personal, Vacation*, *Travel*, or *Miscellaneous*).
	- **<sup>n</sup>** *Priority* to select an event priority (*None*, *High*, or *Low*).
	- **<sup>n</sup>** *Due Time/Date* to schedule a due time and date.
	- **<sup>n</sup>** *Status* to select a status forthe To Do items (*Needs Action* or*Completed*).
- 5. Press *Save* (left softkey) to save the To Do items.

### *Event Alert Menu*

When your phone is turned on and you have an event alarm scheduled, yourphone alerts you and displays the event summary. There are several ways your phone alerts you to scheduled events:

- **<sup>v</sup>** By playing the assigned ringertype.
- **<sup>v</sup>** By illuminating the backlight.
- **<sup>v</sup>** By flashing the LED.

To silence the alarm and reset the schedule, press  $\frac{1}{\alpha}$ .

To view additional options, press the appropriate key:

- **<sup>v</sup>** *Dismiss* (right softkey) clears the event alert.
- **<sup>v</sup>** Press and hold the side camera key to cancel snooze mode.

### *Viewing Events*

- 1. Press *Menu > Tools > Calendar*.
- 2. Select the day forwhich you would like to view events and press  $\left[\begin{smallmatrix} \frac{1}{2} & \frac{1}{2} \\ \frac{1}{2} & \frac{1}{2} \end{smallmatrix}\right]$  (If you have events scheduled forthe selected day, they will be listed in chronological order.)

#### *Tip In the monthly view, days with events scheduled are indicated by a small triangle just to the left ofthe date.*

3. To display an event's details, highlight it and  $press$   $\sqrt{\frac{MENU}{QK}}$ .

### *Going to a Specified Date*

- 1. Press *Menu > Tools > Calendar > Options* (right softkey) *> Go to Date*.
- 2. Enter a date and press  $\frac{m}{6}$ .

### *Deleting a Day's Events*

- 1. Press *Menu > Tools > Calendar*.
- 2. Select the day forwhich you would like to delete events and press  $\sqrt{\frac{MENU}{QK}}$ .

*Tip In the monthly view, days with events scheduled are indicated by a small triangle just to the left ofthe date.*

- 3. Press *Options* (right softkey) *> Delete*.
- 4. Select an option and press  $\frac{MEM}{Q}$ .
	- **This** to delete a single event.
- **F** Select to select and delete multiple events at one time.
- **<sup>n</sup>** *All on This List* to delete all events on the list.
- **<sup>n</sup>** *Completed* to delete completed *To Do Events*.
- 5. Press *Yes* (left softkey) to delete the event(s).

### *Deleting Old Events*

*To delete events scheduled before a specific time and date:*

**©** Press *Menu > Tools > Calendar > Options* (right softkey) *> Delete Memory > Delete Old > Yes* (left softkey).

### *Deleting All Events*

- 1. Press *Menu > Tools > Calendar > Options* (right softkey) *> Delete Memory > Delete All* > *Yes* (left softkey). (An alert will be displayed asking you to confirm the deletion.)
- 2. Press *Yes* (left softkey) to delete all events or*No* (right softkey) to cancel.

# *Using Your Phone's Alarm Clock*

Your phone comes with a built-in alarm clock that has multiple alarm capabilities.

- 1. Press *Menu > Tools > Alarm Clock*.
- 2. Select an alarm number and press  $\frac{M_{\text{EAV}}}{\text{OK}}$ .
- 3. Enter a description for the alarm and press  $\frac{1}{2}$
- 4. Select a time forthe alarm by selecting the *Time* field and pressing  $\sqrt{\frac{MENU}{QK}}$ .
	- **Using your keypad or navigation key, set the hours,** minutes, and AM or PM and press  $\frac{M_{\text{RENU}}}{N}$ .
- 5. Select a repeating status forthe alarm by selecting the *Repeat* field and pressing **ok**.
	- **<sup>n</sup>** Highlight *Once*, *Daily*, *Mon Fri*, *Sat and Sun*, ora specific day, and press **...**
- 6. Turn the alarm on oroff by selecting the *Alarm* field and pressing  $\sqrt{\frac{MENU}{QK}}$ .
	- **n** Select *On* or *Off* and press **.** *NENU*
- 7. Press *Save* (left softkey) to save the alarm settings.

*Tip* Press the left softkey (On or Off) to toggle the alarm *on and off.*

> *To change the alarm settings, press* Settings *(right* softkey) to set the ringer length and snooze options.

# *Using Your Phone's Tools*

In addition to helping you be more efficient and organized, yourphone offers useful and entertaining tools.

### *Using the Calculator*

Your phone comes with a built-in calculator.

- 1. Press *Menu > Tools > Calculator*.
- 2. Enter numbers using your keypad.
	- **Press the appropriate navigation key for an** arithmetic option  $(+ - \times \div)$ .
	- **Press the left softkey to enter decimal points.**
	- **n** Press *CLR* (right softkey) to clear all numbers.
- 3. Press **FOR** for the result.

### *Using the World Clock*

*To view the time in different locations:*

- 1. Press *Menu > Tools > World Clock*.
- 2. Press the navigation key left or right to scroll through different time zones.

### *Using the Countdown Timer*

This feature allows you to use your phone as a countdown timerto alert when a specified period of time has elapsed. You can set up to five timers.

- 1. Press *Menu > Tools > Countdown*.
- 2. Select a countdown timer number and press  $\frac{m}{6K}$ .
- 3. Select items to edit and press  $\frac{NEN}{Q}$ .
	- *n Description* to enter a description of the countdown.
	- **n** *Time* to enter the countdown time.
	- *n Alarm* to set the countdown alarm on or off.
- 4. Press *Save* (left softkey) to save the countdown settings.

```
Tip Press the left softkey (On or Off) to toggle the
countdown alarm on and off.
```
*To change the alert settings, press* Settings *(right* softkey) to set the ringer length and snooze options.

### *Using the Stopwatch*

*To use the stopwatch:*

- **©** Press *Menu > Tools > Stopwatch*.
	- **<sup>n</sup>** Press the left softkey repeatedly to *Start*, *Stop*, or *Resume* the stopwatch.
	- **<sup>n</sup>** While the stopwatch is running, press *Lap* (right softkey) to entera lap time. You can record up to five lap times.

*To display the stopwatch options:*

- **©** From the stopwatch display, press *Options* (right softkey).
	- **<sup>n</sup>** *Go to Lap List* to display a saved Lap List. Press *Detail* (left softkey) to display the Lap List detail.
	- **n Save to Lap List** to save recorded lap times.
	- *n Reset* to reset the time to zero and clear any recorded lap times.

#### *Section 2H*

## *Voice Services*

- **l** *Using Automatic Speech Recognition (ASR)(page 86)*
- **l** *Voice and Call Recording (page 89)*
- **l** *Setting Up Screen Call (page 91)*

*Your phone's Voice Services let you place calls using your voice, store voice reminders, and record memos right on your phone.*This section includes easy-to-follow instructions forusing Automatic Speech Recognition (ASR) and managing voice and call memos.

# *Using Automatic Speech Recognition (ASR)*

You can use your phone's built-in automatic speech recognition (ASR) software to dial a phone numberin yourContacts orto launch phone functions. All you have to do is to talk into the phone, and ASR will recognize yourvoice and complete tasks by itself.

### *Activating ASR*

**▶ From standby mode, press and hold**  $\overline{max}$  **or**  $\overline{46}$ **.** 

The screen displays "Say a command"and the phone prompts you to say the name of the command you want to use. To complete yourtask, simply follow the voice prompts.

Available ASR commands are:

- **<sup>v</sup>** *Call* <Name or#> to call an entry in yourContacts list orto the phone number you say. (See page 87 fordetails.)
- **<sup>v</sup>** *Go To* <Menu> to jump directly to the menu items or applications. (See page 87 fordetails.)
- **Check** <Item> to check your phone's status. (See page 88 fordetails.)

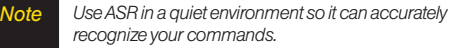

*Tip When you display a Command menu, say*  "More options" *to display additional commands.*

> *During ASR operation, press* Help *(left softkey)to get instructions using the software.*

### *Making a Voice Call Using ASR*

With ASR, you can make a voice call by reciting a name or phone number.

- 1. Press and hold  $\sqrt{\frac{1}{2}}$  or  $\sqrt{\frac{1}{2}}$ .
- 2. If you hear"Say a command,"say "*Call* ."
- 3. If you hear"Say the name ornumber,"say a name ora phone number.
- 4. If you hear"Which location?,"say a numbertype (forexample, "Mobile").

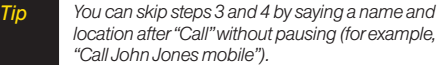

*Note IfASR does not recognize the name or number, it will find the most likely matches and display a list of up to three names or numbers. You will hear "Did you say…" followed by the name or number.You can confirm by saying "Yes." Say "No" to change the selection.*

### *Opening Menus Using ASR*

You can jump directly to many menu items or applications by saying "Go to"followed by a menu option.

- 1. Press and hold  $\sqrt{\frac{1}{2}}$  or  $\sqrt{\frac{1}{2}}$ .
- 2. If you hear"Say a command,"say "*Go To*."
- 3. If you hear"Which shortcut?,"say an application name (for example, "Messages").
- 4. The menu you have chosen will open.

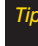

*Tip Say* "More options" *to display additional commands.*

## *Checking Phone Status Using ASR*

You can use ASR to obtain information about your phone:

- **<sup>v</sup>** My Phone Number
- **<sup>v</sup>** Network
- **•** Signal Strength
- **<sup>v</sup>** Battery
- **<sup>v</sup>** Status (all of the previous except My Phone Number)
	- 1. Press and hold  $\pi$ ALK or  $\left|\frac{d}{dx}\right|$ .
	- 2. If you hear"Say a command,"say "*Check*."
- 3. If you hear"Which status item?,"say a command.

## *ASR Options*

*To change ASR confirmation:*

- 1. Press and hold  $\sqrt{\text{max}}$  or  $\overline{\text{max}}$ .
- 2. Press *Settings* (right softkey) *> Confirmation* and select an option.
	- **<sup>n</sup>** *Automatic* to ask forconfirmation only when the system is not sure what you said.
	- **<sup>n</sup>** *Always Confirm* to always ask forconfirmation.
	- **<sup>n</sup>** *Never Confirm* to neverask forconfirmation.

*To adapt the system to your voice:*

- 1. Press and hold  $\sqrt{\text{max}}$  or  $\sqrt{\text{max}}$ .
- 2. Press *Settings* (right softkey) *> Adaptation > Adapt Voice*.
- 3. Press *Start* (left softkey) and repeat each word, phrase, or telephone number you hear.

*To reset the adaptation:*

- 1. Press and hold  $\sqrt{\frac{1}{2}}$  or  $\sqrt{\frac{1}{2}}$ .
- 2. Press *Settings* (right softkey) *> Adaptation > Reset Voice > Yes* (left softkey).

*To change the ASR mode:*

- 1. Press and hold  $\sqrt{\text{max}}$  or  $\sqrt{\text{max}}$ .
- 2. Press *Settings* (right softkey) *> Modes* and select an option.
	- **Expert Mode** to sound a beep only.
	- **Prompt Mode** to prompt for required information.
	- **<sup>n</sup>** *Readout Mode* to prompt forrequired information and to read aloud the content displayed on the main screen.

*To change the ASR dialing region:*

- 1. Press and hold  $\sqrt{\text{max}}$  or  $\overline{\text{max}}$ .
- 2. Press *Settings* (right softkey) *> Dialing region* and select an option.
	- **North America** to recognize only numbers valid in North America.
	- **Other** to recognize any number regardless of location.

*To display the ASR software version:*

- 1. Press and hold  $\sqrt{\frac{1}{2}}$  or  $\sqrt{\frac{1}{2}}$ .
- 2. Press *Settings* (right softkey) *> About*.

## *Voice and Call Recording*

Use your phone's voice recording to record brief memos to remind you of important events, phone numbers, or grocery list items and to record the other party's voice during a phone call.

*To record a voice memo:*

- 1. Press *Menu > Tools > Voice Memo > Record*.
- 2. Start recording afterthe beep.

*To stop recording:*

- Press **| OK**, BACK, OF END<sup>O</sup>
- *Note You can store up to 300 voice memos on your phone. Maximum recording time is up to eight hours.*

*To record a phone conversation:*

- 1. During a call, press *Options* (right softkey) *> Call Memo Rec*.
- 2. Start recording afterthe beep.

*To stop the recording of the conversation:*

**EXECT:** Press  $\begin{bmatrix} \bullet & \bullet & \bullet & \bullet \\ \bullet & \bullet & \bullet & \bullet \end{bmatrix}$  or  $\begin{bmatrix} \text{Back} \\ \text{Rec} \end{bmatrix}$ . (Recording will also stop when you disconnect.)

*Note Only the otherparty's voice is recorded during this process.*

### *Voice and Call Recording Options*

- 1. Press *Menu> Tools > Voice Memo > List*.
- 2. Select *Voice(Phone)* or *microSD* (if available).
- 3. Select a voice memo and press *Options* (right softkey).
- 4. Select an option and press  $\frac{M_{\text{H}}}{N}$ .
	- *n Play* to play selected voice memos or all voice memos.
		- **n** *This* to play the selected memo.
		- *n Multiple* to play selected memos.
		- *n All* to play all memos.

**Note** *Press Speed (left softkey) to change playing speed.* 

- **n** Speaker On or Speaker Off to activate or deactivate the speakerphone mode.
- **<sup>n</sup>** *Edit Title* to edit the title of a voice memo.
- *n Properties* to display information about a voice memo.
- **<sup>n</sup>** *Type Filter* to display only voice memos oronly call memos.
- **n** *Sort by* to sort voice memos by time recorded. name, orfile size.
- **n** *Go to Time* to set the point from which the memo starts playing.
- **<sup>n</sup>** *Go to microSD/Phone* to switch between voice memos recorded on the microSD card and in the In Phone folder.
- **<sup>n</sup>** *Send via Bluetooth* to send voice memos via Bluetooth.
- **n** *Copy to microSD/Phone* to copy selected voice memos to the microSD card orto the In Phone folder.
- **n** *Move to microSD/Phone* to move selected voice memos to the microSD card orto the In Phone folder.
- **<sup>n</sup>** *Delete* to delete eitherselected memos orall memos.

### *Deleting Voice and Call Recordings*

*To delete an individual recording:*

- 1. Press *Menu > Tools > Voice Memo > List*.
- 2. Select *Voice(Phone)* or *microSD* (if available).
- 3. Select the memo you want to delete and press *Options* (right softkey) *> Delete > This > Yes* (left softkey).

*To delete all recordings:*

- 1. Press *Menu > Tools > Voice Memo > List*.
- 2. Select *Voice(Phone)* or *microSD* (if available).
- 3. Press *Options* (right softkey) *> Delete > All > Yes* (left softkey).

*To delete multiple selected recordings:*

- 1. Press *Menu > Tools > Voice Memo > List*.
- 2. Select *Voice(Phone)* or *microSD* (if available).
- 3. Press *Options* (right softkey) *> Delete > Multiple*.
- 4. Select the memos you want to delete and press *Delete* (left softkey) *> Yes* (left softkey).

### *Setting the Recording Mode*

This feature allows you to match the sensitivity of the microphone to the type of recording you are making.

- 1. Press *Menu> Tools > Voice Memo > Settings* (left softkey) *> Recording Mode*.
- 2. Select an option and press  $\frac{m}{6}$ .
	- *n Dictation* to record a single voice.
	- **n** *Conference* to record multiple voices.

## *Setting Up Screen Call*

You can screen incoming calls by using a recorded announcement, eithera prerecorded one orone that you record. You can also record the caller's message.

### *Activating Screen Call*

*To start Screen Call when you have an incoming call:*

**©** When the phone rings orvibrates, press *Options* (right softkey) *> Screen Call*.

*Tip While the caller's message is being recorded, press* TALK *to answerthe call, or press* END *to stop recording and disconnect the call.*

*To screen calls automatically:*

- 1. Press *Menu > Tools > Voice Memo > Screen Call > Auto*.
- 2. Select *On*.
- 3. Set the answerdelay.
- 4. Press *OK* (left softkey). (The  $\mathbb{G}^{\bullet}$  icon is displayed on the screen.)

### *Selecting an Announcement for Screen Call*

- 1. Press *Menu > Tools > Voice Memo > Screen Call > Announcement*.
- 2. Select *Pre-Recorded* or*Custom*.

### *Recording Your Name for a Prerecorded Announcement*

You can use a prerecorded announcement with or without your name. If you record your name, your phone adds it to the prerecorded announcement that you are not available to answercalls.

- 1. Press *Menu > Tools > Voice Memo > Screen Call > Announcement*.
- 2. Highlight *Pre-Recorded* and press *Edit* (right softkey) *> Record Name*.
- 3. Press  $\frac{m}{\text{OK}}$  to start the first recording. (Press  $\frac{m}{\text{OK}}$  to stop recording. The maximum recording time is 12 seconds.)
- 4. After the first recording, press  $\frac{\text{NNN}}{\text{OK}}$  again to start the second recording.
- 5. Press ox to stop recording.

### *Recording a Customized Announcement*

- 1. Press *Menu > Tools > Voice Memo > Screen Call > Announcement*.
- 2. Highlight *Custom* and press *Edit* (right softkey) *> Record*.
- 3. Press  $\frac{MENU}{QKL}$  to start the first recording. (Press  $\frac{MENU}{QKL}$  to stop recording. The maximum recording time is 12 seconds.)
- 4. After the first recording, press  $\begin{bmatrix} \frac{\mathsf{M}\cdot\mathsf{ENU}}{\mathsf{G}\mathsf{K}} \end{bmatrix}$  again to start the second recording.
- 5. Press  $\left[\begin{smallmatrix} \text{MEW} \\ \text{OK} \end{smallmatrix}\right]$  to stop recording.

### *Reviewing an Announcement*

- 1. Press *Menu > Tools > Voice Memo > Screen Call > Announcement*.
- 2. Select *Pre-Recorded* or*Custom*, and press *Edit* (right softkey) *> Play* or*Play:Speaker*.

### *Deleting an Announcement*

- 1. Press *Menu > Tools > Voice Memo > Screen Call > Announcement*.
- 2. Select *Pre-Recorded* or*Custom*, and press *Edit* (right softkey).
- 3. Select *Delete Name* or*Delete*. (A confirmation will be displayed.)
- 4. Press *Yes* (left softkey).

### *Section 2I*

## *microSD Card*

- **l** *Using Your Phone's microSD Card and Adapter (page 94)*
- **l** *File Manager(page 97)*
- **l** *microSD Settings (page 99)*
- **l** *microSD Folders (page 100)*
- **l** *Backing Up Your Contacts Data to the microSD Card (page 100)*
- **l** *Setting Up the Digital Print Order Format (page 101)*
- **l** *Connecting YourPhone to YourComputer(page 102)*

*Your phone lets you use a microSD card and an adapter to expand the available memory space.* This highly secure digital card enables you to exchange images, music, and voice data between SD-compatible devices.

# *Using Your Phone's microSD Card and Adapter*

### *Using the microSD Card*

Your phone is equipped with a 256 MB microSD (Secure) Digital) memory card and its adapterto expand the phone's available memory space. It allows you to store images, videos, music, and voice data in your phone.

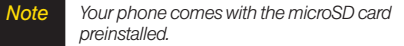

#### Removing the microSD Card

- 1. Open the microSD slot and, using yourthumbnail or a flat, blunt object, push the card in slightly and then release.
- 2. Gently slide the card out of the slot.
- 3. Close the slot cover.
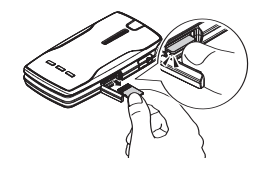

*Note The microSD card and its adapter can be easily damaged by improper operation. Please be careful when inserting, removing, or handling them.*

#### Inserting the microSD Card

- 1. Open the microSD slot cover and insert a microSD card into the slot with the gold terminals facing up (see illustration below).
- 2. Gently press the card until it snaps into place.
- 3. Close the slot cover.

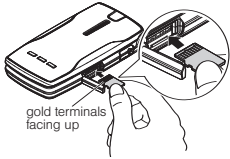

*Note Be sure to use only recommended microSD cards (64MB-4GB). Using non-recommended microSD cards could cause data loss and damage your phone.*

#### microSD Icon Indicators

The following icon will be displayed on yourphone's display screen when a microSD card is properly inserted into the microSD card slot:

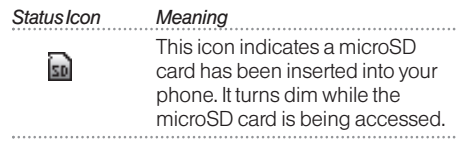

**Note** DO NOT *remove a microSD card while files are being accessed ortransferred. Doing so will result in loss or damage ofdata.*

> *Make sure your battery is fully charged before using the microSD card. Yourdata may become damaged orunusable ifthe battery runs out while using the microSD card.*

### *Using the microSD Adapter*

The supplied microSD adapterallows microSD cards to be used in SD-compatible devices. Before using, you will need to insert the microSD card into the microSD adapter.

*To insert the microSD card into the microSD adapter:*

**©** With the label side of the microSD card facing up, insert the card into the supplied microSD adapter, and gently slide the card until it is fully inserted.

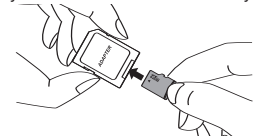

*To remove the microSD card from the microSD adapter:*

**©** Hold the front edge of the microSD card, and gently pull outward to remove it from the adapter.

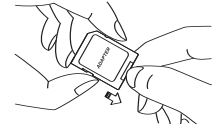

### *Setting Write Protection*

The included microSD adapterhas built-in write protection to prevent accidental overwriting orerasure of yourvital data.

**©** Slide the write-protect tab down to the "Lock" position to prevent overwriting data. To enable writing orreading data on the microSD card, slide the write-protect tab back up to the normal position.

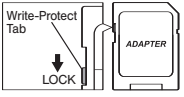

### *File Manager*

File Managerallows you to manage files such as pictures, videos, music, and applications stored in your phone or on the microSD card.

#### *Accessing File Manager*

- 1. Press *Menu > Tools > File Manager*.
- 2. Select an option and press  $\frac{MENU}{OK}$ .
	- **Phone** to access the files in your phone. (The following preset folders will be displayed: My Albums, Voice, and Bluetooth.)
	- **n** *microSD* to access the files on your microSD card. (The following preset folders will be displayed: *DCIM*, *VIDEO*, *MUSIC*, *VOICE*, *SD\_PIM* and *BLUETOOTH*.)
	- **<sup>n</sup>** *microSD Options* allows you to manage additional tools such as *DPOF Print*, *Format*, *Create Folders*, or *Save Contacts*.

#### File Manager Icons

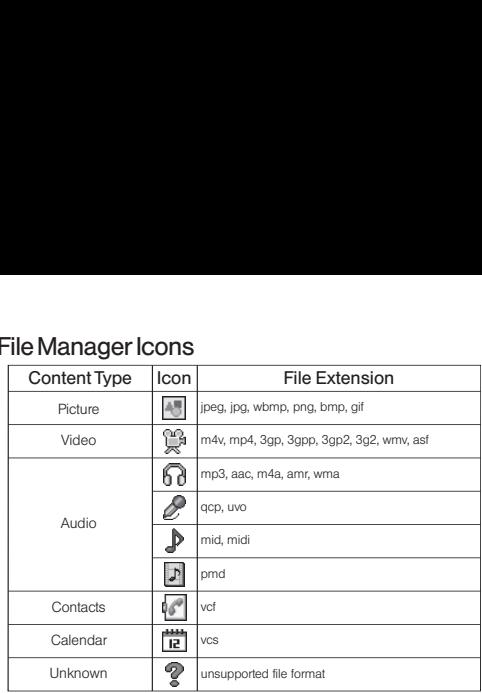

### *Opening Files in the File Manager*

- 1. Press *Menu > Tools > File Manager > Phone* or *microSD*.
- 2. Select a folder and press  $\frac{M_{\text{EAVU}}}{\text{OK}}$ .
- 3. Use yournavigation key to select an item you wish to open.

### *Using File Manager Options*

When you are in the file manager, several useroptions are available by selecting *Options* (right softkey).

- **<sup>v</sup>** *Move* to move a file from the current folderto another folder in your phone.
- **<sup>v</sup>** *Copy* to copy a file from the current folderto another folder in your phone.
- **<sup>v</sup>** *Delete* to delete a file orfolderfrom File Manager.
- **<sup>v</sup>** *Import* to import a Contacts file ora calendarfile.
- **<sup>v</sup>** *Play/Listen/View* to play a video, listen to audio, orview a picture.
- **<sup>v</sup>** *Sort by* to sort foldercontents by name, date, orsize.
- **<sup>v</sup>** *Properties* to view a selected file's properties.
- **<sup>v</sup>** *Rename* to change the name of a selected file.

*Note You may not be able to use the file if you change the file name extension.*

- **<sup>v</sup>** *Set as* to set images as yourwallpaper, screen saver, or Caller ID for Contacts entries.
- **Move to microSD** to move a file to your microSD card.
- **Move to Phone** to move a file to your phone.
- **Copy to Phone** to copy a file to your phone.
- **<sup>v</sup>** *Go to microSD* to use File Managerwith the microSD card.
- **Go to Phone** to use File Manager with your phone.
- **<sup>v</sup>** *Send via Bluetooth* send a file via Bluetooth. (See page 128.)
- **<sup>v</sup>** *Print* to print an image by using Bluetooth. (See page 127.)
- **<sup>v</sup>** *Use Bluetooth* to play an audio file through a Bluetooth device.
- **<sup>v</sup>** *List/Thumbnail* to switch between list view and thumbnail view.
- **<sup>v</sup>** *Create Folders* to create preset folders on the microSD card. (See "Accessing File Manager"on page 97.)
- *View Memory* to view the used and available memory space.

#### *Sorting the Folder Contents*

- 1. Press *Menu > Tools > File Manager > Phone* or *microSD*.
- 2. Select a folder and press  $\frac{m}{6K}$ .
- 3. Press *Options* (right softkey) *> Sort by*.
- 4. Select an item (*Name*, *Size*, or *Date*) and press  $\begin{bmatrix} \text{m}\text{Faw} \\ \text{OK} \end{bmatrix}$ .
- 5. Select *Ascending* or*Descending*.

#### *Viewing Memory in File Manager*

- 1. Press *Menu > Tools > File Manager > Phone* or *microSD*.
- 2. Press *Options* (right softkey) *> View Memory*. (The used and available memory space will be displayed.)

# *microSD Settings*

#### *Creating Folders in the microSD Card*

The following steps allow your phone to create default folders for storing files in your microSD card.

- 1. With the microSD inserted, press *Menu > Tools > File Manager > microSD Options*.
- 2. Select *Create Folders* and press **. (The phone will** create the microSD's default folders: *DCIM*, *VIDEO*, *MUSIC*, *VOICE*, *SD\_PIM*, and *BLUETOOTH*.)

### *Formattingthe microSD Card*

Formatting a microSD card permanently removes all files stored on the card.

- 1. With the microSD inserted, press *Menu > Tools > File Manager > microSD Options*.
- 2. Select *Format* and press **...** (A warning will be displayed.)
- 3. If you are sure you wish to remove all the files from yourmicroSD card, press *Yes* (left softkey).

*Note The formatting procedure deletes all the data on the microSD card, after which the files CANNOTbe retrieved. To prevent the loss ofimportant data, please checkthe contents before you format the card.*

### *microSD Folders*

#### Displaying Your microSD Folders

All the files stored in yourmicroSD are accessible through yourmicroSD card folders.

- 1. With the microSD inserted, press *Menu > Tools > File Manager > microSD*.
- 2. Select a folder(*DCIM*, *VIDEO*, *MUSIC*, *VOICE*, *SD\_PIM*, or **BLUETOOTH**) and press **or**.
- 3. To view or play a file, select it and press  $\frac{1}{2}$  or the appropriate softkey.

# *Backing Up Your Contacts Data to the microSD Card*

You can easily back up your phone's Contacts data to the microSD card.

- 1. Press *Menu > Tools > File Manager > microSD Options*.
- 2. Select *Save Contacts*.
- 3. Press *Yes* (left softkey) to proceed. (Please wait while the system creates your data.)
- 4. Press *OK* (left softkey) to complete.
- *Note DO NOTremove your microSD card while files are being accessed or transferred. It will result in a loss ofor damage to the data.*

# *Setting Up the Digital Print Order Format*

Digital Print Order Format (DPOF) is a feature that allows you to set up yourdigital picture print orders in advance. You can use it to set options such as which pictures to print, the numberof prints foreach picture, and index print settings.

- 1. With the microSD inserted, press *Menu > Tools > File Manager > microSD Options > DPOF Print*.
- 2. Select a print mode from *Standard Print* or*Index Print*.
	- **F Standard Print** to print the image at its standard size.
	- **<sup>n</sup>** *Index Print* to print an index sheet of thumbnail images.
- 3. Press *Options* (right softkey) and select an option from the following.
	- **<sup>n</sup>** *Select Picture* to select the picture(s) you want to print. (You may select up to 99 pictures.)
	- *n Picture Info* to display picture(s) information.
	- **n** *Unselect Picture* to unselect the picture(s) you have selected.
- Set No. of Copies to set the number of copies you want to print. (The maximum numberof copies that you can select is 99 copies.)
- 4. When you have finished setting the print options, press *Save* (left softkey).
	- **n** If you are setting the print options for standard prints, you will be prompted to choose whetherto print the date. Select *Yes* or*No*. (Depending on your printer, some options may not be available.)
- *Note Pictures saved on your microSD card that were not taken with your phone may not be printable.*

### *Clearing a DPOF Print Order*

You can clear a DPOF print order for standard prints and index prints at the same time.

- 1. With the microSD inserted, press *Menu > Tools > File Manager > microSD Options > DPOF Print*.
- 2. Select *Clear Order*.

### *Reviewing an Order Summary*

- 1. With the microSD inserted, press *Menu > Tools > File Manager > microSD Options > DPOF Print*.
- 2. Select *Order Summary*. (The selected print options will be displayed.)
	- **n** Press **Switch** (right softkey) to switch the display between *Standard Print* and *Index Print*.

# *Connecting Your Phone to Your Computer*

Before using your phone's mass storage capabilities, you need to prepare your phone's data services to synchronize with your desktop or laptop computer. Once the phone is connected to the computer, you can transferyourdata to orfrom the microSD card.

### *Using Mass Storage*

- 1. With the microSD inserted, press *Menu > Tools > Mass Storage*. (Awarning will be displayed.)
- 2. Select *OK* (left softkey).

3. Connect your phone to your computer using the included USB cable. (Wait forthe connection to be completed. When connected, the host computer will automatically detect your phone.)

*To remove the connection:*

**©** When you have finished transferring data, click the USB device icon on yourcomputer's taskbar, and follow the onscreen instructions to safely unplug the USB cable. (The process may vary depending on yourcomputer.)

### *Transferring Music to the microSD Card*

Before using this feature, you must install the Sprint Music Managerapplication on yourcomputer. To install it, please see the *Experience SprintSpeed* guide that was included with your phone.

- 1. Press *Menu > Tools > Transfer Music*.
- 2. Connect your phone to your computer using the included USB cable. (Wait forthe connection to be completed. When connected, the host computer will automatically detect your phone.)

#### *Important Connection Information*

- **•** No driver installation is required for Windows 2000/ME/XPusers. If you use Windows 98/98SE, you have to download and install the USB Mass Storage Driverfrom the Sprint Web site at *www.sprint.com*.
- **<sup>v</sup>** To avoid loss of data, DO NOTremove the USB cable, the microSD card, orthe battery while files are being accessed ortransferred.
- **<sup>v</sup>** DO NOTuse yourcomputerto change oredit folderor file names on the microSD, and do not attempt to transferlarge amounts of data from the computerto the microSD card. Doing so may cause the microSD card to fail.
- **DO NOT turn off or restart your computer, or put it into** standby mode, while using a mass storage device. Doing so will result in loss ordamage of data.
- **<sup>v</sup>** While you are connected to the computer, your phone's screen will display "Phone Off." You cannot make orreceive calls.
- **<sup>v</sup>** If you connect a mass storage device to a peripheral device, your device may not work properly.

#### *Section 2J*

### *Camera*

- **l** *Taking Photos (page 104)*
- **l** *Recording Videos (page 110)*
- **l** *Storing Photos and Videos (page 113)*
- **l** *Sending Sprint Picture Mail (page 115)*
- **l** *Managing Sprint Picture Mail (page 117)*
- **l** *Printing Photos Directly From Your Phone (page 119)*

*Your phone's built-in camera gives you the ability to take fullcolor digital pictures, view your pictures using the phone's display, and instantly send them to family and friends.* It's fun, and it's as easy to use as a traditional point-and-click camera: just take a picture, view it on your phone's display, and send it from yourphone to up to 25 people.

# *Taking Photos*

Taking pictures with your phone's built-in camera is as simple as choosing a subject, pointing the lens, and pressing a button. You can activate the phone's camera mode whetherthe phone is open orclosed.

*To take a picture with the phone open:*

1. Press and hold  $\Box$  to activate camera mode. (Additional camera options are available through the camera mode *Options* menu. See "Camera Mode Options"on page 106 formore information.)

#### *Tip To activate camera mode, you can also select* Menu > Photos > Camera*.*

- 2. Using the phone's main screen as a viewfinder, aim the camera lens at your subject.
- 3. Press *Capture* (left softkey),  $\begin{bmatrix} \bullet & \bullet \\ \bullet & \bullet \end{bmatrix}$ , or the side camera key until the shuttersounds. (The picture will automatically be saved in yourselected storage area.)
	- **n** To return to camera mode to take another picture, press  $\boxed{\bullet}$ .
- 4. Press *Options* (right softkey) formore options:
	- **<sup>n</sup>** *Take New Picture* to return to camera mode to take another picture.
	- **F** Send Media to send your picture. (See page 115 for details.)
	- **Print** to print the pictures. You can choose whether to pick up your prints at a retail store, use a PictBridge-enabled printer(see page 119), oruse a Bluetooth-enabled printer(see page 127).
	- **<sup>n</sup>** *Post to Services* to access available services. Select *Update* to display the latest services.
	- **<sup>n</sup>** *Upload* to upload the picture to the Sprint Picture Mail Web site (*www.sprint.com/picturemail*).
	- **n** *Review Media* to go to the In Phone folder or microSD folderto review yoursaved pictures.
	- **n Send via Bluetooth** to send the picture via Bluetooth.
	- **F** Set as to assign the picture. Select an option and  $press$   $\sqrt{\frac{MENU}{CK}}$ .
	- *n Delete* to delete the picture you just took.
	- *n Details/Edit* to edit or display details relating to your pictures.

*To take a picture with the phone closed:*

- 1. Press and hold the side camera key to activate camera mode.
- 2. Point the camera lens at yoursubject. (You can check the picture framing through the external display screen.)
- 3. Press the side camera key to take the picture. (The picture will automatically be saved in yourselected storage area.)

#### *Registering Your Sprint Picture Mail Account*

The first time you use any of the picture management options involving the Sprint Picture Mail Web site, you will be prompted to register your Sprint Picture Mail account and establish a password through your phone. This password will also allow you to sign in to the Sprint Picture Mail Web site at *www.sprint.com/picturemail* to access and manage youruploaded pictures and albums.

1. Press *Menu > Photos > My Albums > Online Albums*. (You will be prompted to registeryourSprint Picture Mail account.)

- *Note Ifyour Sprint service plan does not include Sprint Picture Mail, you will first be prompted to subscribe to the service for an additional monthly charge.*
- 2. Enter a password for your Picture Mail account and press  $\frac{N_{\text{new}}}{N_{\text{max}}}$ . (You will be prompted to confirm your password.)
- 3. Please wait while the system creates youraccount.

*Tip Write down your Sprint Picture Mail password in a secure place.*

Once you have received confirmation that youraccount has been successfully registered, you may upload and share pictures and access the Sprint Picture Mail Web site.

### *Camera Mode Options*

When the phone is open and in camera mode, press *Options* (right softkey) to display additional camera options:

- **<sup>v</sup>** *Picture Mode* to select a picture mode from *Normal*, *Beach/Snow*, *Scenery*, *MirrorImage*, or*Night/Dark*.
- **<sup>v</sup>** *Zoom* to zoom in on a subject. (See "Using the Zoom" on page 108 fordetails.)
- **<sup>v</sup>** *Self-Timer* to activate the camera's timer. (See "Setting the Self-Timer"on page 107 fordetails.)
- **<sup>v</sup>** *Fun Tools* to select an option from the following:
	- **<sup>n</sup>** *Multiple Shots* to take multiple shots. (See "Taking Multiple Shots"on page 107.)
	- **Fun Frames** to select your favorite fun picture frame to decorate your picture.
	- **<sup>n</sup>** *ColorTone* to select a wide variety of colortones for the picture.
	- *Note* Fun Frames *is not available when the resolution setting is 1.3M. (See "Selecting Camera Settings"on page 109 for details.)*
- **<sup>v</sup>** *Image Controls* to select an option from *Brightness*, *White Balance*, *Sharpness*, or*Contrast*.
- **<sup>v</sup>** *Camera Settings* to select yoursettings. (See "Selecting Camera Settings"on page 109 fordetails.)
- **<sup>v</sup>** *Review Media* to go to the In Phone folderormicroSD folder to review your saved pictures.
- **<sup>v</sup>** *CamcorderMode* to switch to video mode. (See "Recording Videos"on page 110 fordetails.)
- **<sup>v</sup>** *Key Guidance* to indicate the key functions in camera mode.
- **<sup>v</sup>** *UserSettings* to select yourfavorite setting. (See "Camera Mode Options"on page 106.)

#### Setting the Self-timer

- 1. From camera mode, press *Options* (right softkey) *> Self-Timer*.
- 2. Highlight the length of delay you want the timerto use (10 Seconds or 5 Seconds) and press **NERV**<sub> $\alpha$ </sub>
- 3. Press *Start* (left softkey) when you are ready to start the timer.  $\binom{N}{k}$  is displayed on the upper right portion of the main screen during the self-timer countdown.)

4. Get ready forthe picture. (When the timeris down to three seconds, the self-timericon will turn red and the phone will begin to beep.)

*To cancel the self-timerafter it has started:*

- **©** Press *Cancel* (right softkey).
- *Note While the self-timer is active, all keys are disabled except* BACK*,*END*, and* Cancel *(right softkey).*

#### Taking Multiple Shots

This feature allows you to take up to nine shots in a continuous sequence. When you take multiple shots, the  $\blacksquare$  icon will be displayed in the viewfinder.

1. From camera mode, press *Options* (right softkey) *> Fun Tools > Multiple Shots*.

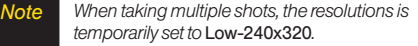

2. Select an available option (*3 Shots*, *6 Shots*, *9 Shots*, or  $Of\hbar$  and press  $\sqrt{\frac{m}{2}}$ .

- 3. Select the duration of the interval between shots (*Normal* or *Fast*) and press  $\frac{m}{\alpha}$ .
- 4. Press *Capture* (left softkey),  $\begin{bmatrix} \bullet & \bullet \\ \bullet & \bullet \end{bmatrix}$ , or the side camera key to take the pictures. (The Multiple Shots folderwill display up to nine thumbnail pictures per screen.)
- 5. Press *Options* (right softkey) to display picture options, or press  $\Box$  to return to Camera mode to take another picture.

area.) *Note After taking multiple shots, the pictures are automatically saved in your selected storage area.*

#### Using the Zoom

This feature allows you to zoom in on an object when you take a picture. Depending on yourresolution settings, you can adjust the zoom from 1x to 12x.

- 1. From camera mode, press the navigation key right orleft, orthe volume key up ordown to adjust the zoom. (The gauge baris displayed.)
- 2. Press *Capture* (left softkey),  $\begin{bmatrix} \overline{\mathsf{c}} \\ \overline{\mathsf{c}} \end{bmatrix}$ , or the side camera key to take the picture. (The picture will automatically be saved in yourselected storage

#### *Selecting Camera Settings*

- 1. From camera mode, press *Options* (right softkey) *> Camera Settings*.
- 2. Select an option and press  $\overline{\mathsf{c}}$ <sub> $\mathsf{c}$ </sub>:
	- **Resolution** to select a picture's file size (*1.3M-960x1280*, *Medium-480x640*, or *Low-240x320*).
	- **<sup>n</sup>** *Quality* to select the picture quality setting (*Fine, Normal,* or *Economy*).
	- **<sup>n</sup>** *ShutterSound* to select a shuttersound (*Default, Say "Cheese*,*""Ready*,*"* or*Off*).
	- **<sup>n</sup>** *Status Bar* to switch the status bardisplay *On* or*Off*.
	- **<sup>n</sup>** *Auto Save to* to select the storage area forthe pictures (*In Phone*, *In microSD*, or*Switch w/Card*). (See "Setting Storage Options"on page 113.)
	- **F** Save Setting to select the way to save pictures (*Auto* or*Manual*).

#### Camera Icon Key

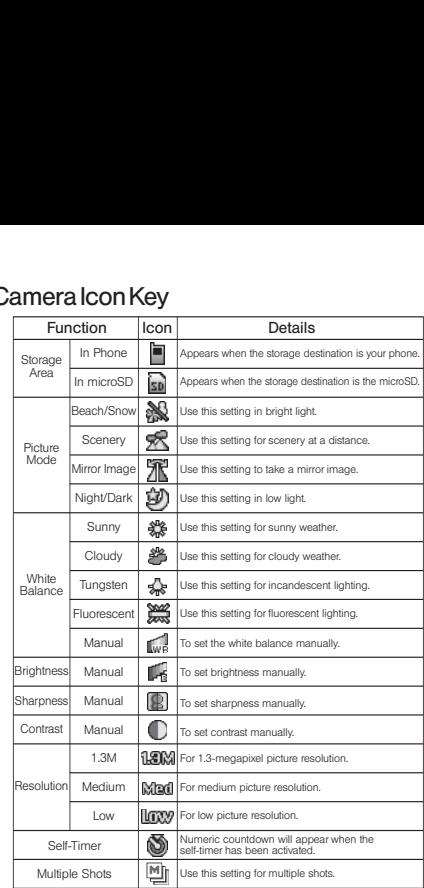

# *RecordingVideos*

In addition to taking pictures, you can also record, view, and send videos to yourfriends and family with your phone's built-in video camera.

- 1. Press *Menu > Photos > Camcorder* to activate video mode. (Additional video options are available through the video mode *Options* menu. See "Video Mode Options"on page 111 formore information.)
- 2. Using the phone's main screen as a viewfinder, aim the camera lens at yoursubject.
- 3. Press *Record* (left softkey),  $\left[\frac{m}{cK}\right]$ ,  $\left[\frac{m}{cK}\right]$ , or the side camera key to begin recording.
- 4. Press  $\blacksquare$ , **Stop** (right softkey), or the side camera key to stop recording. (The video will automatically be saved in your designated storage area.)
- 5. Press *Options* (right softkey) formore options:
	- **<sup>n</sup>** *Take New Video* to return to video mode to take another video.
	- *n Play* to play the video you just took.
- **<sup>n</sup>** *Send Media* to send yourvideo. (See page 115 for details.)
- **<sup>n</sup>** *Post to Services* to access available services. Select *Update* to display the latest services.
- **<sup>n</sup>** *Upload* to upload the video you just took to the Sprint Picture Mail Web site.
- **n Review Media** to go to the In Phone folder or microSD folderto review yoursaved videos.
- **<sup>n</sup>** *Send via Bluetooth* to send the video via Bluetooth.
- **Bullet 3 Set as** to assign the video. Select an option and  $pres \mathbf{C}^{\text{MENU}}$
- *n Delete* to delete the video you just took.
- *n Details/Edit* to edit or display details relating to your videos.

*To take a video with the phone closed:*

- 1. Press the side camera key to activate the launch menu.
- 2. Select *Camcorder*.
- 3. Point the camera lens at your subject. (You can check the video framing through the outerscreen.)

*Note When taking a video with the phone closed, the subject image appears in reverse on the external display. The captured image will not be saved in reverse.*

- 4. Press the side camera key to start recording.
- 5. Press the side camera key again to stop recording.

#### *Video Mode Options*

Several options are available from video mode.

Press *Options* (right softkey) to display additional options:

- **<sup>v</sup>** *Video Mode* to select a video mode from *Normal*, *Beach/Snow*, *Scenery*, *Mirror Image*, or*Night/Dark*.
- **<sup>v</sup>** *Zoom* to zoom in on an object. You can adjust the zoom from 1x to 12x.
- **<sup>v</sup>** *Self-Timer* to activate the timerfunction. (See "Setting the Self-Timer"on page 107 fordetails.)
- **<sup>v</sup>** *ColorTone* to select a wide variety of colortones for yourvideo.
- **<sup>v</sup>** *Image Controls* to select an option from *Brightness*, *White Balance*, or*Contrast*.
- **<sup>v</sup>** *Video Settings* to select yoursettings. (See "Selecting Video Settings"on page 112 fordetails.)
- **<sup>v</sup>** *Review Media* to go to the In Phone folderormicroSD folder to review your saved videos.
- **<sup>v</sup>** *Camera Mode* to switch to camera mode (if applicable).
- **<sup>v</sup>** *Key Guidance* to indicate the key functions in video mode.
- **<sup>v</sup>** *User Settings* to select yourfavorite setting. (See "Video Mode Options"on page 111.)

### *Selecting Video Settings*

- 1. From video mode, press *Options* (right softkey) > *Video Settings*.
- 2. Select an option and press  $\overline{\bullet}$ **END**.
	- **<sup>n</sup>** *Resolution* to select a file size (*High-176x144* or *Medium-128x96*) fora video.
	- **n Quality/Length** to select video quality from *Normal-35sec*., *Fine-25sec.*, or *120min.microSD*.
	- **<sup>n</sup>** *Silent Movie* to select *On* to record without sound. Select *Off* to deactivate this feature.
	- **<sup>n</sup>** *Cue Sound* to select a cue sound (*Default*, *"Action & Cut*,*" "Ready & Stop*,*"* or*Off*).
	- **<sup>n</sup>** *Fit to Screen* or*Actual Size* to switch the viewing size.
	- **B** Skins to select your favorite frame.
	- **<sup>n</sup>** *Auto Save to* to select the storage area forthe videos. (See "Setting Storage Options"on page 113.)

*Note Recording time varies depending on the Quality/Length setting.*

#### Video Icon Key

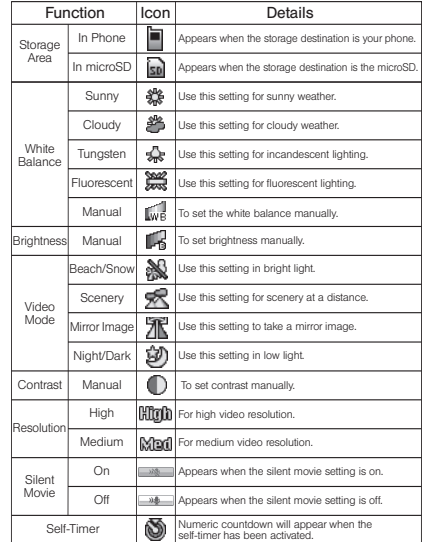

# *Storing Photos and Videos*

Your phone's picture and video storage area is called *My Albums*.There are three types of folders in My Albums:

- **<sup>v</sup>** *In Phone* (see below)
- **<sup>v</sup>** *In microSD* (see "microSD Picture and Video Folders" on this page)
- **<sup>v</sup>** *Online Albums* (see page 117)

#### *Setting Storage Options*

- 1. Press *Menu > Photos > Settings & Info > Auto Save to*.
- 2. Select *In Phone*, *In microSD*, or*Switch w/Card*. (*Switch w/Card* stores pictures to the In Phone folder if no microSD card is installed.)

#### *In Phone Folder*

Your phone's internal storage area is called the *In Phone* folder. From the In Phone folder, you can view all the pictures and videos you have stored there, send items to the Sprint Picture Mail site (*www.sprint.com/picturemail*), delete files, and access additional options.

*To review your stored pictures and videos in the In Phone folder:*

- 1. Press *Menu > Photos > My Albums > In Phone*.
- 2. Use yournavigation key to view and scroll through the pictures and videos.

#### *microSD Picture and Video Folders*

You can save pictures and videos directly to the microSD card using your phone's pictures and videos settings. A total maximum of 1000 pictures and videos can be stored and managed in each folderon the microSD.

*To review your stored pictures and videos in the microSD:*

- 1. Press *Menu > Photos > My Albums > In microSD.*
- 2. Use yournavigation key to scroll through and view saved pictures and videos.

### *In Phone Folderand microSD File Options*

When you are viewing the In Phone folder or the microSD card folders, press *Options* (right softkey) to display the following options:

- **Play** to play your videos.
- **Send Media** to send your pictures and videos. (See page 115 fordetails.)
- **<sup>v</sup>** *Upload* to upload pictures and videos from the In Phone folder or microSD to the Sprint Picture Mail Web site (*www.sprint.com/picturemail*).
- **<sup>v</sup>** *Print* to print the pictures. You can choose whetherto pick up yourprints at a retail store, use a PictBridgeenabled printer(see page 119), oruse a Bluetoothenabled printer(see page 127).
- **<sup>v</sup>** *Post to Services* to access available services. Select *Update* to display the latest services.
- **<sup>v</sup>** *Send via Bluetooth* to send the pictures and videos via Bluetooth.
- **<sup>v</sup>** *Set as* to assign the picture orvideo. Select an option and press  $\sqrt{\frac{m}{2}}$ .
- **<sup>v</sup>** *Delete* to delete pictures and videos.
- *Note Deleting data will free up memory space to enable you to take more pictures and videos. Once deleted, the data cannot be uploaded to your online Sprint Picture Mail account or saved to the microSD card oryour phone.*
- *Copy/Move to SD* to copy or move pictures and videos from your phone to your microSD card.
- *Copy/Move to Ph.* to copy or move pictures and videos from the microSD card to your phone.
- *Copy/Move* to copy or move pictures and videos from a microSD card folderto anothermicroSD card folder orfrom an Online Albums folderto anotherOnline Albums folder.
- **<sup>v</sup>** *Details/Edit* to edit ordisplay details relating to your pictures or videos.
- **Slideshow** to view your pictures in slideshow mode.
- **<sup>v</sup>** *Media Filter* to filteronly pictures, only videos, orto display all media files.
- **<sup>v</sup>** *Album List* to display the album list.
- **<sup>v</sup>** *Camera Mode* to activate camera mode.
- **<sup>v</sup>** *Camcorder Mode* to activate video mode.

### *Assigned Media Folder*

When you assign a picture or video, it will automatically be saved in the *Assigned Media* folder. The folderallows you to store copies of pictures or videos on your phone and to assign pictures and videos to various phone tasks.

*To save a picture or video to the Assigned Media folder:*

- 1. From the In Phone folder(see "In Phone Folder"on page 113) orthe In microSD folder(see "microSD Picture and Video Folders"on page 113), select a picture orvideo you wish to save to the Assigned  $Media$  folder and press  $\frac{MEMU}{CK}$ .
- 2. Press *Options* (right softkey) *> Set as*.
- 3. Select an option and press  $\overline{\mathsf{c}}$  (A copy of the picture orvideo will automatically be saved to the *Assigned Media* folder.)

*To view pictures and videos stored in the Assigned Media folder:*

- 1. Press *Menu > Tools > Assigned Media*. (Thumbnails will be displayed, up to nine at a time.)
- 2. Use yournavigation key to view and scroll.

# *Sending Sprint Picture Mail*

Once you have taken a picture ora video, you can use the messaging capabilities of your phone to instantly share it with family and friends. You can send pictures and videos to up to 25 people at a time using theiremail addresses or their phone numbers.

#### *Sending Photos and Videos From the In Phone Folder*

- 1. Press *Menu > Photos > My Albums > In Phone*.
- 2. Select a picture or video to send and press  $\overline{\mathsf{c}}$   $\mathsf{c}}$ (The check box in the lowerright cornerwill be marked. You can select multiple pictures and videos.)
- 3. Press *Options* (right softkey) *> Send Media*. (You will see a message.)
- *Note The first time you send Sprint Picture Mail, you will be prompted to registeryour Sprint Picture Mail account. (See "Registering Your Sprint Picture Mail Account"on page 105.)*
- 4. Follow step 2 of "Composing SMS Text Messages" on page 136.
- 5. If you wish to include a text message, scroll to *Text*, and then enteryourmessage.
- 6. If you wish to include a voice message, scroll to *Audio* and press *Record* (right softkey)  $> \frac{MKN}{NK}$  to record. (Maximum recording time is 10 seconds.)
- 7. To set the priority, scroll to *Priority*, and then select *High*, *Normal*, or *Low*.
- 8. Confirm the recipients, message, voice memo, and pictures orvideos. (You may also select additional options by pressing the right softkey. Follow the onscreen instructions to add available options.)
- 9. Press *Send* (left softkey) to send the pictures and videos.

#### *Sending Photos and Videos From Messages*

You can also send Sprint Picture Mail from your phone's Messages menu.

- 1. Press *Menu > Messages > Picture Mail*.
- 2. Follow step 2 of "Composing SMS Text Messages" on page 136.
- 3. Select a picture orvideo from *In Phone*, *In microSD*, or *Online Albums* and press  $\frac{\text{NENW}}{\text{OK}}$  > *Next* (left softkey). (You can also choose to take a new picture ora new video.)
- 4. To complete and send the message, follow steps 5–9 in "Sending Photos and Videos From the In Phone Folder"on this page.

# *Managing Sprint Picture Mail*

#### *Using the Sprint Picture Mail Web Site*

Once you have uploaded pictures orvideos to your online Sprint Picture Mail account at *www.sprint.com/picturemail* (see "In Phone Folderand microSD File Options"on page 114), you can use your computer to manage your pictures. From the Sprint Picture Mail Web site, you can share pictures and videos, edit album titles, add captions, and organize images. You can even send your pictures to be printed at participating retail locations.

You will also have access to picture management tools to improve and customize your pictures. You'll be able to lighten, darken, crop, add antique effects, add comic bubbles and cartoon effects, and use otherfeatures to transform your pictures.

*To access the Sprint Picture Mail Web site:*

- 1. From your computer's Internet connection, go to *www.sprint.com/picturemail*.
- 2. Enter your phone number and Sprint Picture Mail password to register. (See "Registering YourSprint Picture Mail Account"on page 105.)

#### *Managing Online Photos and Videos From Your Phone*

Use your phone to manage, edit, or share pictures and videos you have uploaded to the Sprint Picture Mail Web site at *www.sprint.com/picturemail*. (See "In Phone Folder and microSD File Options"on page 114 forinformation about uploading.)

*To view your online pictures and videos from your phone:*

- 1. Press *Menu > Photos > My Albums > Online Albums*. (Depending on yoursettings you may be prompted to accept a Sprint Power Vision connection.) (The *Uploads* folderand youralbums are displayed.)
- 2. Select *Uploads* oran available album title and press **THERV** to display. (Thumbnail pictures, up to nine per screen, are displayed.)

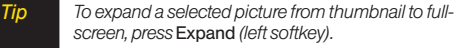

3. Select a picture orvideo and press *Options* (right softkey) to display youronline picture or video options.

### *Uploading Photos and Videos*

- 1. Press *Menu > Photos > My Albums > In Phone*.
- 2. Check the picture(s) and video(s) you wish to upload and press *Options* (right softkey) > *Upload*.
- 3. Select *This*,*Selected*, or*All*.
- 4. Select *"Uploads"Area* or*OtherAlbums*.

#### *DownloadingYour Online Photos and Videos*

From youronline Sprint Picture Mail albums display at *www.sprint.com/picturemail*, you can select pictures and videos to download to your phone's In Phone folder or microSD card.

- 1. From the online pictures display, select the pictures and videos you wish to download and press *Options* (right softkey). (See "Managing Online Photos and Videos From Your Phone" on page 117.)
- 2. Select *Save to.. > In Phone* or*In microSD >* .

#### *Accessing Online Picture and Video Options From Your Phone*

- 1. Select a picture orvideo from yourOnline Albums. (See "Managing Online Photos and Videos From YourPhone"on page 117.)
- 2. Press *Options* (right softkey) to display options.
- 3. Select an option and press  $\frac{MEMU}{Q}$ .
	- *n Play* to play the video.
	- **Brand Media** to send your picture or video.
	- **n** *Order Prints* to order prints of the pictures. You can pick up your prints at a retail store.
	- **<sup>n</sup>** *Post to Services* to access available services. Select *Update* to display the latest services.
	- **n Set as** to assign the picture or video.
	- **<sup>n</sup>** *Save to..* to select *In Phone* or*In microSD* to download the pictures and videos to the selected storage area.
	- *n* Delete to delete pictures and videos saved in the current album (or Uploads folder).
	- **n** *Copy/Move* to copy or move pictures and videos to a selected album.
- *n Details/Edit* to edit or display details relating to your pictures orvideos.
- **<sup>n</sup>** *Media Filter* to filteronly pictures, only videos, or to display all media files.
- *n Album List* to display the album list.

*To access your online Albums options from your phone:*

- 1. Display the album list in the online Sprint Picture Mail menu. (See "Managing Online Photos and Videos From Your Phone" on page 117.)
- 2. Select an album (orUploads folder).
- 3. Press *Options* (right softkey) to display options.
- 4. Select an option and press  $\left[\frac{m}{6K}\right]$ .
	- **<sup>n</sup>** *Edit/Delete* to select an option from the following:
		- **<sup>v</sup>** *Delete Album* to delete the selected album.
		- **<sup>v</sup>** *Rename Album* to rename the selected album.
		- **<sup>v</sup>** *Album Info* to display detailed information about the album.
	- **<sup>n</sup>** *Create New Album* to create a new album. Entera new album name and press  $\binom{m}{K}$  > Save (left softkey).

*Note The Uploads folder cannot be deleted or renamed.*

# *Printing Photos Directly From Your Phone*

Your phone is PictBridge compatible, allowing you to print directly from your phone without connecting to a computer. Simply connect yourphone to a PictBridgeenabled printer and enjoy printing your photos.

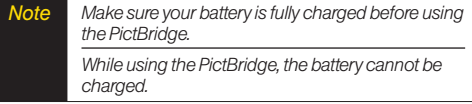

*To print pictures directly from your phone:*

- 1. Press *Menu > Photos > PictBridge*.
- 2. Connect your phone to the PictBridge-enabled printerusing the included USB cable. (Wait until the connection is completed.)
- 3. Set the printer settings using yournavigation key.
	- **<sup>n</sup>** *Picture to Print*: You can select the picture from the In Phone folderorthe microSD. (You can select up to 99 pictures; howeveryou can only select from one folder.)

#### *Note You may not be able to print pictures that you cannot display on your phone.*

- **<sup>n</sup>** *Layout*: You can select the print mode from *Default Printer*, *Standard Print*, *Index Print*, or *DPOF Print*. (If you have selected *DPOF Print*, press *Yes* [left softkey] to print. To set up the DPOFPrint, see "Setting Up the Digital Print Order Format" on page 101.)
- **<sup>n</sup>** *Num. of Copies*: You can set the numberof copies (1-10). (You cannot specify numberof copies when Index Print is selected.)
- **<sup>n</sup>** *Print Size*: You can set the print size from Default Printer, 4x6, 5x7, 8x10, or Letter. (Print sizes may vary according to the type of printeryou have.)
- *Date Stamp*: You can imprint the date on your pictures. Select *Yes* or*No*. (Date stamping may not be available depending on the type of printeryou have.)
- 4. When you have finished selecting the printer settings, select *Print*.
- *Note While you are connected to the printer, your phone's screen will display "Phone Off."You cannot make or receive calls during this time.*
- 5. When printing is finished, press  $EMD^{[0]}$ .
- 6. Press *Yes* (left softkey). Follow the instructions on the display to unplug the USB cable from the phone.

#### *PictBridge Error Messages*

*From time to time you may encounter printing problems. Any printererror messages will be displayed on your phone, informing you ofthe specific problems encountered. Please refer to the user's guide that came with yourprinter for descriptions, explanations, and possible resolutions for any error messages.*

#### *Section 2K*

### *Bluetooth*

- **l** *Turning Bluetooth On and Off (page 121)*
- **l** *Using the Bluetooth Menu (page 122)*
- **l** *Using the Bluetooth Settings Menu (page 124)*
- **l** *Bluetooth Profiles (page 124)*
- **l** *Pairing Bluetooth Devices (page 126)*
- **l** *Using the Trusted Devices Options (page 126)*
- **l** *Printing Data via Bluetooth (page 127)*
- **l** *Sending Data via Bluetooth (page 128)*

*Your phone features built-in Bluetooth technology, allowing you to share information more easily than ever before.* Bluetooth is a short-range communications technology that allows you to connect wirelessly to a numberof Bluetooth devices, such as headsets and hands-free carkits, and Bluetooth-enabled handhelds, computers, printers, and wireless phones. The Bluetooth communication range is usually up to approximately 30 feet.

# *Turning Bluetooth On and Off*

By default, yourdevice's Bluetooth feature is turned off. Turning Bluetooth on makes your phone "discoverable" by otherin-range Bluetooth devices. To make your phone visible to otherdevices you must also set your phone's visibility to otherthan Hidden. (See page 124.)

*To turn Bluetooth on:*

- 1. Press *Menu > Settings > Bluetooth > On/Off*.
- 2. Select *On* and press **FOR** to enable Bluetooth.

*To turn Bluetooth off:*

- 1. Press *Menu > Settings > Bluetooth > On/Off*.
- 2. Select *Off* and press **KENV** to disable Bluetooth.

#### Bluetooth Status Indicators

The following icons show your Bluetooth connection status at a glance:

闭 – Bluetooth feature is active. (The icon will dim when the phone is connected with another Bluetooth device.)

–Yourphone is discoverable by another Bluetooth device.

**DO** – Your phone is communicating with a Bluetooth device.

 $\mathbb{R}^d$  – Your phone is connected to or communicating with a Bluetooth device via Hands-free Profile (HFP).

 $\mathbb{R}$  – Your phone is connected to or communicating with a Bluetooth device via Advanced Audio Distribution Profile (A2DP).

 $\mathbb{R}$  – Your phone is connected to or communicating with a Bluetooth device via both Hands-free Profile (HFP) and Advanced Audio Distribution Profile (A2DP).

# *Using the Bluetooth Menu*

The *Bluetooth* menu allows you to access yourphone's Bluetooth functions.

*To access the Bluetooth menu:*

- **©** Press *Menu > Tools > Bluetooth* to select from the following options.
	- **<sup>n</sup>** *Handsfree Pairing* to find a Bluetooth headset or hands-free device and add it to your Trusted List.
	- **E** Send Contact to send a Contacts entry saved on your phone to another Bluetooth device.
	- *n Print Picture* to print pictures stored in your phone using a Bluetooth-enabled printer.
	- **<sup>n</sup>** *Add to Trusted* to add a Bluetooth device to your Trusted List. (You can specify the type of device to search for.)
	- **<sup>n</sup>** *Trusted List* to display a list of trusted Bluetooth devices. Select <*Add New*> to find another Bluetooth device.
	- **n Send BizCard** to send your business card to anotherBluetooth device.

### *Find Me*

If you are going to use a Bluetooth profile to pairwith a Bluetooth device, you will need to allow the otherdevice to initiate pairing with your phone.

- 1. Press *Menu > Tools > Bluetooth > Find Me* (left softkey).
- 2. Follow the onscreen prompts to enteryourPIN and  $press$   $\sqrt{\frac{MENU}{CK}}$ .

### *Block List*

You can prevent other Bluetooth devices from connecting with your phone.

*To add a device to the Block List:*

- 1. Press *Menu > Tools > Bluetooth > More... > Block List*.
- 2. Select <*Add New*>.
- 3. Select *Search* or*View Trusted*.
	- **n Search** to search for devices to be added to the Block List.
	- **<sup>n</sup>** *View Trusted* to remove a device from the Trusted List and add it to the Block List.

4. Highlight a device you want to add to the Block List and press *Block* (left softkey).

#### Block List Options

From the Block List, press *Options* (right softkey) to display the following options.

- *n Device Info* to display the device's information.
- **n** *Unblock* to remove the device from the Block List.
- **<sup>n</sup>** *Edit Name* to edit the name of the device.
- **n** *Sort by* to sort the devices.
- *n Help* to display the Block List help.

# *Using the Bluetooth Settings Menu*

The *Bluetooth Settings* menu allows you to set up many of the characteristics of yourphone's Bluetooth service, including:

- **•** Entering or changing the name your phone uses for Bluetooth communication.
- Setting your phone's visibility (or "discoverability") for otherBluetooth devices.
- **•** Displaying your phone's Bluetooth address.

*To access the Bluetooth Settings menu:*

- 1. Press *Menu > Settings > Bluetooth*.
- 2. Set your Bluetooth options.
	- **n** Select *On/Off* to enable or disable Bluetooth.
	- **<sup>n</sup>** Select *Visibility > Always Visible*, *Visible for 3 min.*, or *Hidden* to set your Bluetooth visibility.
	- **<sup>n</sup>** Select *Device Name* to set a Bluetooth name for your phone.
	- **n** Select *Device Info* to display your phone's Bluetooth name, address, class, and available services.
- **<sup>n</sup>** Select *Trusted List* to display a list of trusted Bluetooth devices.
- **n** Select *Voice Priority* to choose the default device you want to use forincoming and outgoing calls.
- **<sup>n</sup>** Select *Exchange Folder > In Phone*, *In microSD*, or *Switch w/Card* to set the storage area forfiles received from otherBluetooth devices.

### *Bluetooth Profiles*

All of the Bluetooth settings you configure are stored in your phone's Bluetooth user profile. You can use different profiles forspecific Bluetooth functions.

**<sup>v</sup>** *HSP: Headset Profile –* This profile functions as a wireless earjack. When an incoming call is received, the ringercan be heard through the headset instead of through the phone. The call can then be received by pushing a button. While using the phone, you can use the headset instead of the phone by pushing a button on the headset, the same as inserting a jack into the phone. Increase ordecrease the volume by using the volume key on the side of the phone.

- **<sup>v</sup>** *HFP: Hands-Free Profile* This profile functions as a wireless carkit. Incoming calls ring to the hands-free headset ordevice. Calls can be received by pressing a button on the headset or device. For dialing, four functions are supported: recent call dial, voice dial, speed dial, and numberdial. Increase ordecrease the volume by using the volume key on the side of the handset.
- **<sup>v</sup>** *DUN: Dial-Up Network Profile* This profile functions as a wireless data cable, connecting a computer or PDA to a network through your phone.
- **<sup>v</sup>** *OPP: Object Push Profile* –This profile uses the Generic Object Exchange profile services to send data objects between devices and can be used to exchange objects like music files, pictures, calendar(vCal) and business cards (vCard).
- **<sup>v</sup>** *FTP: File TransferProfile* –This profile allows you to transferfiles to orfrom otherBluetooth-enabled devices.
- **<sup>v</sup>** *BPP: Basic Printing Profile* –This profile enables simpler printing from your phone to a Bluetooth-enabled printer.
- **<sup>v</sup>** *A2DP: Advanced Audio Distribution Profile* –This profile allows you to transmit high quality stereo music from your phone to other compatible accessories including Bluetooth stereo headsets.
- **<sup>v</sup>** *AVRCP: Audio/Video Remote Control Profile* –This profile enables your phone to remotely control compatible accessories including Bluetooth stereo headsets. You can play, pause, stop, forward, reverse, fast forward, or rewind from a headset. (Playback functions may vary among Bluetooth accessories.)
- **<sup>v</sup>** *PBAP: Phone Book Access Profile* This profile enables exchange of Contacts information between devices. It is typically used between a carkit and a mobile phone to allow the carkit to display the name of the incoming caller.

# *Pairing Bluetooth Devices*

#### Paired Devices

The Bluetooth pairing process allows you to establish trusted connections between your phone and another Bluetooth device. When devices are paired, a passkey is shared between devices, allowing forfast, secure connections while bypassing the discovery and authentication process.

*To pair your phone with another Bluetooth device:*

- 1. Press *Menu > Tools > Bluetooth > Add to Trusted*.
- 2. Select a device type to search for and press  $\sim$ Your phone will display a list of any discovered devices of the type you specified. Select a device and press  $\sqrt{\frac{MENU}{QK}}$ .
- 3. Enter the PIN and press  $\frac{1}{2}$ . (When the owner of the otherdevice enters the same PIN, the pairing is complete.)

*Note Due to different specifications and features ofother Bluetooth-compatible devices, display and operations may be different, and functions such as transferor exchange may not be possible with all Bluetooth-compatible devices.*

# *Using the Trusted Devices Options*

Once you have created paired devices, several options are available from the trusted devices list.

- 1. From the trusted devices list, select a device.
- 2. Press *Options* (right softkey) to display the following options:
	- **<sup>n</sup>** *Connect* or*Disconnect* to connect to ordisconnect from the Bluetooth device (if applicable).
	- **E** Send Item to send an item saved on your phone to another Bluetooth device (if applicable).
	- **<sup>n</sup>** *Browse* to browse and transferfiles between Bluetooth devices using FTP.
	- **Print** to print the data using Basic Printing Profile or Object Push Profile (if applicable).
	- **<sup>n</sup>** *Edit Name* to edit the name of the trusted device.
	- **Auto-Accept** to configure your phone's accessibility to other Bluetooth devices.
	- *n Device Info* to display the trusted device's information.
- *n Sort by* to sort the trusted devices.
- **<sup>n</sup>** *Delete* to delete the selected device from the list.
- **<sup>n</sup>** *Delete All* to delete all devices from the list.
- **<sup>n</sup>** *Settings* to display the Bluetooth settings menu. (See page 124.)
- *n Help* to display the assisting information.

#### *Printing Data via Bluetooth*

You can print out your pictures, Contacts entries, business cards, calendarevents, and messages stored on the phone. (Some Bluetooth-enabled printers may not support this feature.)

- 1. Press *Menu > Tools > Bluetooth > Trusted List*.
- 2. Select the device from the trusted devices list and then press *Options* (right softkey) *> Print*.
- 3. Select a category (*Picture*, *Business Card*, *Contacts*, *Calendar Event, or Message*) and press  $\overline{K}$ .
- 4. Follow the onscreen instructions to select the item(s) to print.
- 5. Select *Handset Default*, *Create Print Job*, or *PrinterDefault*.
	- **<sup>n</sup>** *Handset Default* to print items by creating a print job via the Basic Printing Profile.
	- **<sup>n</sup>** *Create Print Job* to print items by creating a print job via the Basic Printing Profile.
	- *n Printer Default* to print items using the default printersettings via the Object Push Profile.
- 6. Make sure the printeris ready to print data, and then press *Print* (left softkey).
- 7. If necessary, enter the PIN and press  $\frac{1}{2}$ ,  $\frac{1}{2}$
- *Note Before using the Bluetooth feature, make sure your phone's battery is fully charged.*

# *Sending Data via Bluetooth*

You can send data saved on your phone to another Bluetooth device.

- 1. Press *Menu > Tools > Bluetooth > Trusted List*.
- 2. Select the device from the trusted devices list and then press *Options* (right softkey) *> Send Item*.
- 3. Select an item (*Business Card*, *Contacts*, *Calendar Event*, *From File Manager*, or *To File Manager*) and press  $\overline{\mathsf{c}}$ <sub> $\overline{\mathsf{c}}$ </sub>.
- 4. Follow the onscreen instructions to select the item(s) to send.
- 5. Make sure the otherdevice is ready to receive data, and then press *Send* (left softkey).
- 6. If necessary, enter the PIN and press  $\overline{\mathsf{G}}$ <sub> $\mathsf{K}$ </sub>.

# *Section 3 Sprint ® Service*

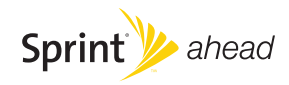

#### *Section 3A*

# *Sprint Service Features: The Basics*

- **l** *Using Voicemail (page 130)*
- **l** *Using SMS Text Messaging (page 136)*
- **l** *Using SMS Voice Messaging (page 137)*
- **l** *Using Caller ID (page 138)*
- **l** *Responding to Call Waiting (page 139)*
- **l** *Making a Three-Way Call (page 139)*
- **l** *Using Call Forwarding (page 140)*

*Now that you've explored your phone's fundamentals, it's time to learn about the calling features that enhance your Sprint service.* This section outlines your basic Sprint service features.

# *Using Voicemail*

### *Setting Up Your Voicemail*

All unanswered calls to your phone are automatically transferred to your voicemail, even if your phone is in use orturned off. Therefore, you will want to set up your Sprint Voicemail and personal greeting as soon as your phone is activated.

- 1. Press and hold  $\boxed{1\equiv}$ .
- 2. Follow the system prompts to:
	- **n** Create your passcode.
	- **n** Record your name announcement.
	- **Record your greeting.**
	- **n** Choose whether to activate One-Touch Message Access (a feature that lets you access messages simply by pressing and holding  $\P$ <sup> $\blacksquare$ </sup>), bypassing the need for you to enter your passcode).
*Note* Voicemail Passcode

*Ifyou are concerned about unauthorized access to your voicemail account, Sprint recommends that you enable your voicemail passcode (do not activate One-Touch Message Access).*

## *Voicemail Notification*

There are several ways your phone alerts you to a new message:

- **<sup>v</sup>** By displaying a message on the screen.
- **<sup>v</sup>** By sounding the assigned ringertype.
- **<sup>v</sup>** By the LED blinking.
- **•** By displaying **and** at the top of your screen.

## *New Voicemail Message Alerts*

When you receive a new voice message, your phone alerts you and prompts you to call your voicemail.

*To call your voicemail:*

**Press and hold**  $\overline{1}$ **.** 

*To display your Missed Log:* 

**©** Press *Menu > Messages > Voicemail > Details*.

*Note When you are roaming offthe Sprint National Network, you may not receive notification ofnew voicemail messages. It is recommended that you periodically checkyourvoicemail by dialing 1 + area code + your wireless phone number. When your voicemail answers, press (*\*)*and enter your passcode. You will be charged roaming rates when accessing voicemail while roaming offthe Sprint National Network.*

> *Your phone accepts messages even when it is turned off. However, you are notified ofnew messages only when your phone is turned on and you are in a Sprint service area.*

## *RetrievingYour Voicemail Messages*

You can review yourmessages directly from your wireless phone or from any other touch-tone phone. To dial from yourwireless phone, eitherspeed dial your voicemail oruse the menu keys.

### Using One-Touch Message Access

**Press and hold <b>TALK**. (Your phone will dial your voicemail box.)

### Using the Menu Keys on Your Phone to Access Your Messages

- 1. Press *Menu > Messages > Voicemail*.
- 2. Press  $\frac{1}{2}$  to listen to your messages.

*Note You are charged for airtime minutes when you are accessing your voicemail from your wireless phone.*

### Using Another Phone to Access Messages

- 1. Dial yourwireless phone number.
- 2. When your voicemail answers, press the asterisk (\* ) key.
- 3. Enter your passcode.
- *Tip When you call into voicemail, you first hear the header information (date, time, and sender information)* for the message. To skip directly to the *message, press* 4 *during the header.*

### Voicemail KeyGuide

Here's a quick quide to your keypad functions while listening to voicemail messages. Forfurtherdetails and menu options, see "Voicemail Menu Key"on page 135.

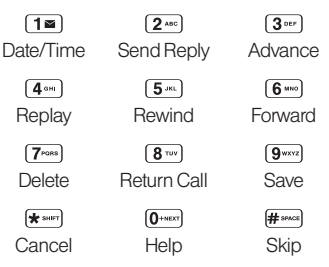

## *Voicemail Options*

Your phone offers several options for organizing and accessing yourvoicemail.

## Using Expert Mode

Using the Expert Mode setting for your personal voicemail box helps you navigate through the voicemail system more quickly by shortening the voice prompts you hearat each level.

- 1. Press and hold  $1\text{ m}$  to access your voicemail. (If yourvoicemail box contains any new messages, press (\*<sub>\*\*\*</sub>) to access the main voicemail menu.)
- 2. Press  $3<sup>o</sup>$  to change your Personal Options, following the system prompts.
- 3. Press [3 Der ] for Expert Mode.
- 4. Press  $\boxed{1}$  to turn Expert Mode on or off.

#### Setting Up Group Distribution Lists

Create up to 20 separate group lists, each with up to 20 Sprint voicemail users.

- 1. Press and hold  $1\equiv$  to access your voicemail. (If your voicemail box contains any new messages, press  $\leftarrow$  to access the main voicemail menu.)
- 2. Press  $3<sup>o</sup>$  to change your Personal Options, following the system prompts.
- 3. Press [1<sup>86</sup>] for Settings.
- 4. Press [5<sup>-m</sup>] for Group Distribution Lists.
- 5. Follow the voice prompts to create, edit, rename, or delete group lists.

### Sprint Callback

Return a call afterlistening to a message without disconnecting from voicemail.

**▶ Press**  $\boxed{8}$  after listening to a message. (Once the call is complete, you're returned to the voicemail main menu.)

#### Voicemail-to-Voicemail Message

Record and send a voice message to other Sprint Voicemail users.

- 1. From the main voicemail menu, press  $(2^{n})$  to send a message.
- 2. Follow the voice prompts to enterthe phone number.
- 3. Follow the voice prompts to record and send your voice message.

#### Voicemail-to-Voicemail Message Reply

Reply to a voice message received from any other Sprint Voicemail user.

- 1. After listening to a voice message, press  $2^{n}$ .
- 2. Follow the voice prompts to record and send your reply.

#### Voicemail-to-Voicemail Message Forwarding

Forward a voice message, except those marked "Private." to other Sprint Voicemail users.

- 1. After listening to a message, press  $6$   $\ldots$ .
- 2. Follow the voice prompts to enterthe phone number.
- 3. Follow the voice prompts to record yourintroduction and forward the voice message.

#### Voicemail-to-Voicemail Receipt Request

Receive confirmation that yourvoice message has been listened to when you send, forward messages to, or reply to messages from other Sprint users.

- 1. After you have recorded a message, press  $2^{n}$  to listen to the recorded message.
- 2. Press [5<sup>\*</sup> for More Options.
- 3. Press  $3^{n}$  to mark receipt requested.
- 4. Press  $\boxed{1\equiv}$  to send your voicemail message.

#### Extended Absence Greeting

When your phone is turned off or you are off the Sprint National Network for an extended period, your phone can play this greeting instead of yournormal personal greeting.

- 1. From the main voicemail menu, press  $\overline{3}$  are for Personal Options.
- 2. Press [ $2^{n}$ ] for Greetings.
- 3. Press  $3 \cdot r$  to record an Extended Absence Greeting.

## *Clearing the Message Icon*

Your phone may temporarily continue to display the message icon afteryou have checked yourvoice and text messages.

- 1. Press *Menu > Messages > Voicemail > Reset Indicator*.
- 2. Press *Yes* (left softkey).

## *Voicemail Menu Key*

Following the prompts on the voicemail system, you can use yourkeypad to navigate through the voicemail menu. The following list outlines the Sprint voicemail system menu structure.

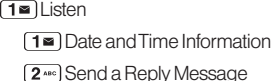

**3**<sup>orr</sup> Advance a Few Seconds

**4 am** Replay

Rewind a Few Seconds

**6** Message **6** Message

Erase

**8**<sup>w</sup> Return This Call

**9**<sub>ww</sub>a Save

- $\boxed{0}$ <sup>+NEXT</sup> $\bigcirc$  Options
- **K** seer] Skip to the Next Message
- <sup>2</sup>s<sup>sc</sup> Send a Message
- **3 Personal Options** 
	- Settings
		- [1■] Skip Passcode
		- [ $2^{A}$ Autoplay
		- <sup>3</sup><sup>orr</sup> Play Back Date, Time, and Caller Info.
		- Change Passcode
		- **[5**<sup>m</sup>] Group Distribution Lists
		- **6** Mumeric Paging
		- Return to Personal Options Menu
	- <sup>2</sup><sup>40</sup> Greetings
		- Personal Greetings
		- <sup>2</sup><sup>40</sup> Name Announcement
		- **3** •• Extended Absence Greeting
		- Return to Personal Options Menu
	- **3 Expert Mode**

#### $\sqrt{8}$ <sub>Tuv</sub> Place a Call

**Exit** 

# *Using SMS Text Messaging*

With SMS Text Messaging, you can send and receive instant text messages between yourwireless phone and anothermessaging-ready phone. When you receive a new message, it will automatically display on your phone's screen.

In addition, SMS Text Messaging includes a variety of preset messages, such as "The meeting has been cancelled,"that make composing messages fast and easy. Use your phone to customize your own preset messages (up to 50 characters).

## *Composing SMS Text Messages*

- 1. Press *Menu > Messages > Send Message > Text Message*.
- 2. Select the entry method you prefer:
	- **<sup>n</sup>** *Go to Contacts* to select a recipient from your Contacts. (Qualifying Contacts entries must contain a wireless phone numberor an email address.)
	- **n** *Multiple* (left softkey) to select multiple recipients.
- *New Addr.* (right softkey) to enter a recipient's wireless phone numberoremail address directly.
- 3. Press *Continue* (left softkey) when you have finished entering recipients. (You may include up to 25 recipients permessage.)
- 4. Compose a message.
	- **n** Press **Text Mode** (right softkey) to change a text input mode.
- 5. Press *Options* (right softkey) to select additional options.
- 6. Review yourmessage and press *Send* (left softkey).
- *Tip You can also send an SMS Voice message when the left softkey displays the* Send Msg *option.*

## *Accessing SMS Text Messages*

#### *To read an SMS Text message:*

**©** When you receive a text message, it will be displayed automatically on your phone's screen. Use yournavigation key to scroll down and view the entire message.

*Tip Ifyou have two ormore notifications, the Missed Alert list will appear. Select a message in the list and* press View (left softkey) to view the message.

*To reply to an SMS Text message:*

1. While the message is open, press *Reply* (left softkey).  $-$  or  $-$ 

Highlight the message in the Inbox, and press *Options* (right softkey) *> Reply With > Text Message*.

2. Follow the steps 3-5 of "Composing SMS Text Messages"on the previous page.

## *Using Preset Messages*

Preset messages make sending text messages to your friends, family, and co-workers easierthan ever.

- 1. Press *Menu > Settings > Messages > Preset Msgs*.
- 2. Highlight a message you wish to send and press *Options* (right softkey) *> Send Text*.
- 3. Follow steps 2-5 in "Composing SMS Text Messages"on the previous page.

# *Using SMS Voice Messaging*

In addition to SMS Text Messaging, yourphone is enabled with SMS Voice Messaging. With SMS Voice Messaging, you can send a voice message to other SMS-enabled phones orto working email addresses without making a phone call. Just record a message and send it directly to the recipient's phone messaging inbox.

## *Playing an SMS Voice Message*

- 1. Press *Menu > Messages > VoiceSMS*.
- 2. Select a message and press  $\frac{m}{\alpha}$  to play. (To display the message options, press *Options* [right softkey].)

## *Composing SMS Voice Messages*

- 1. Press *Menu > Messages > Send Message > VoiceSMS* and select the entry method you prefer:
	- **<sup>n</sup>** *Go to Contacts* to select a recipient from your Contacts. (Qualifying Contacts entries must contain a wireless phone numberoran email address.)
	- **n** *Multiple* (left softkey) to select multiple recipients.
- *n New Addr.* (right softkey) to enter a recipient's wireless phone numberoremail address directly.
- 2. Start recording afterthe beep. (You can record up to two minutes.)
- 3. To finish recording press *Done* (left softkey).
- 4. Press *Send* (left softkey) to send the voice message.

*Tip You can also send an SMS Voice message when the left softkey displays the* Send Msg *option.*

## *Accessing SMS Voice Messages*

**©** When you receive a voice message, a pop-up notification will automatically be displayed on your phone's screen. Use yoursoftkeys to access and play the voice message.

*To reply to an SMS Voice message:*

- 1. From the SMS Voice inbox, press *Reply* (left softkey).
- 2. Record yourreply, and then press *Send* (left softkey).

# *Using CallerID*

Caller ID allows people to identify a caller before answering the phone by displaying the numberof the incoming call. If you do not want your number displayed when you make a call, follow these steps.

- 1. Press  $\star$  surr  $6$  MNO $\sqrt{7}$ pans
- 2. Enterthe numberyou want to call.
- 3. Press [TALK]

To permanently block yournumber, call Sprint Customer Service.

# *Responding to Call Waiting*

When you're on a call, Call Waiting alerts you to incoming calls by sounding one beep. Your phone's screen informs you that another call is coming in and displays the caller's phone number(if it is available).

*To respond to an incoming call while you're on a call:*

**Press**  $\frac{1}{2}$  (This puts the first caller on hold and answers the second call.)

*To switch back to the first caller:*

Press **TALK** again.

*Tip For those calls where you don't want to be interrupted, you can temporarily disable Call Waiting by pressing* \*7 0 *before placing your call. Call Waiting is automatically reactivated once you end the call.*

# *Making a Three-Way Call*

With Three-Way Calling, you can talk to two people at the same time. When using this feature, the normal airtime rates will be charged foreach of the two calls.

- 1. Enter a number you wish to call and press  $\frac{1}{\text{rank}}$ .
- 2. Once you have established the connection, press TALK. (This puts the first caller on hold.)
- 3. Select *Contacts*, *Recent History*, or *EnterPhone#*.
- 4. Select a number from your Contacts or Recent History, or enter it directly, and then press  $\frac{1}{\text{rank}}$ .
- 5. When you're connected to the second party, press or *Join* (right softkey) again to begin yourthreeway call.

If one of the people you called hangs up during your call, you and the remaining callerstay connected. If you initiated the call and are the first to hang up, all callers are disconnected.

# *Using Call Forwarding*

Call Forwarding lets you forward all yourincoming calls to another phone number – even when your phone is turned off. You can continue to make calls from your phone when Call Forwarding is activated.

*To activate Call Forwarding:*

- 1. Press  $\left[\frac{1}{2}\right]$   $\left[7\right]$   $\left[7\right]$   $\left[2\right]$   $\left[2\right]$
- 2. Enterthe area code and phone numberto which yourfuture calls should be forwarded.
- 3. Press TALK, (You will hear a tone to confirm the activation of Call Forwarding.)

*To deactivate Call Forwarding:*

- 1. Press  $\left[\frac{1}{2} \arccos \left( \frac{1}{2} \arccos \left( \frac{1}{2} \arccos \left( \frac{1}{2} \arccos \left( \frac{1}{2} \arccos \left( \frac{1}{2} \arccos \left( \frac{1}{2} \arccos \left( \frac{1}{2} \arccos \left( \frac{1}{2} \arccos \left( \frac{1}{2} \arccos \left( \frac{1}{2} \arccos \left( \frac{1}{2} \arccos \left( \frac{1}{2} \arccos \left( \frac{1}{2} \arccos \left( \frac{1}{2} \arccos \left$
- 2. Press [TALK]. (You will hear a tone to confirm the deactivation.)

*Note You are charged a higher rate forcalls you have forwarded.*

#### *Section 3B*

# *Sprint Power Vision*

- **l** *Sprint Power Vision Applications (page 141)*
- **l** *Getting Started With Sprint Power Vision (page 142)*
- **l** *Accessing Messaging (page 146)*
- **l** *Downloading Content (page 149)*
- **l** *Exploring the Web (page 151)*
- **l** *Phone as Modem (page 154)*
- **l** *Sprint Power Vision FAQs (page 156)*

*Sprint Power Vision offers easy and amazing data services you will really use.*These features – including messaging, games, downloadable ringers and screen savers, and portable Web access – let you have fun, stay in touch, and stay informed no matterwhere you go on the Sprint National Network.

# *Sprint Power Vision Applications*

Here is a brief list of the applications available through your phone. For more information, please visit us online at *www.sprint.com*.

*Sprint Picture Mail* – Instantly shoot, share, and print sharp digital pictures, and take and send short video clips with yourphone.

*Messaging* – Send and receive email messages and instant messages and participate in online chat discussions on yourwireless phone.

*Games* – Play exciting games with full-colorgraphics, sound, and vibration. Choose from hundreds of games to play anytime.

*Ringers* – Personalize yourphone by downloading and assigning different ringers to numbers in your Contacts.

*Screen Savers* – Download unique images to use as screen savers, ormake it easy to tell who's calling by assigning specific images to numbers in yourContacts.

*Web* – Experience full-colorgraphic versions of popular Web sites from your phone.

**Phone as Modem** – Use your phone as a high-speed Internet connection for your laptop computer.

# *Getting Started With Sprint Power Vision*

With your Sprint service, you are ready to start enjoying the advantages of Sprint Power Vision. This section will help you learn the basics of using yourSprint Power Vision services, including managing yourusername, launching a data connection, and navigating the Web with your phone.

## *Your User Name*

When you buy your phone and sign up for service, you're automatically assigned a username, which is typically based on yourname and a number, followed by "@sprintpcs.com."(Forexample, the third John Smith to sign up for Sprint Power Vision services might have *jsmith003@sprint.com* as his username.)

When you use Sprint Power Vision services, your user name is submitted to identify you to the Sprint National Network. The username is also useful as an address for Sprint Mail, as a way to personalize Web services, and as an online virtual identity.

Yourusername will be automatically programmed into your phone. You don't have to enter it.

## Finding Your User Name

If you aren't sure what your user name is, you can easily find it online or on your phone.

- **<sup>v</sup>** *At www.sprint.com.* Sign on to youraccount using your phone numberand password. To display youruser name, click on the *My Personal Information* menu, then click on *Power Vision Username*.
- **<sup>v</sup>** *On yourphone.*You can find yourusername underthe *Phone Info* option in your phone's *Settings* menu (*Menu > Settings > Phone Info > Phone#/User ID*).

## Updating Your User Name

If you choose to change yourusername and select a new one online, you must then update the username on your phone.

**©** Press *Menu > Settings > More... > Data > Update Profile*. (To cancel, press  $\overline{f^{BD}}$  before completing the update.)

## *Launching a Sprint PowerVision Connection*

*To launch a Sprint Power Vision connection:*

▶ Press Menu>Web. (Your Sprint Power Vision) connection will start and the Sprint PowerVision home page will be displayed.)

#### The Sprint Power Vision Home Page

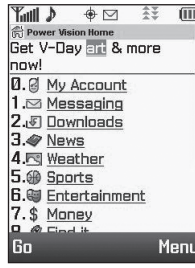

*Note If Net Guard is enabled and displayed, press* OK *(left softkey) to continue and launch the Web.*

While connecting, an animation may be displayed.

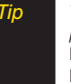

*Tip To change the default launch page to the last page you viewed, press* Menu *(right softkey)*> More... > Preferences > Launch Page *and select* Last Page*.*

## *Net Guard*

When you first connect to the Web, the Net Guard will be displayed to confirm that you want to connect. This feature helps you avoid accidental connections. You can disable the Net Guard in the future by selecting *Always Auto-Connect* when the Net Guard is displayed.

*To change your Net Guard settings:*

- **©** Press *Menu > Settings > More... > Data > Net Guard*.
	- **n** Select *On* to activate the Net Guard.
	- **<sup>n</sup>** Select *Off* to deactivate the Net Guard.
- *Note When enabled, the Net Guard appears only once as long as you have not turned the phone offand on.*

## *Data Connection Status and Indicators*

Your phone displays the current status of your Data connection through indicators at the top of the screen. The following symbols are used:

- 승포. Your phone is connected to the high-speed Sprint
- Mobile Broadband Network (EVDO). When the 本学 triangles are black, data is being transferred (for example, when you are opening a Web page); when the triangles are gray, you are connected to the network but data is not currently being transferred (forexample, when you are viewing a Web page that is completely open). In either state, you can receive incoming calls.

ብን

Your phone is on and is connected to the Sprint 1xRTT data network. When the arrows are white, data is being transferred (for example, when you are opening a Web page) and you cannot receive calls. When the arrows are gray, you are connected to the network but data is not currently being transferred (for example, when you are viewing a Web page that is completely open), and you can receive calls.

If no indicator is displayed, your phone does not have a current data connection. To launch a connection, see "Launching a Sprint PowerVision Connection"on page 143.

## *Navigating the Web*

Navigating through menus and Web sites during a Sprint PowerVision session is easy once you've learned a few basics. Here are some tips forgetting around:

### **Softkeys**

During a Sprint PowerVision session, the bottom line of your phone's display contains one or more softkeys. These keys are shortcut controls fornavigating around the Web, and they correspond to the softkeys directly below the phone's display screen.

*Tip Depending on which Web sites you visit, the labels on the softkeys may change to indicate their function.*

*To use softkeys:*

**©** Press a softkey. (If an additional pop-up menu is displayed when you press the softkey, select menu items using your keypad [if they're numbered], or by highlighting the option and pressing  $\binom{m}{\mathbf{G}\mathbf{K}}$ .

#### **Scrolling**

As with other parts of your phone's menu, you'll have to scroll up and down to see everything on some Web sites.

*To scroll line by line through Web sites:*

**©** Press the navigation key up and down.

*To scroll page by page through Web sites:*

**©** Press the volume buttons on the side of the phone.

#### **Selecting**

Once you've learned how to use softkeys and scroll, you can start navigating the Web.

*To select onscreen items:*

**©** Use the navigation key to highlight an item, and then press the left softkey (or press  $\sqrt{\frac{WENU}{QK}}$ ).

*Tip You'll find that the left softkey is used primarily for selecting items. This softkey is often labeled "OK."*

> *Ifthe items on a page are numbered, you can use your keypad (number keys)to select an item.*

Links, which are displayed as underlined text, allow you to jump to Web pages, select special functions, oreven place phone calls.

*To select links:*

**©** Highlight the link and press the appropriate softkey.

### Going Back

*To go back one page:*

Press the **BACK** key on your phone.

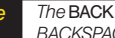

*Note The* BACK *key is also used for deleting text (like a BACKSPACEkey)when you are entering text.*

## Going Home

*To return to the home page from any other page:*

**Press and hold <b>BACK**.

 $-$  or  $-$ 

Press the Menu icon (right softkey)*> Home* .

# *Accessing Messaging*

You can send and receive email messages, instant messages, and text messages and participate in Webbased chat rooms right from yourphone. Messaging allows you to stay connected 24 hours a day anywhere on the Sprint National Network.

## *Message Types*

There are many types of text messaging available on your phone. These include SMS Text Messaging, Sprint Instant Messaging, Email, and Chat.

(Sprint Voicemail provides voicemail-to-mailbox messaging. Forinformation on using yourphone's voicemail feature, see "Using Voicemail"on page 130.)

## *Using Sprint Mail*

Sprint Mail allows you to perform many of the typical email functions from yourphone that you can from your personal computer. You can manage yourSprint Mail account from yourphone oronline at *www.sprint.com*.

*To access Sprint Mail from your phone:*

- 1. Press *Menu > Web*.
- 2. From the Sprint Power Vision home page, select *Messaging > Email > PCS Mail*.
- 3. If you're a first-time user, yourphone will prompt you to set up your Sprint Mail account by establishing a username and password.
- 4. Select the folder you wish to view, such as *Inbox* or *Compose* .

## Sending Sprint Mail

- 1. From the *Sprint Mail* page (see above), select *Compose* (or*Reply* or*Reply All* if you're viewing a message).
- 2. Entera recipient orrecipients foryouremail:
	- **n** Select *To* and press  $\frac{m}{6}$  to display your Sprint Mail address book. To add a recipient, select it and  $press$   $\sqrt{\frac{MENU}{QK}}$ .
		- $\Omega r -$
	- **<sup>n</sup>** Select the addressee box (underoradjacent to *To*) and enter an email address.
- 3. Repeat as necessary for*CC*s and *BCC*s.
- 4. Enterthe *Subject* and your*Message*. (Select each field and press  $\frac{\text{max}}{\text{ok}}$  to entertext.)
- 5. Press **Send** (left softkey) to send your Sprint Mail message.

Forinformation and instructions about reading, replying to, and managing Sprint Mail (including setting up your address book), please visit *www.sprint.com*.

#### *Accessing Additional Email Providers*

With Sprint Power Vision, you can use popular email services such as AOL® Mail, AIM® Mail, MSN® Mail, Gmail, and Yahoo!® Mail to keep in touch, even while you're on the go.

- 1. From the Sprint PowerVision home page, select *Messaging > Email*.
- 2. Select an email provider, such as *AOLMail, AIM Mail, MSN Hotmail, Gmail*,or*Yahoo! Email*.

3. Use your keypad to enter the required sign-in information forthe selected provider, such as user name, email address, or password, and select *Sign In.* (Your mailbox for the selected provider will be displayed.)

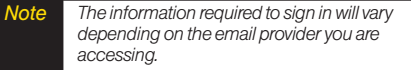

- 4. Follow the onscreen instructions to read, reply to, compose, send, and manage youremail account.
- 

*Tip You can also access the Email and Instant Messaging options from the main menu. Press* Menu > Messages > Email *or* IM *and select an option.*

## *Accessing Sprint Instant Messaging*

Sprint PowerVision also provides you with access to popularinstant messaging (IM) clients, including AOL® Instant Messenger™, MSN® Messenger, and Yahoo!® Messenger.

- 1. From the Sprint PowerVision home page, select *Messaging > IM*.
- 2. Select an IM provider, such as *AOLInstant Messenger*,*MSN Messenger*, or*Yahoo! Messenger*.
- 3. Use your keypad to enterthe required sign-in information forthe selected provider, such as user name or password, and select **Sign In**. (Your IM screen forthe selected providerwill be displayed.)

*Note The information required to sign in will vary depending on the instant messaging provideryou are accessing.*

4. Follow the onscreen instructions to read, reply to, compose, send, and manage yourIM account.

## *Accessing Wireless Chatrooms*

Sprint PowerVision gives you the ability to join wireless chatrooms from your phone.

- 1. From the Sprint PowerVision home page, select *Messaging > Chat & Dating*.
- 2. Select a chat providerand follow the onscreen instructions to sign up and begin chatting.

*Note Chat & Dating options change frequently, so check backoften to see what's new.*

# *Downloading Content*

With Sprint PowerVision, you have access to a dynamic variety of Premium Services content, such as downloadable Games, Ringers, Screen Savers, and otherapplications. (Additional charges may apply.)The basic steps required to access and download Premium Services content are outlined below.

#### Accessing the Download Menus

- 1. Press *Menu > Get Stuff.*
- 2. Select the item you wish to download from the corresponding category (*Games*, *Ringers*, *Screen Savers*, etc.).

*To access the download menus from the Web browser:*

- 1. From the Sprint PowerVision home page, select *Downloads*.
- 2. Select *Games*, *Ringers*, *Screen Savers*,*Applications*, *IM & Email*, or*Call Tones* to go to the corresponding download menu. (Formore information on navigating the Web, see "Navigating the Web"on page 144.)

### Selecting an Item to Download

You can search foravailable items to download in a numberof ways:

- **<sup>v</sup>** *Featured* displays a rotating selection of featured items.
- **<sup>v</sup>** *Categories* allows you to narrow yoursearch to a general category, such as Country orPop/Rock for Ringers orForthe Ladies forScreen Savers. (There may be several pages of available content in a list. Select **Next 9** to view additional items.)
- **<sup>v</sup>** *Search* allows you to use yourkeypad to entersearch criteria to locate an item. You may enteran entire word or title or perform a partial-word search.

#### Downloading an Item

Once you've selected an item you wish to download, highlight it and press  $\overline{X}$ , or press *OK* (left softkey). You will see a summary page for the item including its title. the vendor, the download details, the file size, and the cost. Links allow you to view the *License Details* page, which outlines the price, license type, and length of license forthe download, and the *Terms of Use* page, which details the Premium Services Terms of Use and your responsibility for payment.

*To download a selected item:*

1. From the information page, select *Buy*. (The item will download automatically. When the *New Download* screen is displayed, the item has been successfully downloaded to your phone.)

*Note Ifyou have not previously purchased an item, you will be prompted to create your purchasing profile.*

2. Once the item has been successfully downloaded and the completed screen appears, select an option to assign the ringeror screen saver, run the application, play the game, etc.

### Using MyContent Manager

Whether you purchase your Premium Services content from your phone or from your online account management page at *www.sprint.com*, all of your purchases are stored in *My Content Manager* and may be downloaded to your phone from there.

*My Content Manager* is a storage area on the Sprint National Network that allows you to store all your Premium Services downloadable files. The files remain in My Content Manageruntil theirlicense terms have expired – even afteryou have downloaded the content to your phone. This provides you with a convenient place to access information about yourdownloaded files without having to store the information in your phone's memory.

*To access My Content Manager:*

From the Sprint Power Vision home page, select *Downloads > My Content Manager*. (A list of your purchased items will be displayed.)

*To download purchased content from My Content Manager:*

- 1. From the *My Content Manager* display (see the previous page), highlight the item you wish to download, and press **. (The information page for** the selected item will be displayed.)
- 2. Select *Download* and press **. (NERV**). (The item will download automatically. When the *New Download* screen is displayed, the item has been successfully downloaded to your phone.)
- 3. Once the item has been successfully downloaded and the completed screen appears, select an option to assign the ringerorscreen saver, run the application, play the game, etc.
- *Tip You can also access My Content Manager through the phone's main menu. Press* Menu > MyStuff > [Games*,*Ringers*,*Screen Savers*,*Applications *or* IM & Email] > MyContent Manager*. The browser will open and take you to the corresponding content.*

For complete information and instructions on downloading *Games*, *Ringers*, *Screen Savers*, *Applications*, *IM & Email*, and *Call Tones*, visit the Digital Lounge at *www.sprint.com*.

# *Exploring the Web*

With Web access on your phone, you can browse fullcolor graphic versions of your favorite Web sites, making it easierthan everto stay informed while on the go. Follow sports scores, breaking news, and weather, and shop on your phone anywhere on the Sprint National Network.

In addition to the features already covered in this section, the Sprint PowerVision home page offers access to these colorful, graphically rich Web categories, including *News, Weather, Entertainment, Sports, Money, Travel, Shopping,* and *Tools*, as well as useful management options including *My Account* and *Search*. Many sites are available undermore than one menu – choose the one that's most convenient foryou.

## *Using the Browser Menu*

Navigating the Web from your phone using the Sprint PowerVision home page is easy once you get the hang of it. Fordetails on how to navigate the Web, select menu items, and more, see "Navigating the Web"on page 144. Although the Sprint PowerVision home page offers a broad and convenient array of sites and services foryou to browse, not all sites are represented, and certain functions, such as going directly to specific Web sites, are not available. Forthese and otherfunctions, you will need to use the browsermenu. The browsermenu offers additional options to expand youruse of the Web on vour phone.

#### Opening the Browser Menu

The browser menu may be opened anytime you have an active Sprint PowerVision session, from any page you are viewing.

*To open the browser menu:*

**©** Press the right softkey from any page during an active Sprint PowerVision session. (The browser menu will be displayed.)

Options available underthe browsermenu include:

- **Home.** Returns the browser to the Sprint Power Vision home page.
- **<sup>v</sup>** *Forward.* Returns you to a previously viewed page (after having used the **BACK**).
- **<sup>v</sup>** *Mark this page.*Allows you to bookmark the current site.
- **<sup>v</sup>** *View Bookmarks.*Allows you to access and manage yourbookmarks.
- **<sup>v</sup>** *Search.* Launches a Web search.
- **<sup>v</sup>** *Send page.*Allows you to send a URLvia SMS.
- **<sup>v</sup>** *Go to URL....*Allows you to navigate directly to a Web site by entering its URL(Web site address).
- **History.** Keeps a list of links to your most recently visited sites. To navigate to a site, highlight it and press  $\begin{bmatrix} \text{MENU} \\ \text{OK} \end{bmatrix}$ , and then select *Connect*.
- **<sup>v</sup>** *Refresh this page.* Reloads the current Web page.
- **<sup>v</sup>** *More....* Displays additional options:
	- **<sup>n</sup>** *Show URL.* Displays the URL(Web site address) of the site you're currently viewing.
	- **<sup>n</sup>** *Restart Browser.* Refreshes the current browser session.
	- **<sup>n</sup>** *Error Log.* Lets you display the error log.
	- *n About Browser.* Allows you to display information about your browser.
	- *n Preferences.* Lets you configure and manage your browsersettings.

### Creating a Bookmark

Bookmarks allow you to store the address of your favorite Web sites for easy access at a later time.

- 1. Go to the Web page you want to mark.
- 2. Press the right softkey to open the browser menu.
- 3. Select *Mark this page > Save* (left softkey) *> OK* (left softkey).

*Note Bookmarking a page does not store the page contents, just its address.*

> *Some pages cannot be bookmarked. Whether a particularWeb page may be marked is controlled by its creator.*

#### Accessing a Bookmark

- 1. Press the right softkey to open the browsermenu.
- 2. Select *View Bookmarks*.
- 3. Select a bookmark and press  $\left[\begin{smallmatrix} \text{mpc} \end{smallmatrix}\right]$  (or press the numbercorresponding to the bookmark you wish to access).

## Deleting a Bookmark

- 1. Press the right softkey to open the browsermenu.
- 2. Select *View Bookmarks*.
- 3. Select a bookmark and press the right softkey.
- 4. Select *Delete*. (A confirmation will be displayed.)
- 5. Press *Yes* (right softkey) to remove the bookmark.

### Going to a Specific Web site

*To go to a particularWeb site by entering a URL(Web site address):*

- 1. Press the right softkey to open the browsermenu.
- 2. Select *Go to URL*...
- 3. Select the *Input Address* and press **ok**.
- 4. Use your keypad to enter the URL of the Web site you wish to go to and press  $\left[\begin{smallmatrix} \text{Weyn} \\ \text{OK} \end{smallmatrix}\right]$ .
- 5. Press  $\sqrt{\frac{\text{mew}}{\text{OK}}}$  again to go to the Web site.

*Note Not all Web sites are viewable on your phone.*

### Reloading a Web Page

*To reload (refresh)a Web page:*

- 1. Press the right softkey to open the browser menu.
- 2. Select *Refresh this page*. (The browserwill reload the current Web page.)

#### Restarting the Web Browser

If the Web browserseems to be malfunctioning orstops responding, you can usually fix the problem by simply restarting the browser.

- 1. Press the right softkey to open the browser menu.
- 2. Select *More... > Restart Browser*.

# *Phone as Modem*

Yourphone's data capabilities enable you to use its high-speed data connection as a modem foryour laptop computer. You'll be able to send and receive email, browse the Internet, and access yourcompany's network anywhere on the Sprint National Network.

#### *Note To use this service, you are required to sign up on a Sprint PowerVision with Phone as Modem plan. Go to* www.sprint.com *orvisit a Sprint Store for Phone as Modem plan details and more information.*

## *Setting Up a Data Connection With Your Computer*

In order to use your phone as a modem, you'll first need to load the Sprint PCS Connection Manager<sup>™</sup> software on yourcomputer. Then, use a compatible USB cable or built-in Bluetooth connection to connect your phone to yourcomputer.

- 1. From yourcomputer's traditional Internet connection, go to *www.sprint.com/downloads* and download the *Sprint PCS Connection Manager for Phone as Modem/USB Cables* software. (The software and drivers can be downloaded free of charge.)
- 2. Double-click the downloaded file and follow the onscreen instructions to install the Sprint PCS Connection Manager software and drivers to your computer.
- 3. Once the software has been fully installed, connect your phone to your computer using a USB cable or built-in Bluetooth connection. (Yourcomputerwill detect the connection and a status icon may appearin yoursystem tray.)
- 4. Launch the Sprint PCS Connection Manager software, select a profile, and click *Connect*.
- 5. Once the connection is established, launch an Internet session, check youremail, ordo anything else you would do using a traditional data connection.
- 6. When you're ready to terminate the data connection, double-click the Sprint PCS Connection Managericon in the system tray, and then click *Disconnect* to end the session.
- *Note While your data connection is active, you will not be able to receive incoming calls; all incoming calls will be forwarded to your Sprint Voicemail. Placing an outgoing call during a data session terminates the data connection.*

*Sprint Vision services are available on the Sprint National Network. Sprint PowerVision services work anywhere on the Sprint National Network, but broadband-like download speeds are only available in areas covered by the Sprint Mobile Broadband Network.*

# *Sprint Power Vision FAQs*

#### *How will I know when my phone is ready for Sprint Power Visionservice?*

Your user name (for example, **bsmith01@sprint.com**) will be displayed when you access *Menu > Settings > Phone Info > My Account*.

#### *How do I sign in for the first time?*

You are automatically signed in to access Sprint Power Vision services when you turn on your phone.

#### *How do I know when my phone is connected to Sprint Power Vision services?*

Your phone automatically connects when Sprint Power Vision service is used oran incoming message arrives. Your phone will also display the  $\frac{1}{28}$  or  $\left\{\right\}$  indicator.

#### *Can I make calls and use Sprint Power Vision services at the same time?*

You cannot use voice and Sprint PowerVision services simultaneously. If you receive a call while Sprint Power Vision service is active, the call will be forwarded to voicemail. You can place an outgoing call anytime, but it will interrupt any in-progress Sprint Power Vision session.

#### *When is my data connection active?*

Your connection is active when data is being transferred. Outgoing calls are allowed; incoming calls go directly to voicemail. When active, the  $\frac{1}{2}$  or  $\frac{1}{1}$  indicator flashes on your phone's display screen.

#### *When is my data connection dormant?*

If no data is received for 10 seconds, the connection goes dormant. When the connection is dormant, voice calls are allowed. (The connection may become active again quickly.) If no data is received foran extended period of time, the connection will terminate.

#### *Can I sign out of data services?*

You can sign out without turning off your phone; however, you will not be able to browse the Web oruse otherSprint PowerVision services. While signed out, you can still place orreceive phone calls, check voicemail, and use other voice services. You may sign in again at any time. To sign out, go to *Settings > More...* > *Data >* You can sign out without turning off your phone;<br>
however, you will not be able to browse the Web or use<br>
other Sprint Power Vision services. While signed out, you<br>
can still place or receive phone calls, check voicemail,<br>

### *Section 3C*

# *Entertainment: Sprint TV and Sprint Music*

- **l** *Sprint TV(page 158)*
- **l** *The Sprint Music Store (page 162)*
- **l** *Sprint Music Manager(page 165)*
- **l** *Streaming Music (page 167)*

*Sprint TV* gives you the ability to listen to audio clips and to view video clips right from yourphone's display. Watch live TVand catch up on episodes of yourfavorite shows – anywhere on the Sprint National Network.

*Sprint Music* lets you preview, purchase, download, and listen to overa million songs right on your phone. You can even add songs from yourown library to round out youron-the-go playlist.

# *Sprint TV*

## *Your Sprint TVChannel Options*

The Sprint TVapplication offers a wide variety of accessible channels. Subscription options include comprehensive basic packages as well as a full menu of "a la carte"channels. Visit *www.sprint.com* formore information on channels and pricing.

Some of the available categories may include:

- **<sup>v</sup>** Sprint Radio **<sup>v</sup>** Sprint PowerView
- **<sup>v</sup>** Primetime TV **<sup>v</sup>** Music Videos
- **<sup>v</sup>** Sprint TVLive **<sup>v</sup>** Music & Radio
	-
- **<sup>v</sup>** Sports **<sup>v</sup>** Entertainment
- **<sup>v</sup>** Cartoons **<sup>v</sup>** News & Weather
- **<sup>v</sup>** Movies & Shorts **<sup>v</sup>** Mobile Previews

*Note Available categories and content are subject to change.*

## *Playing a Video or Audio Clip*

- 1. Press *Menu > Entertainment*.
- 2. Select *Music*, *TV*, or*Games* to display channel options.
- 3. Use your navigation key and press  $\binom{m}{n}$  to select a channel from the Sprint TVlistings orto select an available category.
- *Note The first time you access a channel, you will be prompted to purchase access (unless the channel doesn't have a monthly fee). Select* Subscribe *to purchase access, orselect* Preview *to view a preview ofthe selected channel.*
- 4. If applicable, select a clip and press  $\overline{\mathsf{c}}$  to view the program. The clip will automatically load and begin playing.

#### *Tip While you are playing a clip, you can press the navigation key up and down to surfto a different channel. Asmall pop-up screen will be displayed that tells you which channel you are watching as well as otherchannels that you have access to. Use the navigation key to scroll through the channels. Once you find a channel that you want to watch or listen to, scroll to it and press* OK *(orsimply wait approximately three seconds), and the channel will begin loading.*

## *Playing Music Applications Using the External Control Keys*

The external control keys can be used to play, pause, stop, forward, orrewind a music application.

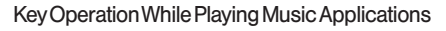

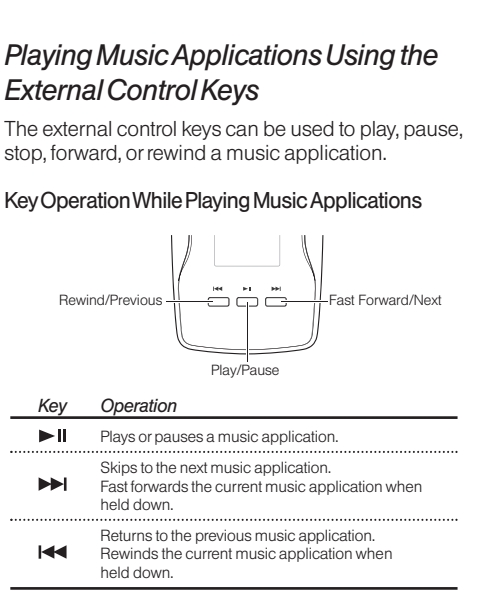

## *Sprint TV FAQs*

1. *Will I know if I'm receiving an incoming call while I'm viewing or listening to a media clip?*

No. All incoming calls will roll into voicemail while you are playing a clip. If the callerleaves a voicemail, the voicemail icon will be displayed on the screen.

2. *How long are the clips? Will I know the estimated time it will take to play the clip prior to accessing it?*

Once you have selected a channel, you will see a listing of the available clips, with each clip's length displayed afterthe clip's title. In general, a clip's duration will depend on the story orcontent being provided, and can be fairly short oras long as a few minutes.

3. *Can I access a clip whereverI am, as long as I have my phone?*

As long as you are on the Sprint National Network. you will have access to the audio and video clips.

*Note Sprint TVService does not workwhile roaming off of the Sprint National Networkor where service is unavailable.*

4. *Are the videos that I'm viewing "live"videos?*

It depends on the content provider. Some of the channels available through Sprint TVstream live content.

5. *After purchasing access to an Available Channel for a monthly fee, do I receive any confirmation? That is, how do I know it has been purchased?*

The next time you access the channel, you bypass the *Preview/Purchase* page and go directly to the available content.

6. *If I don't subscribe to a Sprint PowerVision Plan, will I still be able to view the multimedia clips?*

Yes. For service access charges, please consult yourSprint service plan orvisit *www.sprint.com*.

- 7. *What does it mean when the video pauses and I see the word "loading"at the bottom of the screen?* This happens when the phone is loading the data necessary to play the clip. It typically occurs when there is heavy traffic on the network.
- 8. *How can I cancel service if I decide I don't want it?*

To cancel your Sprint TV service, visit *www.sprint.com* and sign on to *My Sprint Wireless* with your account number and password. From this

page, you have the ability to cancel the service or any channels to which you subscribe.

- 9. *If I put on my stereo headset and insert it into the phone's headset jack, can I close the phone while I am playing an* audio (or video) clip without interrupting the clip? Yes. When you insert yourstereo headset into the phone's headset jack, the phone automatically goes into "headset mode,"allowing you to close the phone and continue playing the clip. (Likewise, if your phone is in "headset mode," a phone call will not disconnect when you close the phone.)
- 10. *Can I surf to a different channel while I am playing a clip?*

Yes. While you are playing a clip, you can use the up and down navigation keys to surf to a different channel. A small pop-up screen will be displayed that tells you which channel you are watching as well as otherchannels that you have access to. Use the navigation keys to scroll through the different channels. Once you find a channel that you want to watch, scroll to it and press  $\left|\frac{\mathbf{W}\cdot\mathbf{W}}{\mathbf{O}\mathbf{K}}\right|$  (or simply wait approximately three seconds), and the channel will begin loading.

# *The Sprint Music Store*

The Sprint Music Store enables you to purchase and download digital music files to play on yourphone or computer.

## *Accessing the Sprint Music Store*

You can access the Sprint Music Store right from your phone's main menu, anywhere on the Sprint National Network. When you enterthe store forthe first time, you will be prompted to set up your user identification and password.

- 1. Press *Menu > Get Stuff*.
- 2. Follow the onscreen instructions to establish your UserID and password.

- 3. After you have entered your password, highlight *Create New Account* and press **...**
- 4. Use your keypad and navigation key to explore the store.

## *Purchasing and Downloading Music*

Now that you're in the store, you can shop forsongs to purchase and download to yourphone's microSD card.

- 1. From the Sprint Music Store opening page, select an option to browse the store:
	- **<sup>n</sup>** *Featured Music* offers a revolving selection of highlighted songs and artists.
	- **<sup>n</sup>** *Categories* allows you to choose from categories such as Top 10s, New This Week, What's Hot, Songs You Know, and specific musical genres.
	- **E** Search gives you the option of searching for specific songs or artists. Just use your keypad to enteryoursearch criteria in the available field.
- 2. Select a song and press  $\begin{bmatrix} \frac{\pi}{6} \\ \pi \end{bmatrix}$ . (The song information screen will be displayed.)
- 3. Select an option and press  $\sqrt{\frac{NEN}{CK}}$ :
	- *n Preview* to play an audio clip of the selected song.
	- *n Buy Song* to purchase the song and download it to your phone's microSD card.

*Tip Your UserID for the Sprint Music Store is your10 digit wireless phone number. The password may be any 4-digit number.* 

- **●** When you select *Buy Song*, the file will download to your phone's microSD card. (If there is no microSD card installed orif there is not enough free memory space on the card, you will see an alert.)
- **●** Once the song has been downloaded to your microSD card, you will see options allowing you to listen to the song, add it to a playlist, or continue shopping.

## *Playing Music From the Sprint Music Store*

The Sprint Music Store not only gives you access to great music, it also gives you a place to listen to and organize yourmusic library.

#### Accessing the Music Player

- 1. From the Sprint Music Store opening page, use yourright navigation key to select the *Player* tab.
- 2. From the Playerdisplay, select an option:
- **All My Music** to browse through all of your downloaded music, including music purchased from the Sprint Music Store and any additional songs you have loaded onto yourmicroSD card from your computer.
- **<sup>n</sup>** *<playlist>* to select a customized playlist you've created to organize your music.
- *Create Playlist...* to set up a custom playlist of songs you like to heartogether. Follow the onscreen instructions to create a name forthe playlist, select songs by artist, genre, and title, and create an orderforthe playlist.
- 3. Once you've displayed a list of songs, you can browse through youravailable titles by Song, Artist, orGenre to select a specific song.
	- **n** To play a song, select it and press  $\overline{\mathbf{a}}$
	- **n** To listen to a playlist, select it and press  $\left[\frac{\text{max}}{\text{OK}}\right]$  to open the playlist, and then press  $\overline{\text{ok}}$  again to begin playing from the selected song. (You can also highlight the playlist and use the softkey menu to begin listening.)

## *Backing Up Your Downloaded Music Files*

When you purchase and download a music file from the Sprint Music Store, you get two versions of the song: one to download and play on your phone (file type: AAC+), and anotherto download from *http://musicstore.sprint.com* and play on yourcomputer (file type: WMA). The AAC+ files downloaded to your phone can only be played on your phone and on your account, and once they have been downloaded, they cannot be downloaded again without being repurchased.

Sprint recommends you back up yourAAC+ music files to yourcomputerso you can access the files in case your microSD card is lost or damaged, or if you install a new microSD card.

- 1. Connect your phone using the included USB cable (page 102) orBluetooth (page 128).
- 2. Use your computer to navigate to the microSD card's *Get Stuff* folder.
- 3. Select and copy the music files to a folderon your computer's hard drive.

#### *Note Although you can store AAC+ files on your computer, they will only be playable on your phone and on your account.*

*If you copy the files to a new microSD card, you will need to create a folder on the card called "Get Staff" to be able to play the music files.*

## Receiving an Incoming Call While Playing Music

An incoming call causes the currently played music file to be paused while the phone call is active. Once the current call is ended, you can select to resume any paused applications (music will resume playing automatically).

- 1. Answer an incoming call by pressing [TALK].
- 2. When you are done with your call, press  $F^{\text{no}}$  to end the call. The previously paused application then resumes.
- *Note When placing an outgoing call, the Application Manager pauses your current music playbackand allows you to proceed with your outgoing call. When the call is ended, the Application Manger restarts the music playback.*

If the phone is running more than one simultaneous application (such as *Music Store*, *Application* [from My Stuff], and *Games*), the userinterface can begin to slow down and result in music orsound interruptions.

**<sup>n</sup>** To solve this type of issue, it is best to close down all otherapplications (*Menu > My Stuff > Options > My Content Manager*) before initiating a new application.

Also, in some situations, the camera orcamcordermay have limited functionality orbecome unavailable. For example, if you were currently playing music (via the Music Store), or playing a game in the background, and then wanted take a photo, the phone may prompt you with a "CPU Low, Kill the Application" dialog. This indicates that the current phone resources are stretched and one of the current applications should be terminated before continuing. Referto the procedure above to exit eithera specific application orall current applications, and then launch the camera orcamcorder again.

# *Sprint Music Manager*

The Sprint Music Managerapplication is a program you can download to yourcomputerto help you organize, manage, and play all yourmusic. You can also use the Sprint Music Managerto copy yourcompatible music files right from your computer to your phone's microSD card (using the adapter or an optional USB connection), including purchases you make from the Sprint Digital Lounge.

#### Getting Sprint Music Manager

- 1. On yourcomputer, go to *www.sprint.com/downloads* and download the *Sprint Music Manager* application.
- 2. Follow the onscreen instructions to install and launch the application, including accepting the license agreement and rebooting your computer, if necessary.

#### Launching Sprint Music Manager

**©** Double-click the *Sprint Music Manager* icon on your computer's desktop (orselect *Start > Programs > Sprint Music Manager > Sprint Music Manager*). The application launches and displays the main menu.

*Note The first time you use Sprint Music Manager, an onscreen QuickStart Guide will offera tourofthe application. Follow the instructions to learn more.*

#### Overview of Sprint Music Manager

Sprint Music Managermakes it easy to organize music on yourcomputer, acquire new music from the Sprint Digital Lounge, and transfermusic to your phone's microSD card.

The Sprint Music Managerapplication screen is divided into three tabs:

**<sup>v</sup>** *Manage* allows you to organize and manage all the music on yourcomputer. Click *Search* to look for compatible music files on your computer (including *MP3*, *WMA*, *MP4*, and *WAV*), and then use the window to organize yoursongs and create playlists. The Manage tab also has a built-in playerto let you play yoursongs on yourcomputer.

- **<sup>v</sup>** *Get New* lets you use Sprint Music Managerto sign on to the Sprint Digital Lounge and purchase new music for your phone and your computer.
- **<sup>v</sup>** *Transfer Music* makes it easy to transferyourmusic from your computer to your phone's microSD card, using an optional USB connection.
# *Streaming Music*

In addition to the Sprint Music Store, Sprint PowerVision offers a variety of musical options through the Music category in the Sprint TVmenu, including SIRIUS Music, Music Choice, VH1, and many others. Choose from rock, pop, hip-hop, and R&B, and access exclusive video clips, music industry news, performances, and interviews with your favorite artists.

- 1. Press *Menu > Entertainment > Music* or *TV > [selection]*.
- 2. Select *Preview* to see and heara preview of your selected channel (if available).

 $\alpha$  –

Select *Subscribe* to purchase a monthly subscription to your selected channel.

Once you have purchased access to a music orradio channel, you can select from a variety of stations to listen to yourfavorite music orget caught up on what's new in music.

# *Section 4 Safety and Warranty Information*

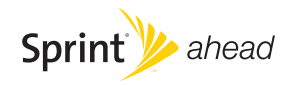

## *Section 4A*

# *Important Safety Information*

- **l** *General Precautions (page 170)*
- **l** *Maintaining Safe Use of and Access to Your Phone (page 171)*
- **l** *Using Your Phone With a Hearing Aid Device (page 172)*
- **l** *Caring for the Battery (page 174)*
- **l** *Radio Frequency (RF)Energy (page 175)*
- **l** *Owner's Record (page 177)*
- **l** *User Guide Proprietary Notice(page 177)*

*This phone guide contains important operational and safety information that will help you safely use your phone.* Failure to read and follow the information provided in this phone guide may result in serious bodily injury, death, or property damage.

# *General Precautions*

There are several simple quidelines to operating your phone properly and maintaining safe, satisfactory service.

- **<sup>v</sup>** To maximize performance, do not touch the bottom portion of your phone where the internal antenna is located while using the phone.
- **<sup>v</sup>** Speak directly into the mouthpiece.
- **<sup>v</sup>** Avoid exposing yourphone and accessories to rain orliquid spills. If your phone does get wet, immediately turn the power off and remove the battery.
- **<sup>v</sup>** Do not expose yourphone to direct sunlight forextended periods of time (such as on the dashboard of a car).
- **<sup>v</sup>** Although yourphone is quite sturdy, it is a complex piece of equipment and can be broken. Avoid dropping, hitting, bending, or sitting on it.
- **<sup>v</sup>** Any changes ormodifications to yourphone not expressly approved in this document could void yourwarranty forthis equipment and void yourauthority to operate this equipment.
	- *Note For the best care ofyourphone, only Sprint-authorized personnel should service your phone and accessories. Failure to do so may be dangerous and void your warranty.*

# *Maintaining Safe Use of and Access to Your Phone*

#### *Do Not Rely on Your Phone for Emergency Calls*

Mobile phones operate using radio signals, which cannot guarantee connection in all conditions. Therefore you should neverrely solely upon any mobile phone foressential communication (e.g., medical emergencies). Emergency calls may not be possible on all cellularnetworks orwhen certain network services ormobile phone features are in use. Check with your local service provider for details.

#### *Using Your Phone While Driving*

Talking on your phone while driving (or operating the phone without a hands-free device) is prohibited in some jurisdictions. Laws vary as to specific restrictions. Rememberthat safety always comes first.

*Tip Purchase an optional hands-free accessory at your local Sprint Store, orcall Sprint at 1-800-974-2221. You can also dial* # 2 2 2 *on yourphone.*

#### *Following Safety Guidelines*

To operate your phone safely and efficiently, always follow any special regulations in a given area. Turn your phone off in areas where use is forbidden orwhen it may cause interference or danger.

#### *Using Your Phone Near Other Electronic Devices*

Most modern electronic equipment is shielded from radio frequency (RF) signals. However, RFsignals from wireless phones may affect inadequately shielded electronic equipment.

RF signals may affect improperly installed or inadequately shielded electronic operating systems orentertainment systems in motorvehicles. Check with the manufacturerortheir representative to determine if these systems are adequately shielded from external RFsignals. Also check with the manufacturer regarding any equipment that has been added to yourvehicle.

Consult the manufacturer of any personal medical devices, such as pacemakers and hearing aids, to determine if they are adequately shielded from external RFsignals.

*Note Always turn off the phone in healthcare facilities, and request permission before using the phone near medical equipment.*

#### *Turning OffYour Phone Before Flying*

Turn off your phone before boarding any aircraft. To prevent possible interference with aircraft systems, the U.S. Federal Aviation Administration (FAA) regulations require you to have permission from a crew memberto use your phone while the plane is on the ground. To prevent any risk of interference, FCC regulations prohibit using your phone while the plane is in the air.

### *Turning Off Your Phone in Dangerous Areas*

To avoid interfering with blasting operations, turn your phone off when in a blasting area or in other areas with signs indicating two-way radios should be turned off. Construction crews often use remote-control RFdevices to set off explosives.

Turn yourphone off when you're in any area that has a potentially explosive atmosphere. Although it's rare, yourphone and accessories could generate sparks. Sparks can cause an explosion orfire, resulting in bodily injury oreven death. These areas are often, but not always, clearly marked. They include:

- **<sup>v</sup>** Fueling areas such as gas stations.
- **<sup>v</sup>** Below deck on boats.
- **<sup>v</sup>** Fuel orchemical transferorstorage facilities.
- **•** Areas where the air contains chemicals or particles such as grain, dust, or metal powders.
- **<sup>v</sup>** Any otherarea where you would normally be advised to turn off your vehicle's engine.

*Note Never transport orstore flammable gas, flammable liquids, or explosives in the compartment ofyour vehicle that contains your phone or accessories.*

### *Restricting Children's Access to Your Phone*

Your phone is not a toy. Do not allow children to play with it as they could hurt themselves and others, damage the phone or make calls that increase your Sprint invoice.

# *Using Your Phone With a Hearing Aid Device*

A numberof Sprint phones have been tested forhearing aid device compatibility. When some wireless phones are used with certain hearing devices (including hearing aids and cochlear implants), users may detect a noise which can interfere with the effectiveness of the hearing device.

Some hearing devices are more immune than others to this interference noise, and phones also vary in the amount of interference noise they may generate. ANSI standard C63.19 was developed to provide a standardized means of measuring both wireless phone and hearing devices to determine usability rating categories forboth.

Ratings have been developed formobile phones to assist hearing device users find phones that may be compatible with theirhearing device. Not all phones have been rated for compatibility with hearing devices. Phones that have been rated have a label located on the box. *YourKATANA® Eclipse by SANYO has an M4 and a T4 rating*.

These ratings are not guarantees. Results will vary depending on the user's hearing device and individual type and degree of hearing loss. If a hearing device is particularly vulnerable to interference noise; even a phone with a higherrating may still cause unacceptable noise levels in the hearing device. Trying

out the phone with yourhearing device is the best way to evaluate it for your personal needs.

*M-Ratings*: Phones rated M3 orM4 meet FCC requirements for hearing aid compatibility and are likely to generate less interference to hearing devices than unrated phones. (M4 is the better/higher of the two ratings.)

*T-Ratings*: Phones rated T3 orT4 meet FCC requirements and are likely to be more usable with a hearing device's telecoil ("T Switch"or"Telephone Switch") than unrated phones. (T4 is the better/higherof the two ratings. Note that not all hearing devices have telecoils in them.)

Hearing aid devices may also be measured forimmunity to interference noise from wireless phones and should have ratings similarto phones. Ask yourhearing healthcare professional forthe rating of yourhearing aid. Add the rating of your hearing aid and your phone to determine probable usability:

- **•** Any combined rating equal to or greater than six offers excellent use.
- **<sup>v</sup>** Any combined rating equal to five is considered normal use.

**<sup>v</sup>** Any combined rating equal to fouris considered usable. Thus, if you pairan M3 hearing aid with an M3 phone, you will have a combined rating of six for"excellent use."This is synonymous forTratings.

Sprint further suggests you experiment with multiple phones (even those not labeled M3/T3 orM4/T4) while in the store to

find the one that works best with your hearing aid device. Should you experience interference orfind the quality of service unsatisfactory after purchasing your phone, promptly return it to the store within 30 days of purchase. With the Sprint 30-day Risk-Free Guarantee, you may return the phone within 30 days of purchase fora full refund. More information about hearing aid compatibility may be found at: www.fcc.gov, www.fda.gov, and www.accesswireless.org.

# *Getting the Best Hearing Device Experience With Your Phone*

*To further minimize interference:*

- **<sup>v</sup>** Set the phone's display and keypad backlight settings to ensure the minimum time interval:
	- 1. Press *Menu> Settings > Display > Main Screen* or *OuterScreen > Backlight*.

 $\alpha$ r –

Press *Menu > Settings > Display > Keypad Light*.

- 2. Select the minimum time interval setting and press  $\overline{\mathsf{S}}$   $\mathsf{R}^{\mathsf{NENU}}$ .
- **<sup>v</sup>** Position the phone so the internal antenna is farthest from yourhearing aid.
- **<sup>v</sup>** Move the phone around to find the point with least interference.

# *Caring for the Battery*

### *Protecting Your Battery*

The quidelines listed below help you get the most out of your battery's performance.

- **<sup>v</sup>** Recently there have been some public reports of wireless phone batteries overheating, catching fire orexploding. It appears that many, if not all, of these reports involve counterfeit orinexpensive, aftermarket-brand batteries with unknown or questionable manufacturing standards. Sprint is not aware of similar problems with Sprint phones resulting from the proper use of batteries and accessories approved by Sprint or the manufacturer of your phone. Use only Sprintapproved ormanufacturer-approved batteries and accessories found at Sprint Stores orthrough yourphone's manufacturer, orcall 1-866-343-1114 to order. They're also available at www.sprint.com — click *Accessories*. Buying the right batteries and accessories is the best way to ensure they're genuine and safe.
- **<sup>v</sup>** In orderto avoid damage, charge the battery only in temperatures that range from 32° F to 113° F (0° C to 45° C).
- **•** Don't use the battery charger in direct sunlight or in high humidity areas, such as the bathroom.
- **•** Never dispose of the battery by incineration.
- **<sup>v</sup>** Keep the metal contacts on top of the battery clean.
- **<sup>v</sup>** Don't attempt to disassemble orshort-circuit the battery.
- **<sup>v</sup>** The battery may need recharging if it has not been used fora long period of time.
- **•** It's best to replace the battery when it no longer provides acceptable performance. It can be recharged hundreds of times before it needs replacing.
- **•** Don't store the battery in high temperature areas for long periods of time. It's best to follow these storage rules:

Less than one month: -4° F to 140° F (-20° C to 60° C) More than one month: -4° F to 113° F (-20° C to 45° C)

### *Disposal of Lithium Ion (Li-Ion)Batteries*

Do not handle a damaged orleaking Li-Ion battery as you can be burned.

For safe disposal options of your Li-Ion batteries, contact your nearest Sprint authorized service center.

*Special Note:* Be sure to dispose of your battery properly. In some areas, the disposal of batteries in household or business trash may be prohibited.

# *Radio Frequency (RF)Energy*

#### *Understanding How Your Phone Operates*

Your phone is basically a radio transmitter and receiver. When it's turned on, it receives and transmits radio frequency (RF) signals. When you use your phone, the system handling your call controls the powerlevel. This powercan range from 0.006 watt to 0.2 watt in digital mode.

#### *Knowing Radio Frequency Safety*

The design of your phone complies with updated NCRP standards described below.

In 1991–92, the Institute of Electrical and Electronics Engineers (IEEE) and the American National Standards Institute (ANSI) joined in updating ANSI's 1982 standard forsafety levels with respect to human exposure to RFsignals. More than 120 scientists, engineers and physicians from universities. government health agencies and industries developed this updated standard afterreviewing the available body of research. In 1993, the Federal Communications Commission (FCC) adopted this updated standard in a regulation. In August 1996, the FCC adopted hybrid standard consisting of the existing ANSI/IEEE standard and the guidelines published by the National Council of Radiation Protection and Measurements (NCRP).

#### *Body-Worn Operation*

To maintain compliance with FCC RFexposure guidelines, if you weara handset on yourbody, use the Sprint supplied or

approved carrying case, holster or other body-worn accessory. If you do not use a body-worn accessory, ensure the antenna is at least 0.945 inch (2.4 centimeters) from your body when transmitting. Use of non-Sprint-approved accessories may violate FCC RFexposure guidelines.

Formore information about RFexposure, visit the FCC Web site at www.fcc.gov.

## Specific Absorption Rates (SAR) for Wireless Phones

The SAR is a value that corresponds to the relative amount of RF energy absorbed in the head of a userof a wireless handset.

The SAR value of a phone is the result of an extensive testing, measuring and calculation process. It does not represent how much RFthe phone emits. All phone models are tested at their highest value in strict laboratory settings. But when in operation, the SAR of a phone can be substantially less than the level reported to the FCC. This is because of a variety of factors including its proximity to a base station antenna, phone design and otherfactors. What is important to rememberis that each phone meets strict federal guidelines. Variations in SARs do not represent a variation in safety.

All phones must meet the federal standard, which incorporates a substantial margin of safety. As stated above, variations in SAR values between different model phones do not mean variations

in safety. SAR values at or below the federal standard of 1.6 W/kg are considered safe foruse by the public.

The highest reported SAR values of the KATANA® Eclipse by SANYO® are:

### *Cellular CDMA mode (Part 22):*

Head: 0.600 W/kg; Body-worn: 0.231W/kg

### *PCS mode (Part 24):*

Head: 0.912 W/kg; Body-worn: 0.283 W/kg

## FCC Radio FrequencyEmission

This phone meets the FCC Radio Frequency Emission Guidelines. FCC ID number: JOYSCP-6750.

More information on the phone's SAR can be found from the following FCC Web site: http://www.fcc.gov/oet/ea/.

## FCC Notice

This device complies with Part 15 of the FCC Rules. Operation is subject to the following two conditions: (1) this device may not cause harmful interference, and (2) this device must accept any interference received, including interference that may cause undesired operation.

Changes ormodifications not expressly approved by the party responsible forcompliance could void the user's authority to operate the equipment.

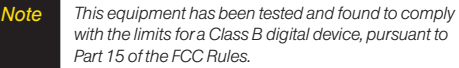

These limits are designed to provide reasonable protection against harmful interference in a residential installation. This equipment generates, uses and can radiate radio frequency energy and, if not installed and used in accordance with the instructions, may cause harmful interference to radio communications.

However, there is no guarantee that interference will not occurin a particularinstallation.

If this equipment does cause harmful interference to radio or television reception, which can be determined by turning the equipment off and on, the useris encouraged to try to correct the interference by one ormore of the following measures:

- **<sup>v</sup>** Reorient the direction of the internal antenna.
- **•** Increase the separation between the equipment and receiver.
- **<sup>v</sup>** Connect the equipment into an outlet on a circuit different from that to which the receiver is connected.
- **<sup>v</sup>** Consult the dealeroran experienced radio/TVtechnician for help.

# *Owner's Record*

The model number, regulatory number, and serial numberare located on a nameplate inside the battery compartment. Record the serial numberin the space provided below. This will be helpful if you need to contact us about your phone in the future. Model: KATANA® Eclipse by SANYO®

Serial No.:

# *User Guide Proprietary Notice*

CDMATechnology is licensed by QUALCOMM Incorporated underone ormore of the following patents: 4,901,307 5,109,390 5,267,262 5,416,797

5,506,865 5,544,196 5,657,420 5,101,501 5,267,261 5,414,796 5,504,773 5,535,239

5,600,754 5,778,338 5,228,054 5,337,338

5,710,784 5,056,109 5,568,483 5,659,569

5,490,165 5,511,073

T9 Text Input is licensed by Nuance Communications, Inc. and is covered by U.S. Pat. 5,818,437, U.S. Pat. 5,953,541, U.S. Pat. 6,011,554 and other patents pending.

UserGuide template version 7B (December2007)

## *Section 4B*

# *Manufacturer's Warranty*

**l** *Manufacturer's Warranty (page 179)*

*Your phone has been designed to provide you with reliable, worry-free service.* If forany reason you have a problem with your equipment, please refer to the manufacturer's warranty in this section.

Forinformation regarding the terms and conditions of service for your phone, please visit **www.sprint.com** or call Sprint Customer Service at *1-888-211-4727*.

*Note In addition to the warranty provided by your phone's manufacturer, which is detailed on the following pages, Sprint offers a number ofoptional plans to coveryour equipment for non-warranty claims.* Sprint Total Equipment Protection *provides the combined coverage ofthe* Sprint Equipment Replacement Program *and the* Sprint Equipment Service and RepairProgram*, both ofwhich are available separately. Each ofthese programs may be signed up forwithin 30 days ofactivating your phone. For more details, please visit your nearest Sprint Store or call Sprint at* 1-800-584-3666*.*

# *Manufacturer's Warranty*

### Manufacturer's Warranty

*KYOCERA SANYO Telecom, Inc.* ("KSTI") offers you, the original purchaserwho has purchased the enclosed subscriber unit ("Product") only from an authorized dealerin the United States, a limited warranty that the Product, including accessories in the Product's package, will be free from defects in material or workmanship as follows:

*A. ONE (1)YEAR LIMITED WARRANTY:* Fora period of one (1) yearfrom the date of original purchase, KSTI will, at its option, either repair or replace a defective Product (with new or rebuilt parts/replacements).

*B. LIMITED WARRANTYON REPAIRED/REPLACED* **PRODUCTS:** For a period equal to the remainder of the limited warranty period on the original Product or, on warranty repairs which have been effected on Products for90 days afterthe date of its repairorreplacement, whicheveris longer, KSTI will repair orreplace (with new orrebuilt parts/replacements) defective parts orProducts used in the repairorreplacement of the original Product underthe Limited Warranty on it.

Proof that the Product is within the warranty period in the form of a bill of sale orwarranty repairdocument that includes the date of purchase, Product serial numberand the authorized dealer's name and address, must be presented to obtain warranty

service. This limited warranty is not transferable to any third party, including but not limited to any subsequent purchaserorowner of the Product. Transferorresale of a Product will automatically terminate warranty coverage with respect to it.

This limited warranty covers batteries only if battery capacity falls below 80% of rated capacity orthe battery leaks. Also this limited warranty does not coverany battery if (i) the battery has been charged by a battery chargernot specified orapproved by KSTI for charging the battery, (ii) any of the seals on the battery are broken or show evidence of tampering, or (iii) the battery has been used in equipment otherthan the SANYO brand mobile phone forwhich it is specified.

This limited warranty does not cover and is void with respect to the following: (i) Products which have been improperly installed, repaired, maintained ormodified (including the antenna); (ii) Products which have been subjected to misuse (including Products used in conjunction with hardware electrically or mechanically incompatible or Products used with software. accessories, goods or ancillary or peripheral equipment not supplied or expressly authorized by KSTI for use), abuse, accident, physical damage, abnormal use oroperation, improperhandling orstorage, neglect, exposure to fire, wateror excessive moisture ordampness orextreme changes in climate ortemperature, (iii) Products operated outside published maximum ratings; (iv) cosmetic damage; (v) Products on which warranty stickers or Product serial numbers have been removed, altered, orrendered illegible; (vi) customerinstruction; (vii) cost of installation, set up, removal orreinstallation; (viii) signal

reception problems (unless caused by defect in material or workmanship); (ix) damage the result of fire, flood, acts of God or otheracts which are not the fault of KSTI and which the Product is not specified to tolerate, including damage caused by mishandling and blown fuses; (x) consumables (such as memory cards, fuses, etc.); or(xi) any Products which have been opened, repaired, modified oraltered by anyone otherthan KSTI ora KSTI authorized service center.

This warranty is valid only in the United States.

*REPAIR OR REPLACEMENT, AS HERE IN ABOVE PROVIDED, IS YOUR SOLE AND EXCLUSIVE REMEDY FOR BREACH OF THE LIMITED WARRANTY. KSTI SHALL HAVE NO LIABILITY FOR ANY INCIDENTAL OR CONSEQUENTIAL DAMAGES, INCLUDING, BUTNOT LIMITED TO LOSS OFPROFITS, LOSTSALES, LOSS OF DATA, LOSS OF USE OF THE PRODUCT, OR ANTICIPATED PROFITS ARISING OUT OF USE OR INABILITY TO USE ANY PRODUCT(FOR EXAMPLE, WASTED AIRTIME CHARGES DUE TO THE MALFUNCTION OF A PRODUCT). THIS WARRANTY DOES NOTCOVER PRODUCTS SOLD "AS IS" OR "WITH ALL FAULTS". KSTI MAKES NO OTHER EXPRESS WARRANTY WITH RESPECT TO THE PRODUCTS. THE DURATION OF IMPLIED WARRANTIES, INCLUDING IMPLIED WARRANTIES OF MERCHANTABILITYAND FITNESS FOR A PARTICULAR PURPOSE IS LIMITED TO THE DURATION OF THIS EXPRESS WARRANTY.*

Some States do not allow the exclusion orlimitation of incidental orconsequential damages, orallow limitations on how long an implied warranty lasts, so the above limitations orexclusions may not apply to you.

This limited warranty gives you specific legal rights, and you may have other rights which vary from State to State.

To obtain warranty service, contact

KYOCERA SANYO Telecom, Inc Attention : CustomerServices forWireless Products Phone : 866-SANYOWC (866-726-9692) Web : http://www.sanyowireless.com

*This product contains NetFront BrowserofACCESS CO., LTD. ACCESS and NetFront are trademarks orregistered trademarks ofACCESS CO., LTD. in Japan and othercountries. This software is based in part on the workofthe Independent JPEG Group.*

*Copyright © 2008 InnoPath Software. All rights reserved.*

*The Bluetooth word markand logos are owned by the Bluetooth SIG, Inc. and any use ofsuch marks by Kyocera Corporation is underlicense. Other trademarks and trade names are those oftheirrespective owners.*

*© 2008 Sprint. Sprint and the logo are trademarks of Sprint. Othermarks are the property oftheirrespective owners. SANYO is a registered trademarkof SANYO Electric Co., Ltd. and used underlicense.*

*KYOCERASANYO Telecom, Inc. is a wholly-owned subsidiary ofKYOCERA International Inc.*

# *Index*

### *A*

*Abbreviated Dialing 27, 50 Airplane Mode 47 Alarm Clock 84 Answering Calls 21 Automatic Speech Recognition (ASR) 86*

### *B*

*Backlight 39 Battery Capacity 16 Charging 17 Installing 17 Bluetooth 121 – 128 Bookmarks 153 BrowserMenu 151*

#### *C*

*Calculator 84 Calendar 80 Call Forwarding 140 Call Guard 62 Call Waiting 139 CallerID 138 Camera 104 – 120 Chat 148 ClockDisplay 41 Contacts 69 Adding a Phone Number 73 Creating an Entry 69 Dialing From 28 Editing an Entry 73 Entry Options 72 Finding Entries 70 Secret Entries 76 Contrast 40*

#### *D*

*Data Roam Guard 63 Deleting Phone Content 56 Dialing Options 21 Display Language 50 Display Screen 11 Display Settings 39*

### *E*

*Entering Text 29 Alphabet Mode 32 Emoticons 33 Numbers 33 Preset Messages 33 Selecting Input Options 29 Symbols 33 T9 Text Input 30*

### *H*

*Headset Options 51 History 64 Deleting 68 Making a Call From 66 Menu Options 66 Prepending a Phone Number 67 Saving a Phone NumberFrom 67 Thread 65*

#### *I*

*Icon indication 65, 109, 112 Illumination 40 Instant Messaging 148*

#### *K*

*Key Functions 9 Keytones 37*

#### *L*

*Location 43 LockCode Changing 54 Locking YourPhone 54*

### *M*

*Making Calls 20 Maps 34 Menu ii Menu Style 40 Messaging Settings Deleting Old Messages 44 Notification 44 Setting Reminders 44 Signature 45 microSD Card 94 Adapter 94 Creating Folders 99 Formatting 99 My Content Manager 150*

### *N*

*Net Guard 143*

### *P*

*Phone (Illus.) 8 Phone Number Displaying 19 Finding 26 Saving 26 With Pauses 26 Phone Settings 35 Airplane Mode 47 Auto-AnswerMode 49 Call AnswerMode 49 Display Settings 39 – 42 Location Settings 43 Messaging Settings 43 – 46 Shortcut 49 Sound Settings 35 – 38 TTYUse 47 – 48 Preset Messages 33, 45, 137*

## *R*

*Resetting 57 Restricting Calls 55 RingerTypes 35 Roaming 60 Setting Roam Mode 61*

### *S*

*Saving a Phone Number 26 Security 53 Silence All 38 Sleep Mode 42 SMS Text Messaging 136 – 137 SMS Voice Messaging 137 – 138 Special Numbers 56 Speed Dialing 29 Assigning Numbers 74 Sprint Music Manager 165 Sprint Music Store 162*

*Sprint Picture Mail Downloading Photos and videos 118 Sending 115 – 116 Uploading Photos and Videos 118 Web Site 117* **Sprint Power Vision 141** *Applications 141 Chat 148 Downloading Content 149 FAQs 156 Home Page 143 Launching 143 My Content Manager 150 Modem 154 Navigating the Web 144 Net Guard 143 Password 5 Security Features 58 UserName 142*

*Sprint Service Account Passwords 4 Dialing Sprint Services 77 OperatorServices 6 Setting Up 2 Sprint 411 6 Sprint TV 158 Streaming Music 167*

### *T*

*T9 Text Input 30 Taking Photos 104 – 109 Three-Way Call 139 TTYUse 47 – 48 Turning YourPhone On and Off 15*

### *U*

*Unlocking YourPhone 54*

### *V*

*Videos Options 111 Recording 110 Settings 112 Voice Memos 89 – 91 Voice Services 86 – 93 Voicemail Menu Key 135 Options 132 Retrieving 131 Setting Up 4 While Roaming 61 Volume 37*

### *W*

*Warranty 179 Web 151 – 154 Wireless Backup 77 World Clock 85*

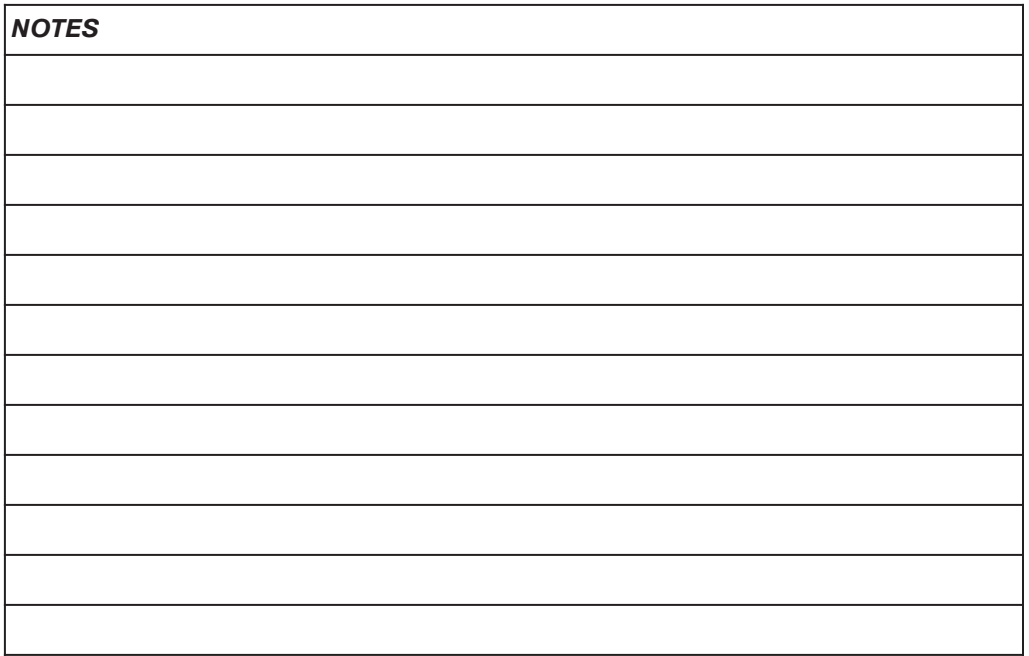